# Old Company Name in Catalogs and Other Documents

On April 1<sup>st</sup>, 2010, NEC Electronics Corporation merged with Renesas Technology Corporation, and Renesas Electronics Corporation took over all the business of both companies. Therefore, although the old company name remains in this document, it is a valid Renesas Electronics document. We appreciate your understanding.

Renesas Electronics website: http://www.renesas.com

April 1st, 2010 Renesas Electronics Corporation

Issued by: Renesas Electronics Corporation (http://www.renesas.com)

Send any inquiries to http://www.renesas.com/inquiry.

#### **Notice**

- 1. All information included in this document is current as of the date this document is issued. Such information, however, is subject to change without any prior notice. Before purchasing or using any Renesas Electronics products listed herein, please confirm the latest product information with a Renesas Electronics sales office. Also, please pay regular and careful attention to additional and different information to be disclosed by Renesas Electronics such as that disclosed through our website.
- 2. Renesas Electronics does not assume any liability for infringement of patents, copyrights, or other intellectual property rights of third parties by or arising from the use of Renesas Electronics products or technical information described in this document. No license, express, implied or otherwise, is granted hereby under any patents, copyrights or other intellectual property rights of Renesas Electronics or others.
- 3. You should not alter, modify, copy, or otherwise misappropriate any Renesas Electronics product, whether in whole or in part.
- 4. Descriptions of circuits, software and other related information in this document are provided only to illustrate the operation of semiconductor products and application examples. You are fully responsible for the incorporation of these circuits, software, and information in the design of your equipment. Renesas Electronics assumes no responsibility for any losses incurred by you or third parties arising from the use of these circuits, software, or information.
- 5. When exporting the products or technology described in this document, you should comply with the applicable export control laws and regulations and follow the procedures required by such laws and regulations. You should not use Renesas Electronics products or the technology described in this document for any purpose relating to military applications or use by the military, including but not limited to the development of weapons of mass destruction. Renesas Electronics products and technology may not be used for or incorporated into any products or systems whose manufacture, use, or sale is prohibited under any applicable domestic or foreign laws or regulations.
- 6. Renesas Electronics has used reasonable care in preparing the information included in this document, but Renesas Electronics does not warrant that such information is error free. Renesas Electronics assumes no liability whatsoever for any damages incurred by you resulting from errors in or omissions from the information included herein.
- 7. Renesas Electronics products are classified according to the following three quality grades: "Standard", "High Quality", and "Specific". The recommended applications for each Renesas Electronics product depends on the product's quality grade, as indicated below. You must check the quality grade of each Renesas Electronics product before using it in a particular application. You may not use any Renesas Electronics product for any application categorized as "Specific" without the prior written consent of Renesas Electronics. Further, you may not use any Renesas Electronics product for any application for which it is not intended without the prior written consent of Renesas Electronics. Renesas Electronics shall not be in any way liable for any damages or losses incurred by you or third parties arising from the use of any Renesas Electronics product for an application categorized as "Specific" or for which the product is not intended where you have failed to obtain the prior written consent of Renesas Electronics. The quality grade of each Renesas Electronics product is "Standard" unless otherwise expressly specified in a Renesas Electronics data sheets or data books, etc.
	- "Standard": Computers; office equipment; communications equipment; test and measurement equipment; audio and visual equipment; home electronic appliances; machine tools; personal electronic equipment; and industrial robots.
	- "High Quality": Transportation equipment (automobiles, trains, ships, etc.); traffic control systems; anti-disaster systems; anticrime systems; safety equipment; and medical equipment not specifically designed for life support.
	- "Specific": Aircraft; aerospace equipment; submersible repeaters; nuclear reactor control systems; medical equipment or systems for life support (e.g. artificial life support devices or systems), surgical implantations, or healthcare intervention (e.g. excision, etc.), and any other applications or purposes that pose a direct threat to human life.
- 8. You should use the Renesas Electronics products described in this document within the range specified by Renesas Electronics, especially with respect to the maximum rating, operating supply voltage range, movement power voltage range, heat radiation characteristics, installation and other product characteristics. Renesas Electronics shall have no liability for malfunctions or damages arising out of the use of Renesas Electronics products beyond such specified ranges.
- 9. Although Renesas Electronics endeavors to improve the quality and reliability of its products, semiconductor products have specific characteristics such as the occurrence of failure at a certain rate and malfunctions under certain use conditions. Further, Renesas Electronics products are not subject to radiation resistance design. Please be sure to implement safety measures to guard them against the possibility of physical injury, and injury or damage caused by fire in the event of the failure of a Renesas Electronics product, such as safety design for hardware and software including but not limited to redundancy, fire control and malfunction prevention, appropriate treatment for aging degradation or any other appropriate measures. Because the evaluation of microcomputer software alone is very difficult, please evaluate the safety of the final products or system manufactured by you.
- 10. Please contact a Renesas Electronics sales office for details as to environmental matters such as the environmental compatibility of each Renesas Electronics product. Please use Renesas Electronics products in compliance with all applicable laws and regulations that regulate the inclusion or use of controlled substances, including without limitation, the EU RoHS Directive. Renesas Electronics assumes no liability for damages or losses occurring as a result of your noncompliance with applicable laws and regulations.
- 11. This document may not be reproduced or duplicated, in any form, in whole or in part, without prior written consent of Renesas Electronics.
- 12. Please contact a Renesas Electronics sales office if you have any questions regarding the information contained in this document or Renesas Electronics products, or if you have any other inquiries.
- (Note 1) "Renesas Electronics" as used in this document means Renesas Electronics Corporation and also includes its majorityowned subsidiaries.
- (Note 2) "Renesas Electronics product(s)" means any product developed or manufactured by or for Renesas Electronics.

# Flash Development Toolkit

Application Note (Introduction)

#### Notes regarding these materials

- 1. This document is provided for reference purposes only so that Renesas customers may select the appropriate Renesas products for their use. Renesas neither makes warranties or representations with respect to the accuracy or completeness of the information contained in this document nor grants any license to any intellectual property rights or any other rights of Renesas or any third party with respect to the information in this document.
- 2. Renesas shall have no liability for damages or infringement of any intellectual property or other rights arising out of the use of any information in this document, including, but not limited to, product data, diagrams, charts, programs, algorithms, and application circuit examples.
- 3. You should not use the products or the technology described in this document for the purpose of military applications such as the development of weapons of mass destruction or for the purpose of any other military use. When exporting the products or technology described herein, you should follow the applicable export control laws and regulations, and procedures required by such laws and regulations.
- 4. All information included in this document such as product data, diagrams, charts, programs, algorithms, and application circuit examples, is current as of the date this document is issued. Such information, however, is subject to change without any prior notice. Before purchasing or using any Renesas products listed in this document, please confirm the latest product information with a Renesas sales office. Also, please pay regular and careful attention to additional and different information to be disclosed by Renesas such as that disclosed through our website. (http://www.renesas.com )
- 5. Renesas has used reasonable care in compiling the information included in this document, but Renesas assumes no liability whatsoever for any damages incurred as a result of errors or omissions in the information included in this document.
- 6. When using or otherwise relying on the information in this document, you should evaluate the information in light of the total system before deciding about the applicability of such information to the intended application. Renesas makes no representations, warranties or guaranties regarding the suitability of its products for any particular application and specifically disclaims any liability arising out of the application and use of the information in this document or Renesas products.
- 7. With the exception of products specified by Renesas as suitable for automobile applications, Renesas products are not designed, manufactured or tested for applications or otherwise in systems the failure or malfunction of which may cause a direct threat to human life or create a risk of human injury or which require especially high quality and reliability such as safety systems, or equipment or systems for transportation and traffic, healthcare, combustion control, aerospace and aeronautics, nuclear power, or undersea communication transmission. If you are considering the use of our products for such purposes, please contact a Renesas sales office beforehand. Renesas shall have no liability for damages arising out of the uses set forth above.
- 8. Notwithstanding the preceding paragraph, you should not use Renesas products for the purposes listed below: (1) artificial life support devices or systems
	- (2) surgical implantations
	- (3) healthcare intervention (e.g., excision, administration of medication, etc.)
	- $(4)$  any other purposes that pose a direct threat to human life

 Renesas shall have no liability for damages arising out of the uses set forth in the above and purchasers who elect to use Renesas products in any of the foregoing applications shall indemnify and hold harmless Renesas Technology Corp., its affiliated companies and their officers, directors, and employees against any and all damages arising out of such applications.

- 9. You should use the products described herein within the range specified by Renesas, especially with respect to the maximum rating, operating supply voltage range, movement power voltage range, heat radiation characteristics, installation and other product characteristics. Renesas shall have no liability for malfunctions or damages arising out of the use of Renesas products beyond such specified ranges.
- 10. Although Renesas endeavors to improve the quality and reliability of its products, IC products have specific characteristics such as the occurrence of failure at a certain rate and malfunctions under certain use conditions. Please be sure to implement safety measures to guard against the possibility of physical injury, and injury or damage caused by fire in the event of the failure of a Renesas product, such as safety design for hardware and software including but not limited to redundancy, fire control and malfunction prevention, appropriate treatment for aging degradation or any other applicable measures. Among others, since the evaluation of microcomputer software alone is very difficult, please evaluate the safety of the final products or system manufactured by you.
- 11. In case Renesas products listed in this document are detached from the products to which the Renesas products are attached or affixed, the risk of accident such as swallowing by infants and small children is very high. You should implement safety measures so that Renesas products may not be easily detached from your products. Renesas shall have no liability for damages arising out of such detachment.
- 12. This document may not be reproduced or duplicated, in any form, in whole or in part, without prior written approval from Renesas.
- 13. Please contact a Renesas sales office if you have any questions regarding the information contained in this document, Renesas semiconductor products, or if you have any other inquiries.

# **Renesas Flash Development Toolkit**

# **Application Note (Introduction)**

**Revision 1.0**

Renesas Technology Corp.

# Contents

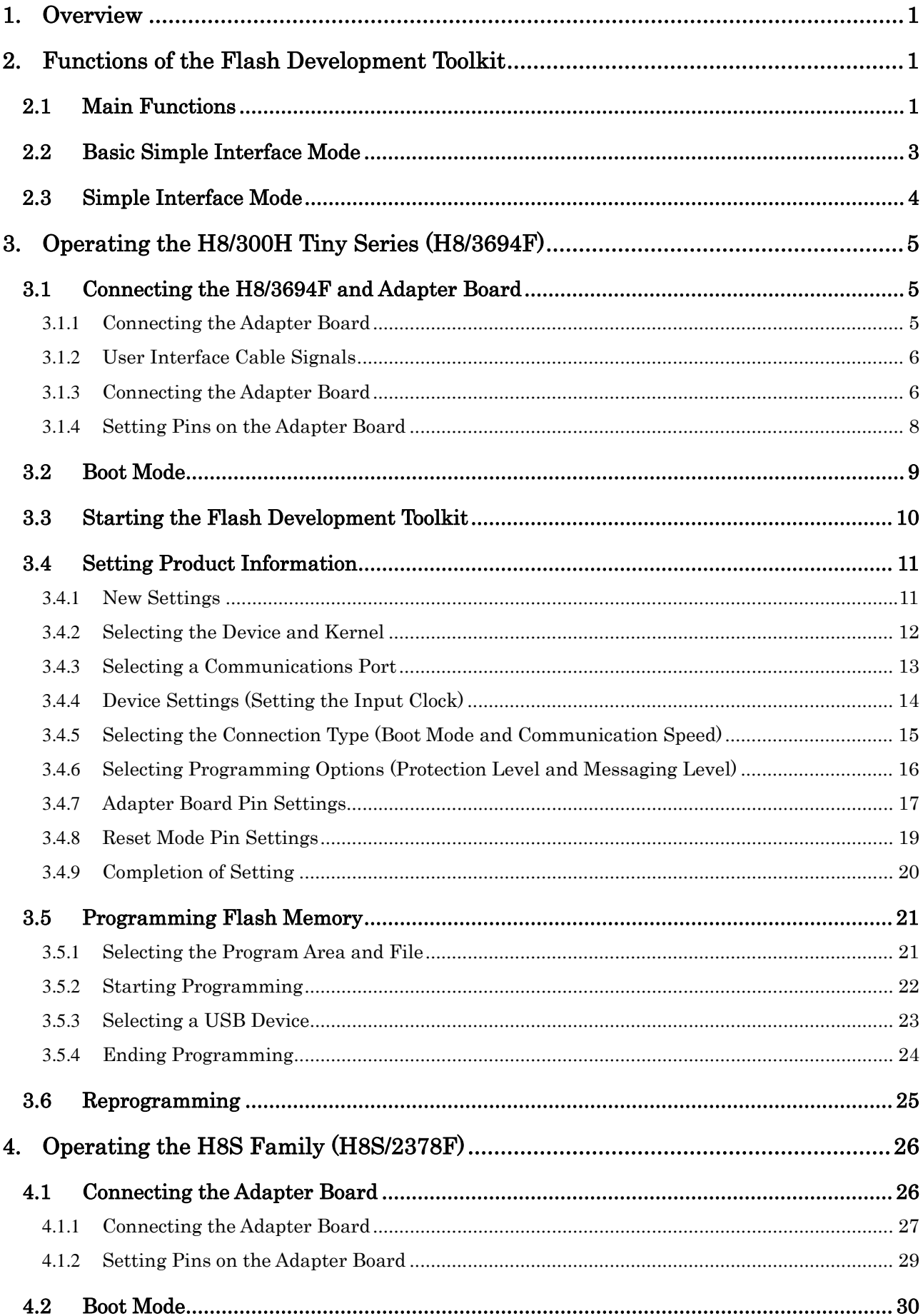

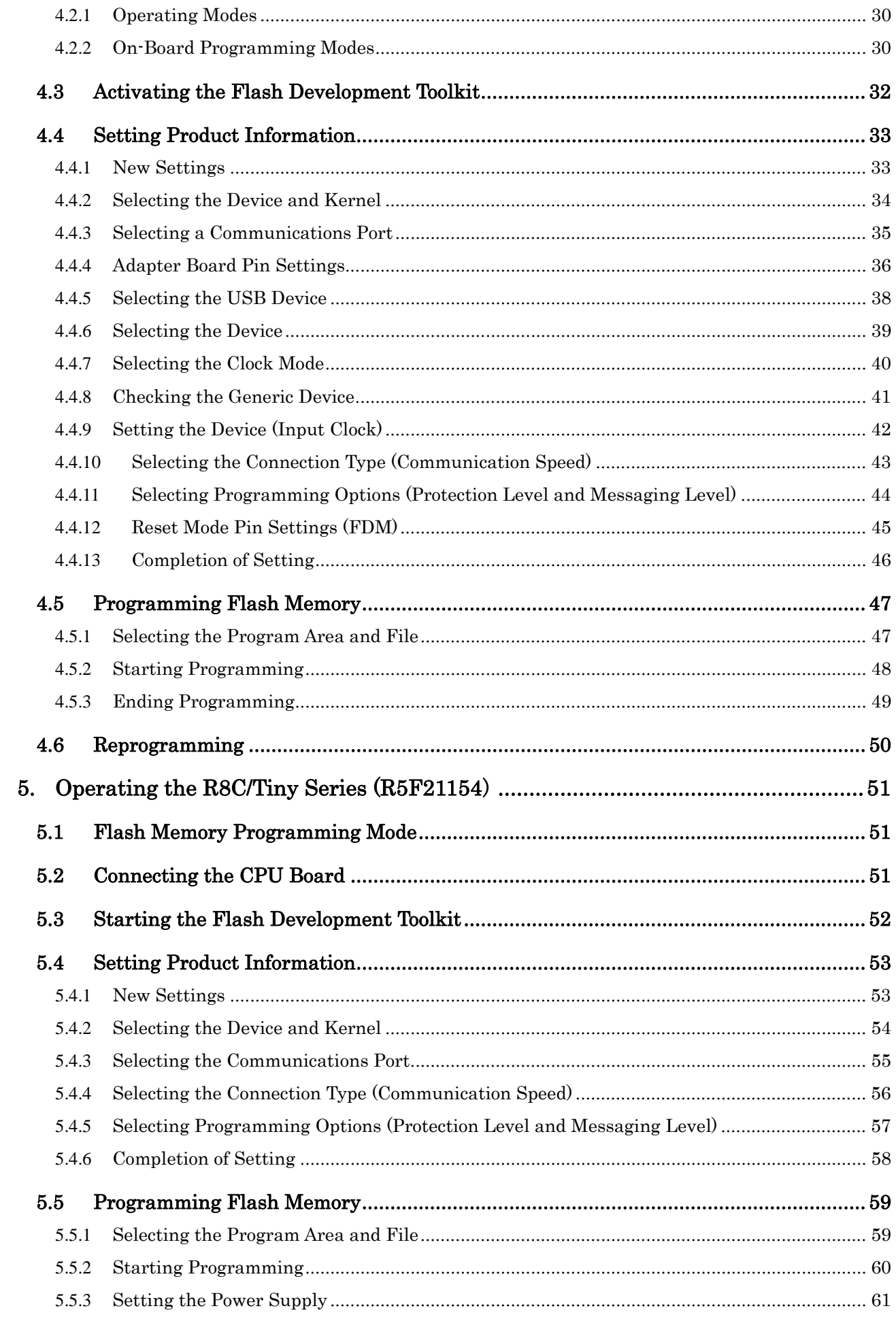

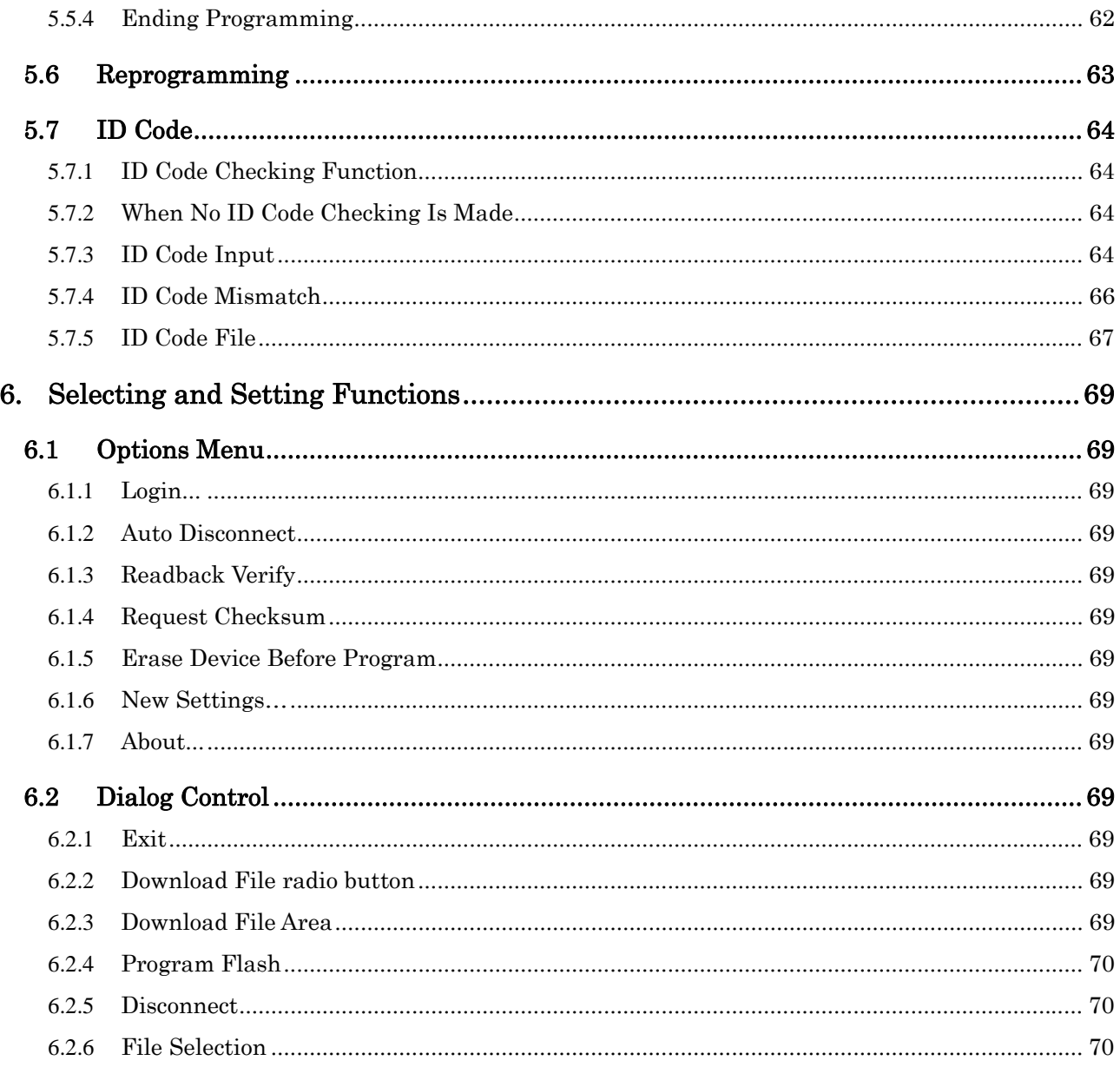

# <span id="page-8-0"></span>1. Overview

This application note describes how to use the Renesas Flash Development Toolkit.

The target devices are the following three series:

- (1) H8/300H Tiny Series (H8/3694F)
- (2) H8S Family (H8S/2378F)
- (3) R8C/Tiny Series (R5F21154)

# 2. Functions of the Flash Development Toolkit

The Renesas Flash Development Toolkit is an on-board flash programming tool for Renesas F-ZTAT microcomputers, which offers a sophisticated and easy-to-use graphical user interface.

When it is used with Renesas High-performance Embedded Workshop (HEW), it provides users who develop

embedded application software using Renesas F-ZTAT microcomputers with an integrated development environment.

The Flash Development Toolkit can also be used as an editor for S-record and hexadecimal files.

Note: F-ZTAT (Flexible-Zero Turn Around Time) is a trademark of Renesas Technology Corp.

#### 2.1 Main Functions

The Flash Development Toolkit has the following main functions:

- Connecting a device: Connects a device to the interface of the Flash Development Toolkit.
- Disconnecting the device: Disconnects the device from the interface of the Flash Development Toolkit.
- Erasing in blocks: Opening the "Erase Block" dialog erases all or specific blocks in flash memory on the device.
- Checking the blank status: Checks whether the flash section on the target device is blank.
- Uploading data: Uploads data from the target device.
- Downloading a target file: Downloads an active file using the hexadecimal editor.
- Returning a checksum: Returns a checksum of data in flash memory.
- Specifying a flash area: Sets a flash area in which non-programming (such as uploading and blank check) operations are to be performed.

The Flash Development Toolkit is available in the simple interface mode and the basic simple interface mode in which you can operate the kit easily. This application note describes the basic simple interface mode in which you can easily program the specified file in a microcomputer.

For details, refer to Renesas Flash Development Toolkit 3.4 User's Manual.

The graphical user interface screen of the Flash Development Toolkit is shown in [Figure](#page-9-0) 2-1.

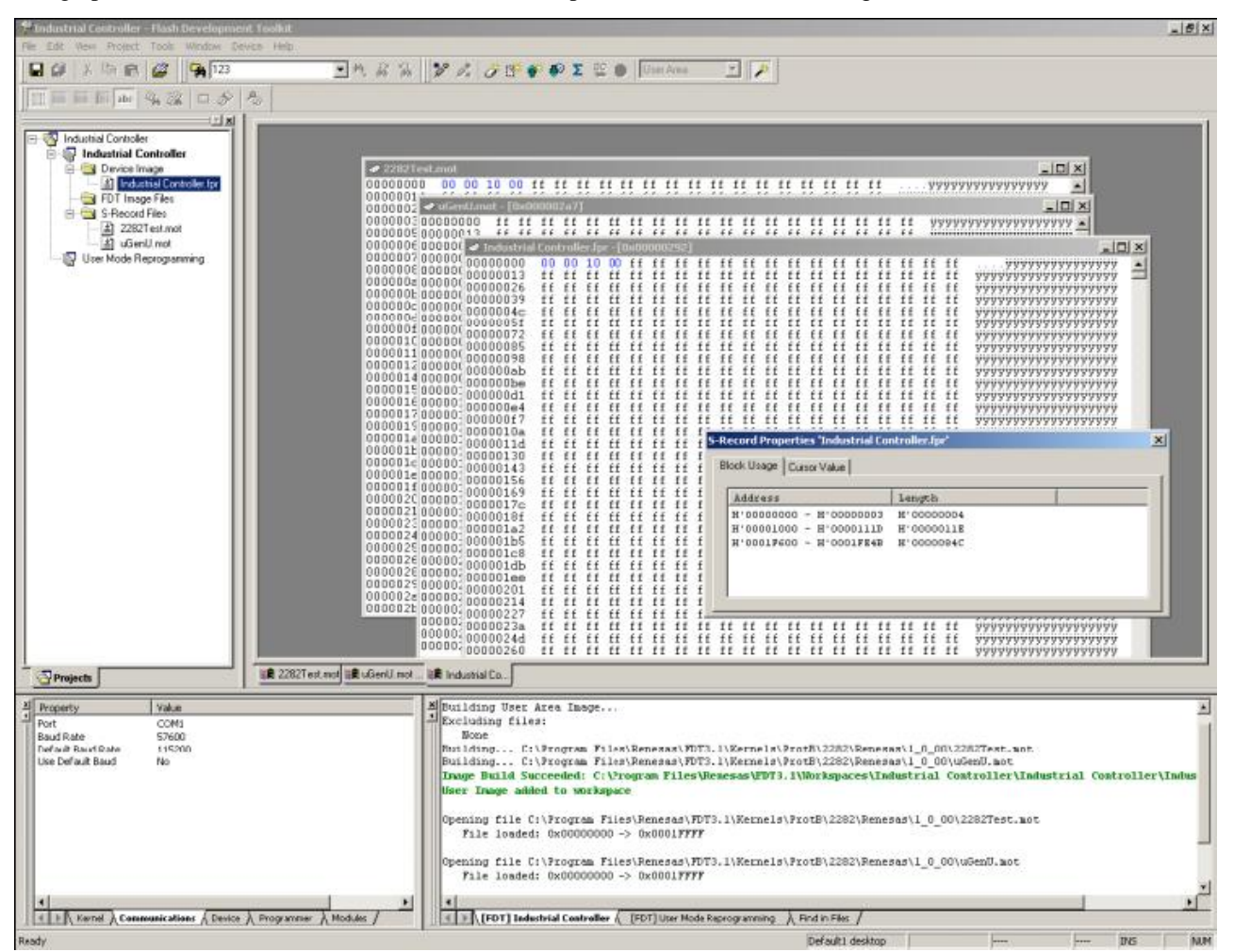

<span id="page-9-0"></span>**Figure** 2**-**1 **Graphical User Interface of the Flash Development Toolkit**

## <span id="page-10-0"></span>2.2 Basic Simple Interface Mode

The basic simple interface mode allows you to easily write a program or data in flash memory on the target device without creating a project and registering and storing device information.

This mode is called by selecting "Flash Development Toolkit 3.4 Basic" in the Start menu. This mode is used to simplify the look and feel of the Flash Development Toolkit.

In the basic simple interface mode, any previous settings are restored at the start-up. To change the device, kernel, or port settings, select [Options -> New Settings...]. The wizard is started up and collects new settings.

shows the screen of the basic simple interface mode.

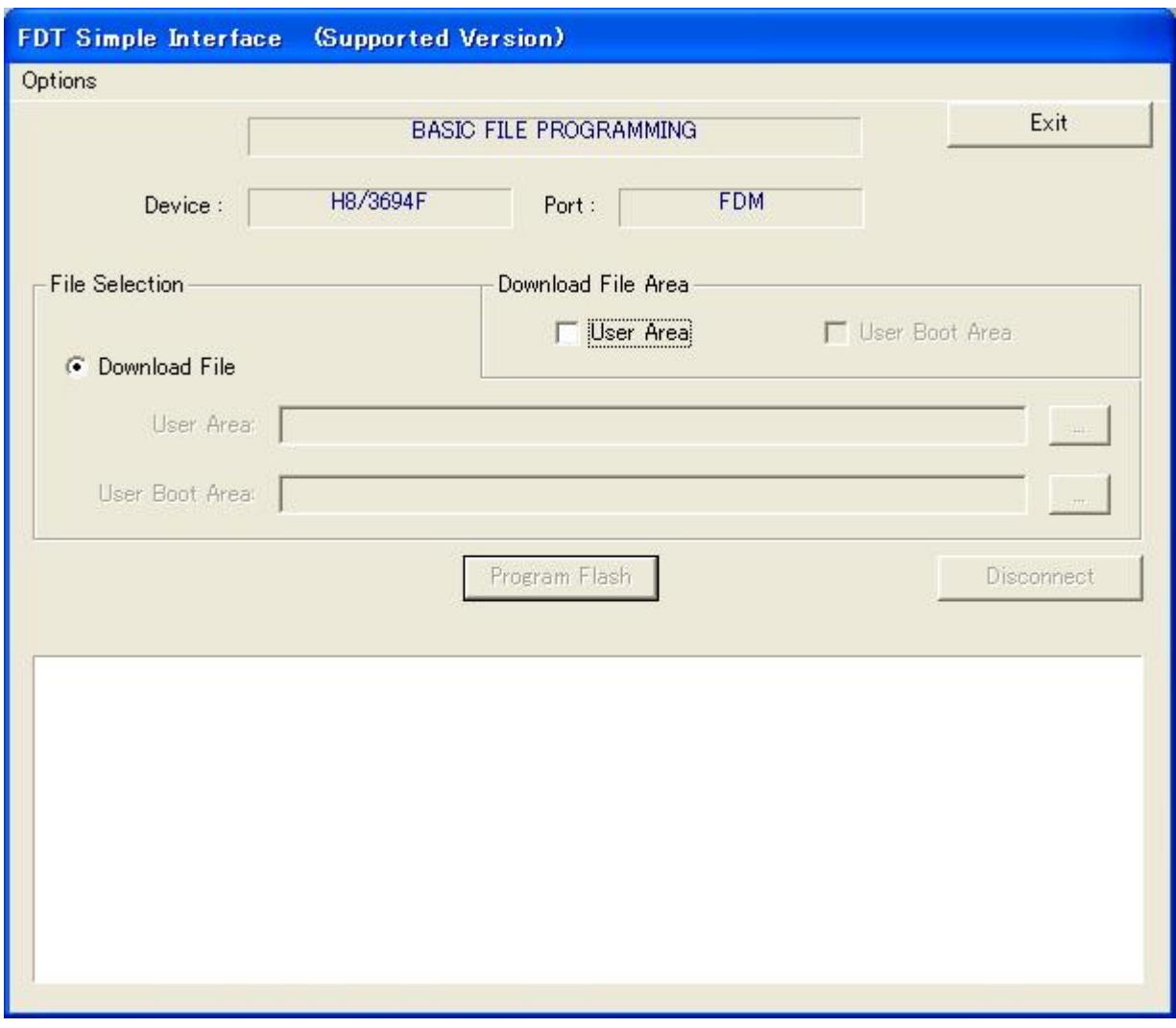

Figure 2-2 Basic Simple Interface Mode

# <span id="page-11-0"></span>2.3 Simple Interface Mode

The simple interface mode allows you to manage multiple devices, programs, or data by creating a project, and registering and storing device information. To use this mode, create a project using the Flash Development Toolkit called by selecting it as follows.

Call the "FDT Simple Interface" dialog by selecting [Tools(T) -> Simple Interface...]. This mode is used to simplify the look and feel of the Flash Development Toolkit after a project has been created. The screen of the simple interface mode is shown in [Figure](#page-11-1) 2-3.

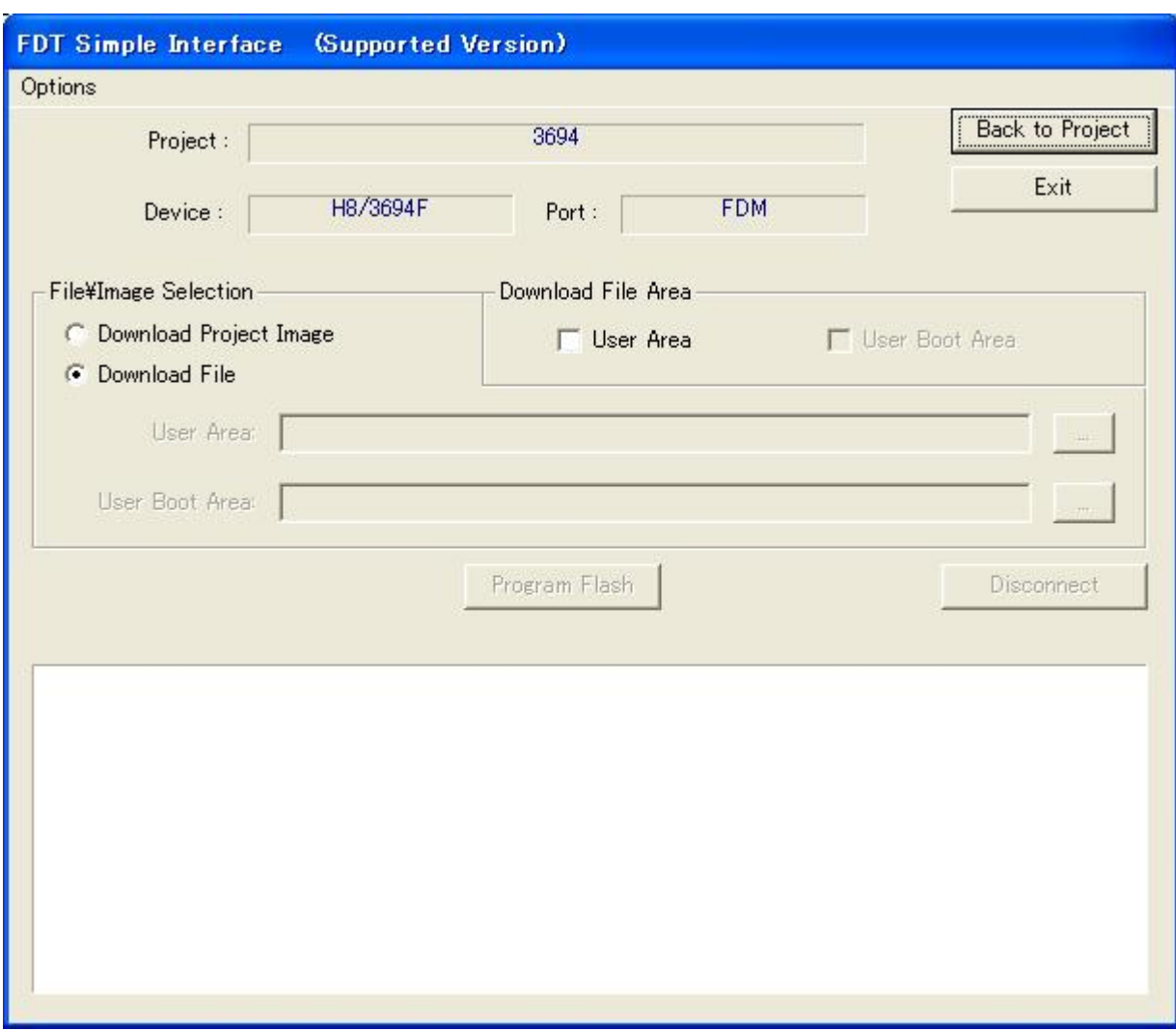

<span id="page-11-1"></span>**Figure 2-3 Simple Interface Mode**

# <span id="page-12-0"></span>3. Operating the H8/300H Tiny Series (H8/3694F)

# 3.1 Connecting the H8/3694F and Adapter Board

## 3.1.1 Connecting the Adapter Board

On-board programming adapter board for F-ZTAT\* microcomputers HS0008EAUF1H (called the adapter board hereafter), which is connected between a host computer and user system, has a function which can write a user application program in flash memory built into an F-ZTAT microcomputer on the user system (on-board) and erase it from the flash memory.

The adapter board connection is shown in [Figure](#page-12-1) 3-1.

Note: F-ZTAT (Flexible-Zero Turn Around Time) is a trademark of Renesas Technology Corp.

Note: FDM (flash development module) is a former name of the adapter board.

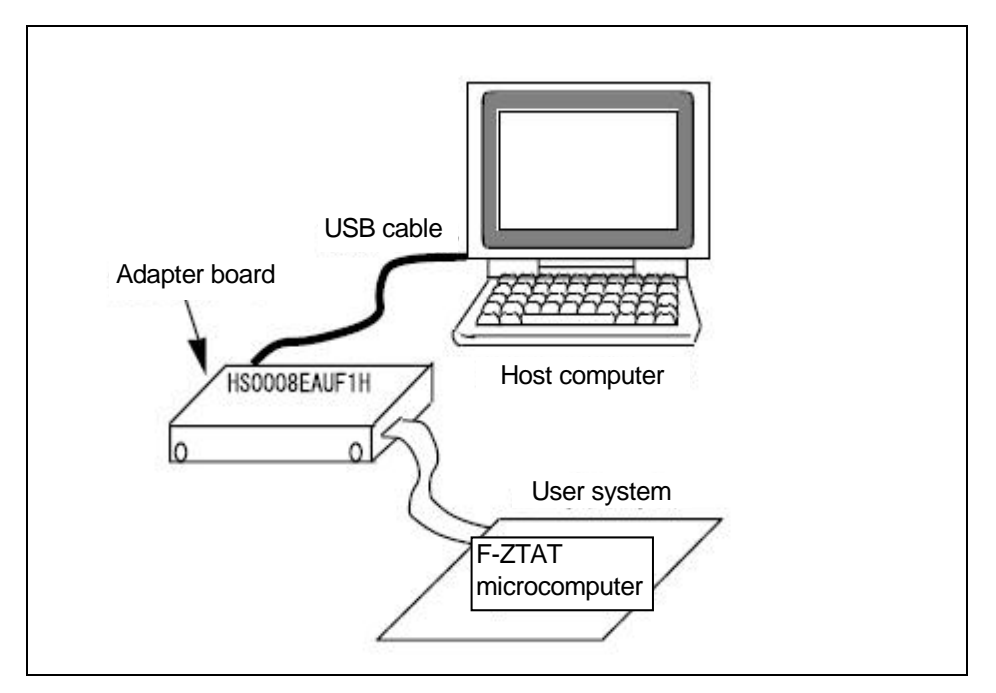

<span id="page-12-1"></span>**Figure** 3**-**1 **Connecting the Adapter Board**

#### <span id="page-13-0"></span>3.1.2 User Interface Cable Signals

Pin numbers and corresponding signals of the user system interface cable used for connecting the adapter board and user system are listed below.

| No. | Signal Name                       | <b>No</b>         | Signal Name         |
|-----|-----------------------------------|-------------------|---------------------|
| 1   | RES                               | $\overline{2}$    | <b>GND</b>          |
| 3   | <b>FWx</b>                        | 4                 | <b>GND</b>          |
| 5   | MD <sub>0</sub>                   | 6                 | <b>GND</b>          |
| 7   | MD <sub>1</sub>                   | 8                 | <b>GND</b>          |
| 9   | MD2 (IO0)                         | 10                | <b>GND</b>          |
| 11  | MD3 (IO1)                         | $12 \overline{ }$ | <b>GND</b>          |
| 13  | MD4 (IO2)                         | 14                | <b>GND</b>          |
| 15  | RXD (TXD on the user system side) | 16                | GND*1               |
| 17  | TXD (RXD on the user system side) | 18                | VIN (Vcc or PVcc)*2 |
| 19  | SCK(NC)                           | 20                | VIN (PVcc)*2        |

**Table** 3**-**1 **Pin Numbers and Corresponding Signals of the HS0008EAUF1H User System Interface Cable**

Notes:

1. Be sure to connect pin No. 16 to GND to confirm that the user system is connected properly.

2. For a device with Vcc and PVcc, be sure to supply Vcc or PVcc (pin No. 18) and PVcc (pin No. 20) to the VIN pins of the user interface connector, respectively. To use a device under condition that Vcc = PVcc, or only Vcc is present in the device, be sure to supply Vcc to both VIN pins Vcc or PVcc (pin No. 18) and PVcc (pin No. 20).

#### 3.1.3 Connecting the Adapter Board

An example of connecting the H8/3694F and Renesas adapter board (HS0008EAUF1H) is shown in [Figure](#page-14-0) 3-2. The pull-up and pull-down resistor values shown are only examples. Evaluate the microcomputer to determine the actual values on the user system.

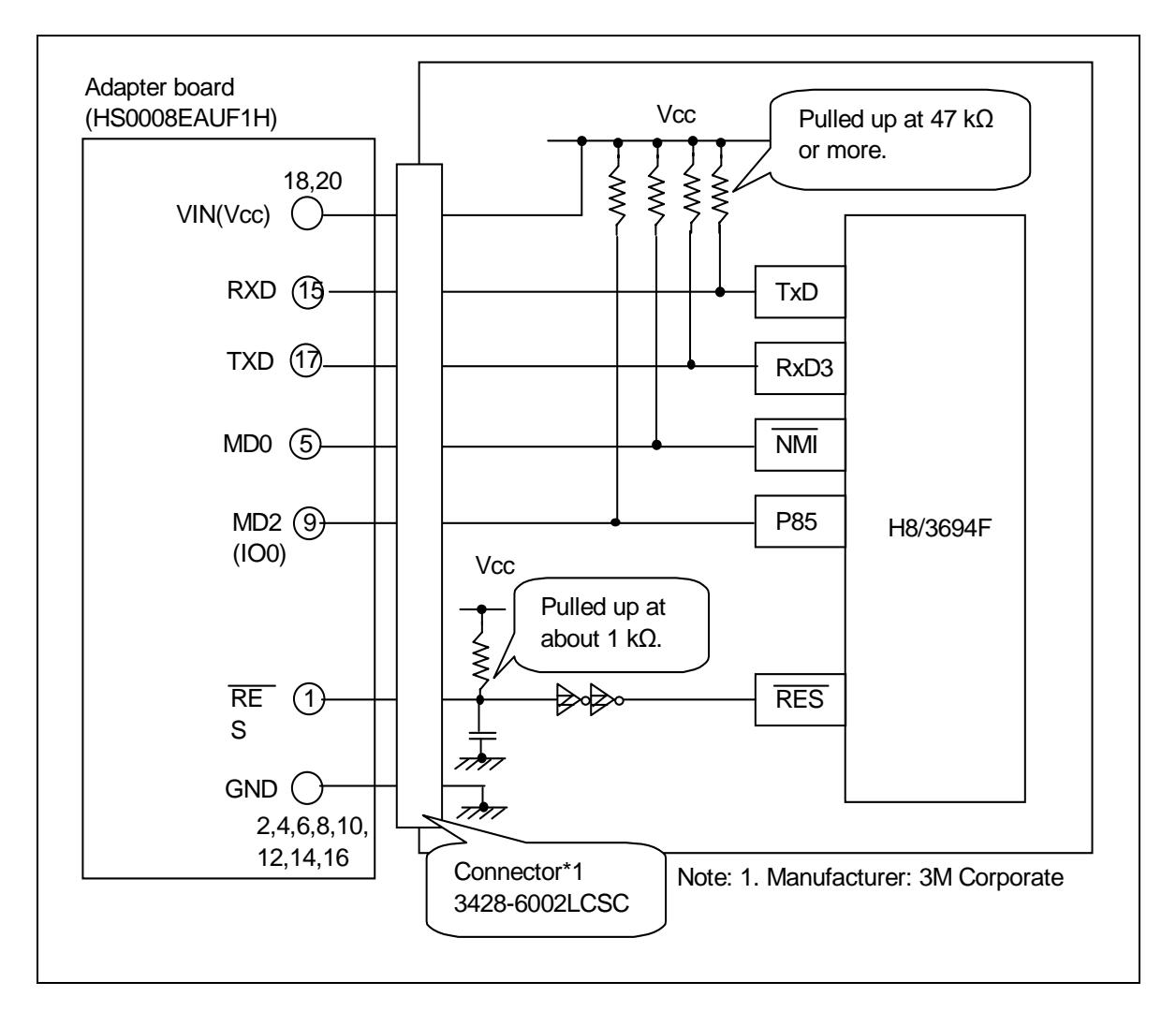

<span id="page-14-0"></span>**Figure** 3**-**2 **Example of Connecting the H8/3694F and Adapter Board**

#### <span id="page-15-0"></span>3.1.4 Setting Pins on the Adapter Board

An example of setting pins for the boot mode when the H8/3694F user system and Renesas adapter board (HS0008EAUF1H) are connected is shown in.

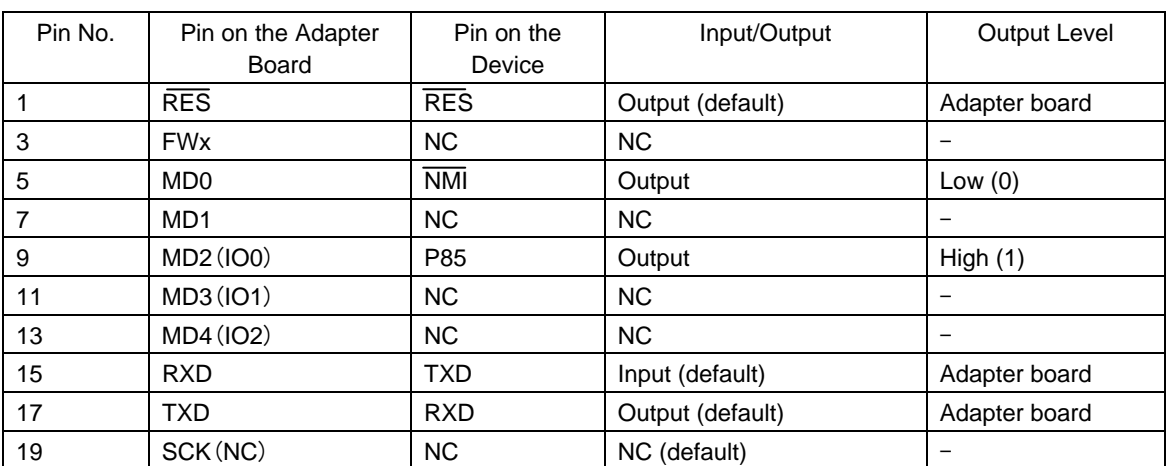

## **Table 3-2 Example of Setting Pins on the H8/3694F and Adapter Board (for Boot Mode)**

Note: NC: Means no connection.

#### <span id="page-16-0"></span>3.2 Boot Mode

The following two modes are available to program and erase flash memory: The boot mode which enables on-board programming/erase operations and the programmer mode which enables programming/erase operations using a PROM programmer. In addition to the above modes, the user mode enables on-board programming/erase operations. When the H8/3694F is started from the reset state, it enters a mode depending on the input levels of the TEST and NMI pins and port as listed in [Table](#page-16-1) 3-3. The input level of each pin must be set at least 4 states before the reset state is canceled. When the LSI enters the boot mode, the boot program built into the LSI is activated. The boot program transfers the programming control program from the externally connected Flash Development Toolkit to the on-chip RAM via SCI3, erases the entire flash memory, then executes the programming control program. The boot mode is available for initial programming in the on-board state and forced recovery when data cannot be programmed or erased in the user mode. In the user mode, any desired block can be erased and programmed by branching to a user-provided programming/erase program.

For details, refer to the Hardware Manual.

#### **Table** 3**-**3 **Programming Mode Selection**

<span id="page-16-1"></span>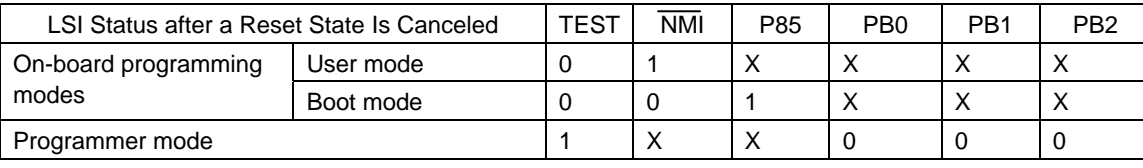

Note: X: Don't care

# <span id="page-17-0"></span>3.3 Starting the Flash Development Toolkit

From the "All Programs" menu, select "Flash Development Toolkit 3.4 Basic."

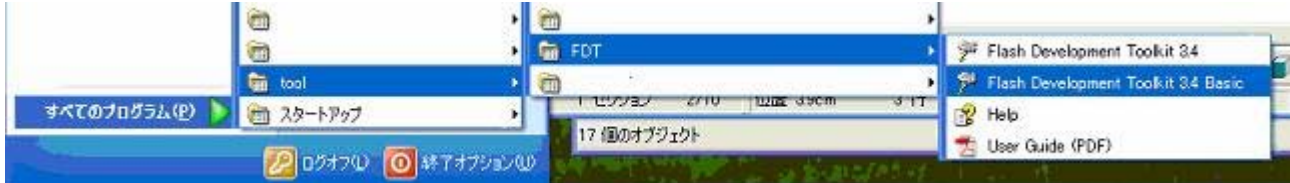

The basic simple interface screen of the Flash Development Toolkit appears.

When the Flash Development Toolkit is started up for the second and subsequent times, the displayed basic simple interface screen of the Flash Development Toolkit contains the previously selected device and port information.

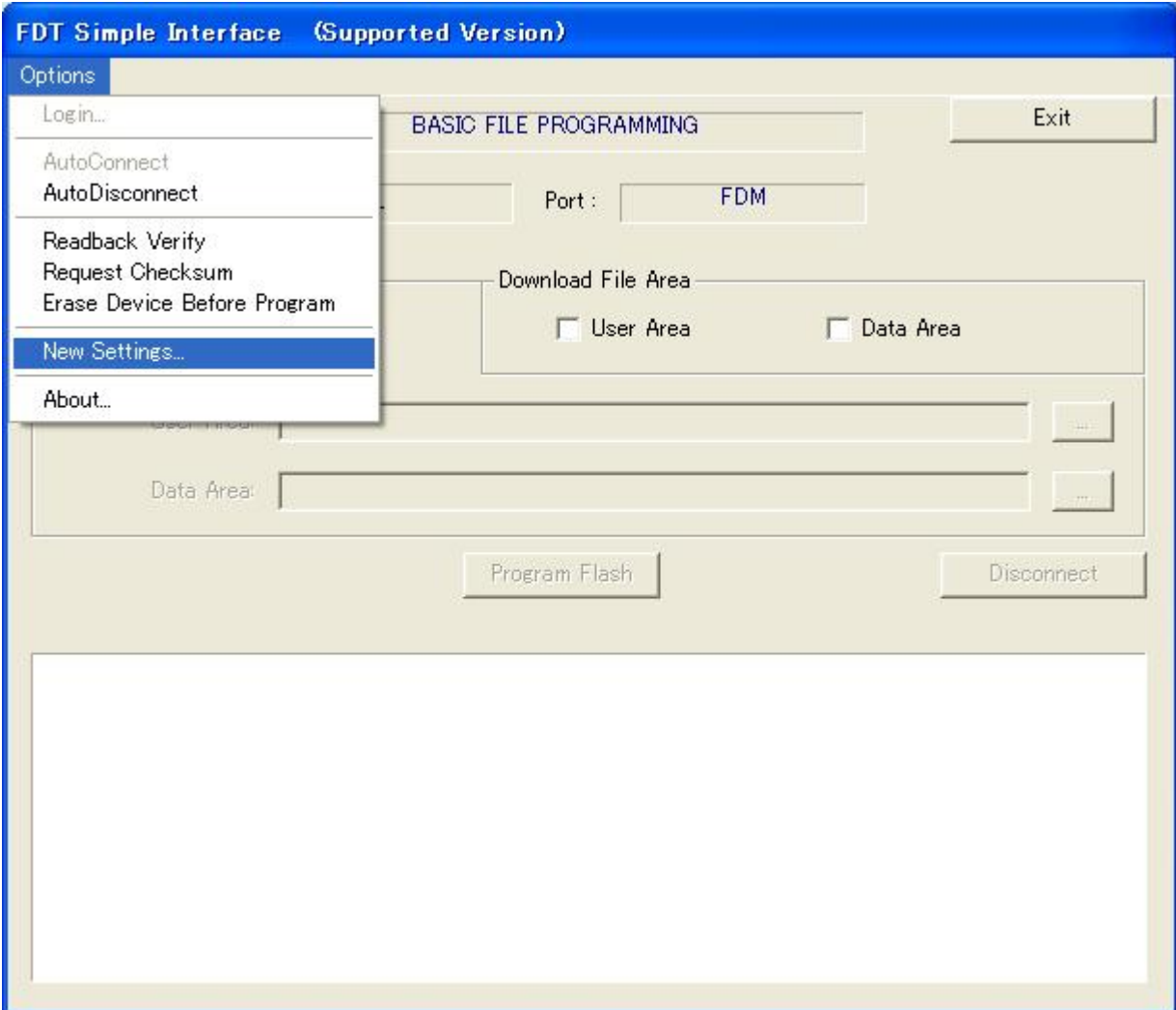

# <span id="page-18-0"></span>3.4 Setting Product Information

## 3.4.1 New Settings

Select "New Settings" from "Options." The screen for selecting the device and kernel appears.

If you cannot select "New Settings" from "Options," click "Disconnect."

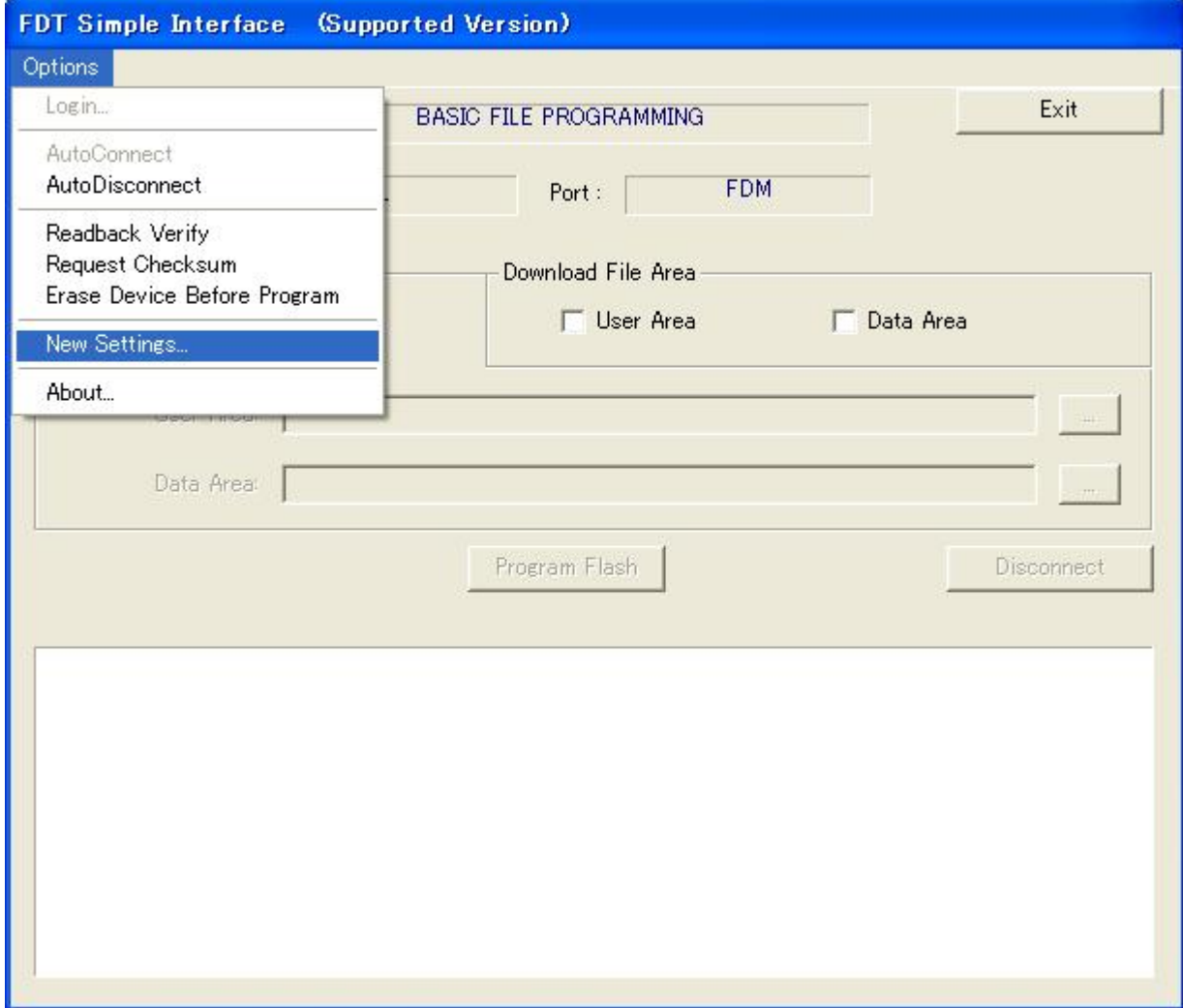

#### <span id="page-19-0"></span>3.4.2 Selecting the Device and Kernel

Select the target device from the pull-down menu. In this example, select H8/3694F.

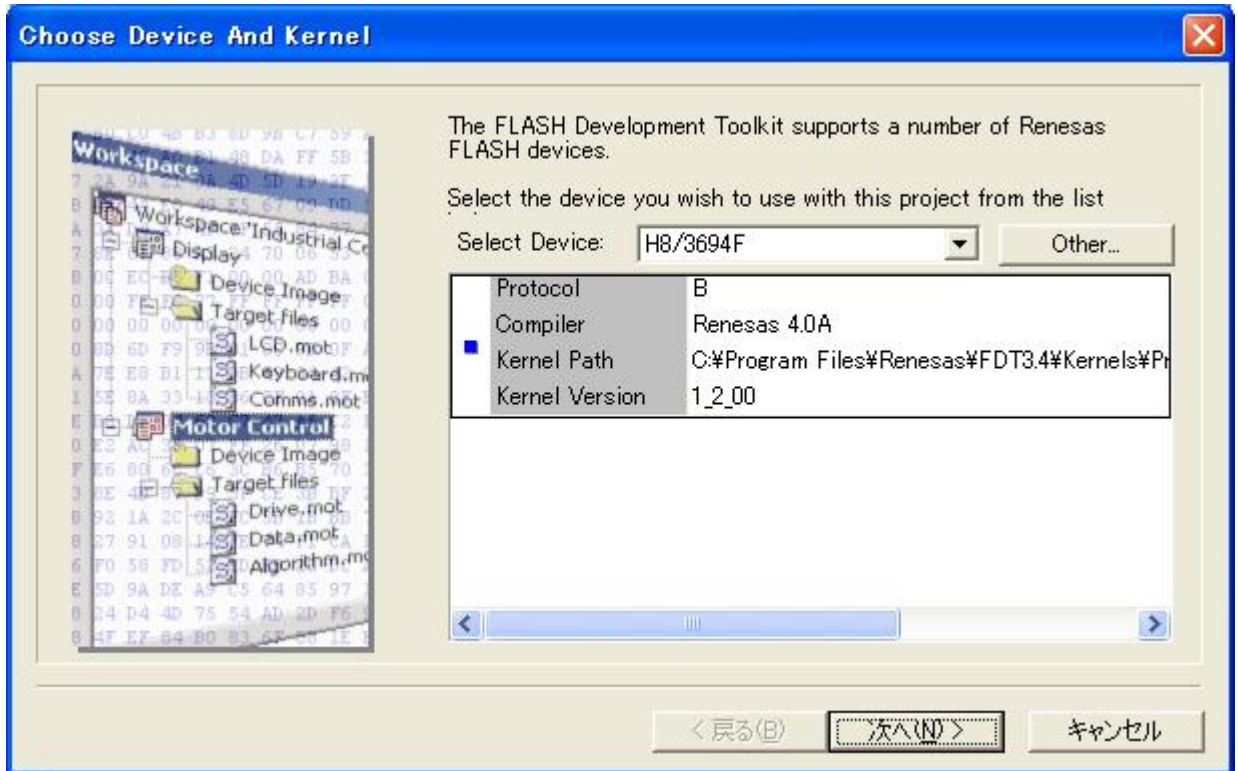

When you have selected the device, click "Next(N)."

#### <span id="page-20-0"></span>3.4.3 Selecting a Communications Port

Select the adapter board (FDM) from the pull-down menu.

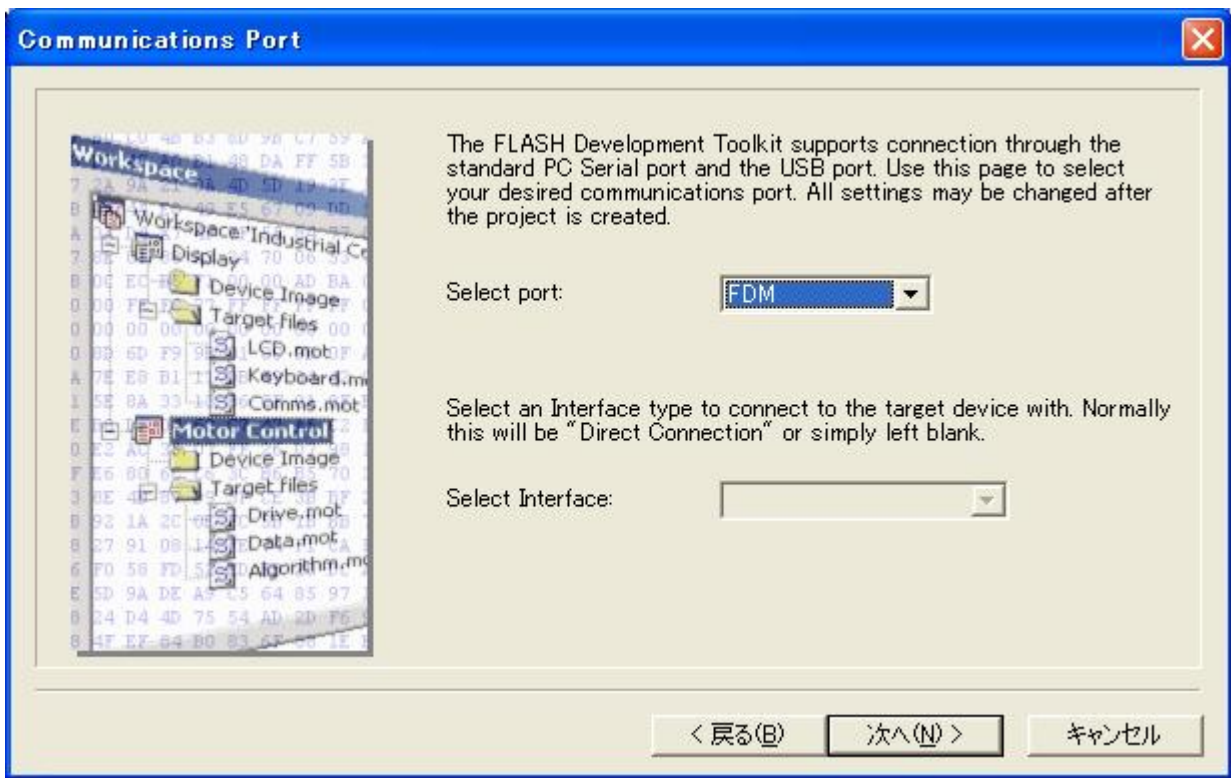

When you have selected the communications port, click "Next(N)."

#### <span id="page-21-0"></span>3.4.4 Device Settings (Setting the Input Clock)

Enter the frequency of the clock used for the board in MHz. For example, enter 9.8 (MHz).

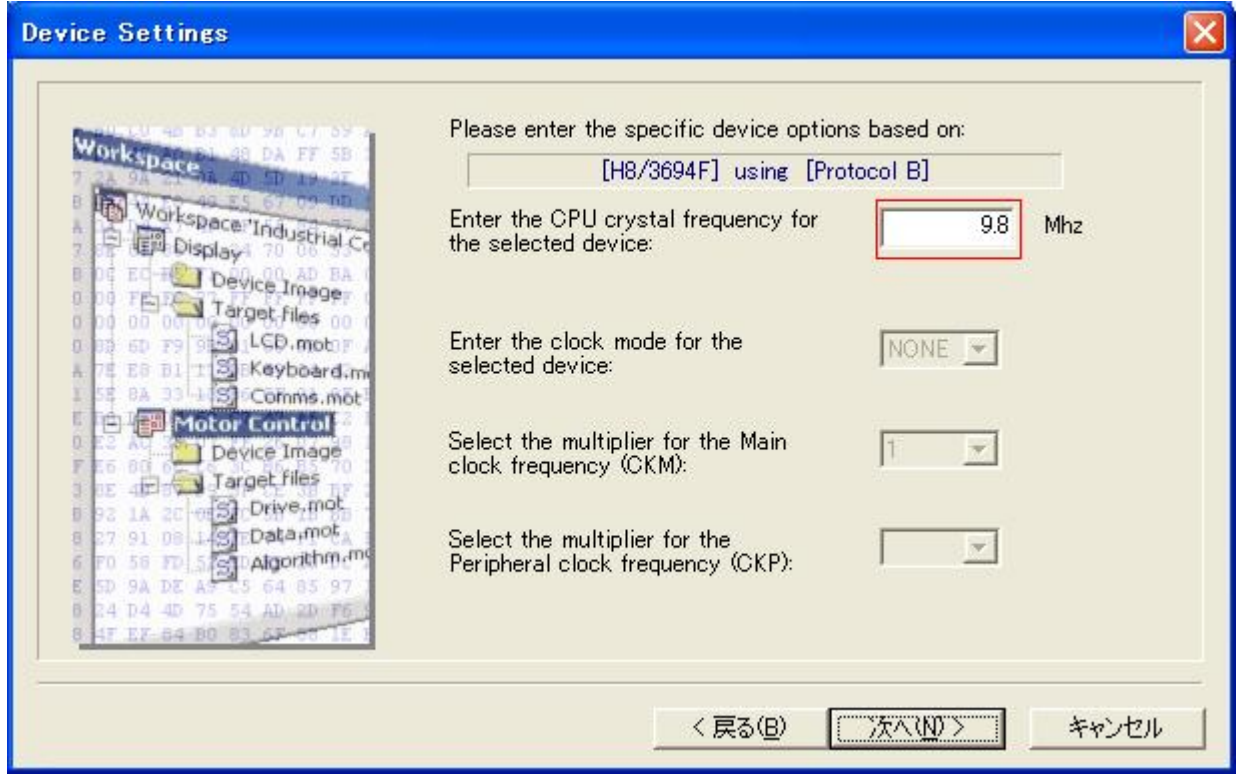

When you have entered the value, click "Next(N)."

The input clock is the frequency of the clock directly input to the microcomputer. Enter the frequency of the crystal or ceramic resonator connected to the user system with three significant digits. The input clock differs from the operating frequency (PLL output).

<span id="page-22-0"></span>3.4.5 Selecting the Connection Type (Boot Mode and Communication Speed)

Select "BOOT Mode" for "Select Connection."

Set the baud rate. For example, select "Use Default."

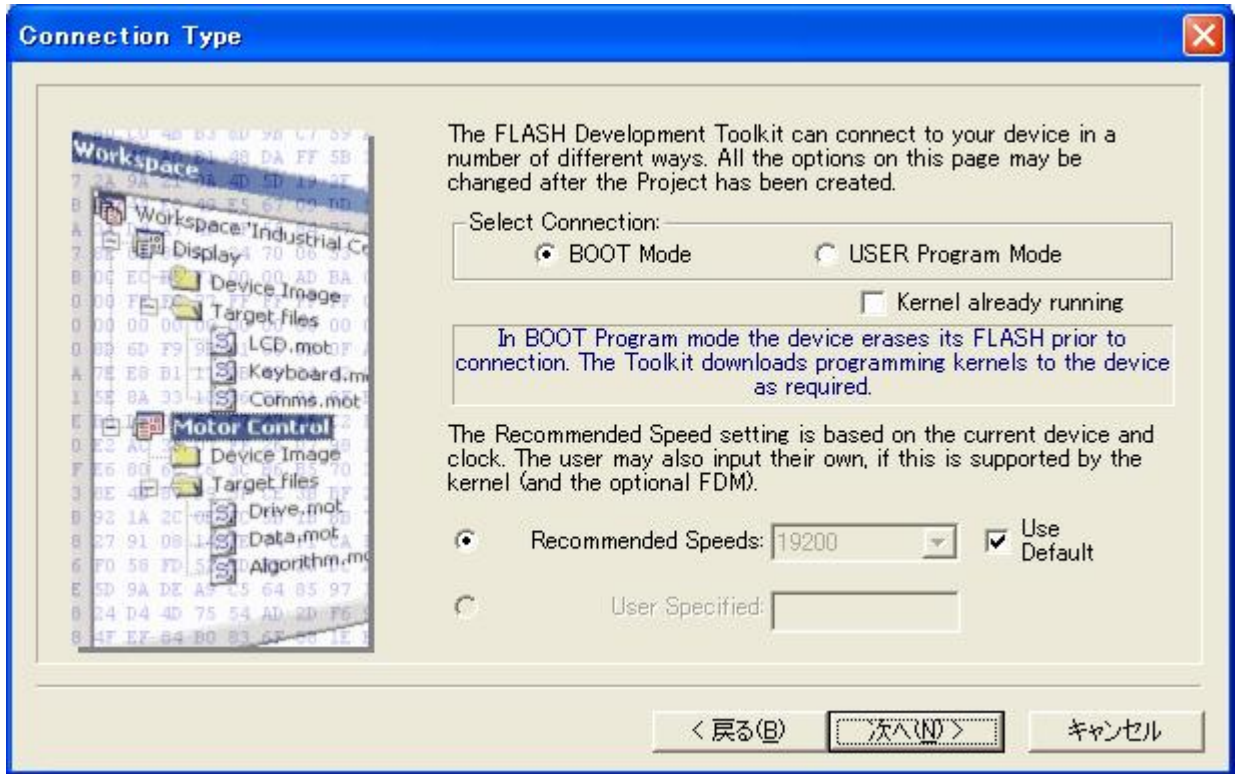

When you have selected the connection type, click "Next(N)."

#### <span id="page-23-0"></span>3.4.6 Selecting Programming Options (Protection Level and Messaging Level)

Select the protection level and messaging level. For example, select "Automatic" for "Protection" and "Advanced" for "Messaging."

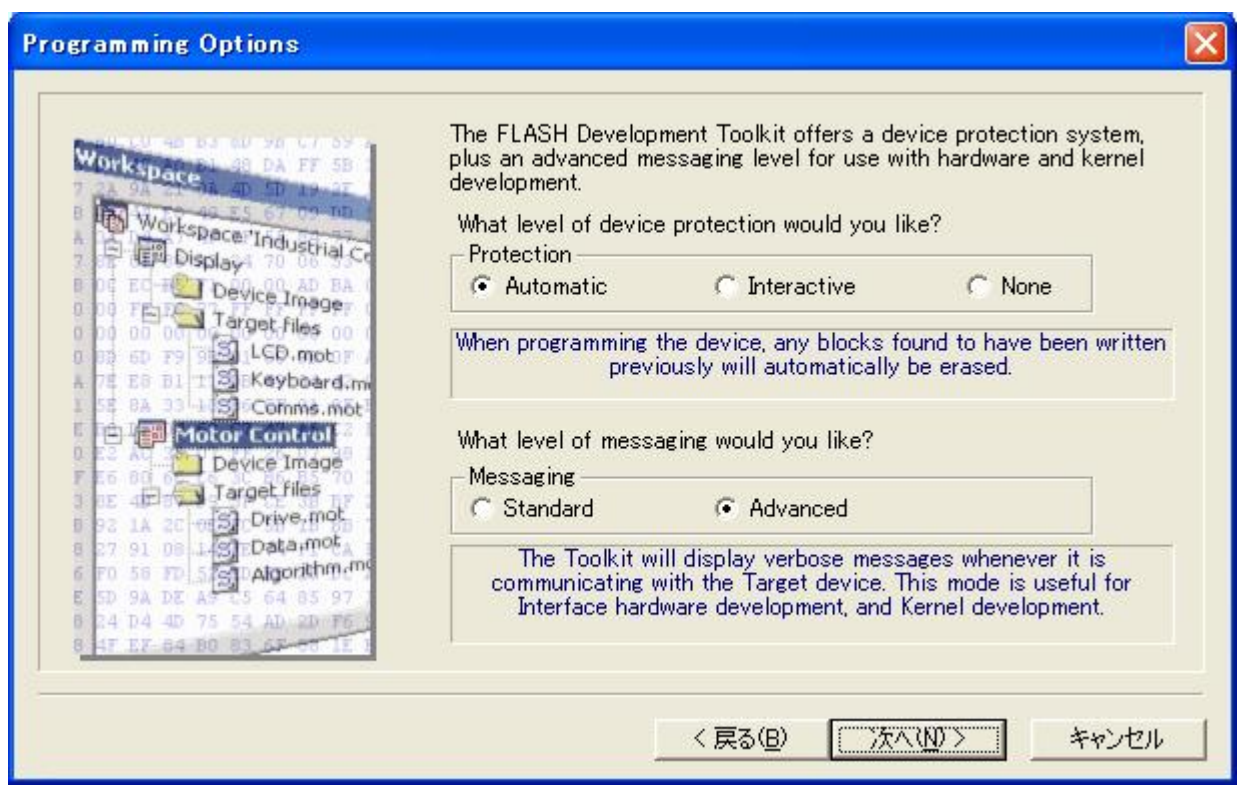

When you have selected programming options, click "Next(N)."

#### <span id="page-24-0"></span>3.4.7 Adapter Board Pin Settings

Set the pins on the adapter board (FDM) for the boot mode.

In the H8/3694F boot mode, set the output of P85 to high (1) and that of  $\overline{NMI}$  to low (0). On the H8/3694F user system, MD2 (IO0) is connected to P85 and MD0 is connected to  $\overline{\text{NMI}}$ . Therefore, set MD2 (IO0) and MD0 to output and set the output of MD2 (IO0) to high and that of MD0 to low. No FWE pin setting is required because no FWE pin is given.

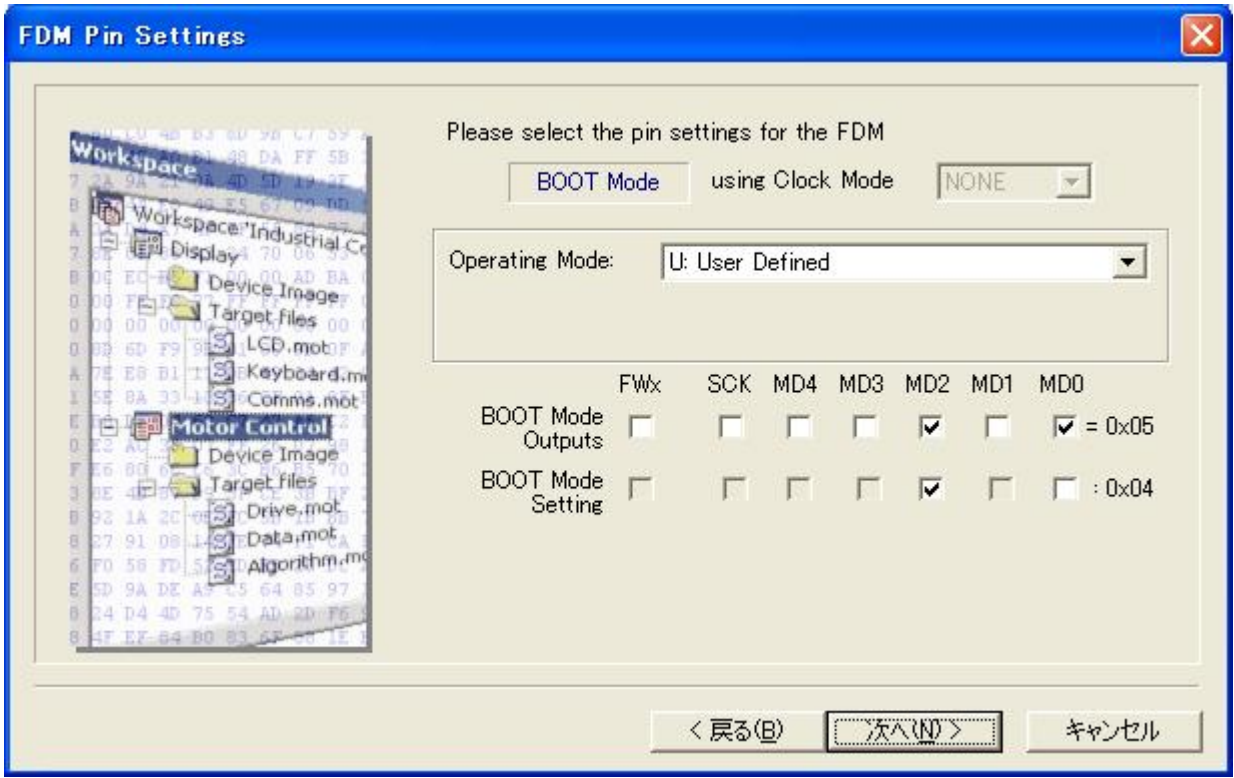

When you have set the pins, click "Next(N)."

An example of connecting the H8/3694F and Renesas adapter board (HS0008EAUF1H) is shown in [Figure](#page-25-0) 3-3. The pull-up and pull-down resistor values shown are only examples. Evaluate the microcomputer to determine the actual values on the user system.

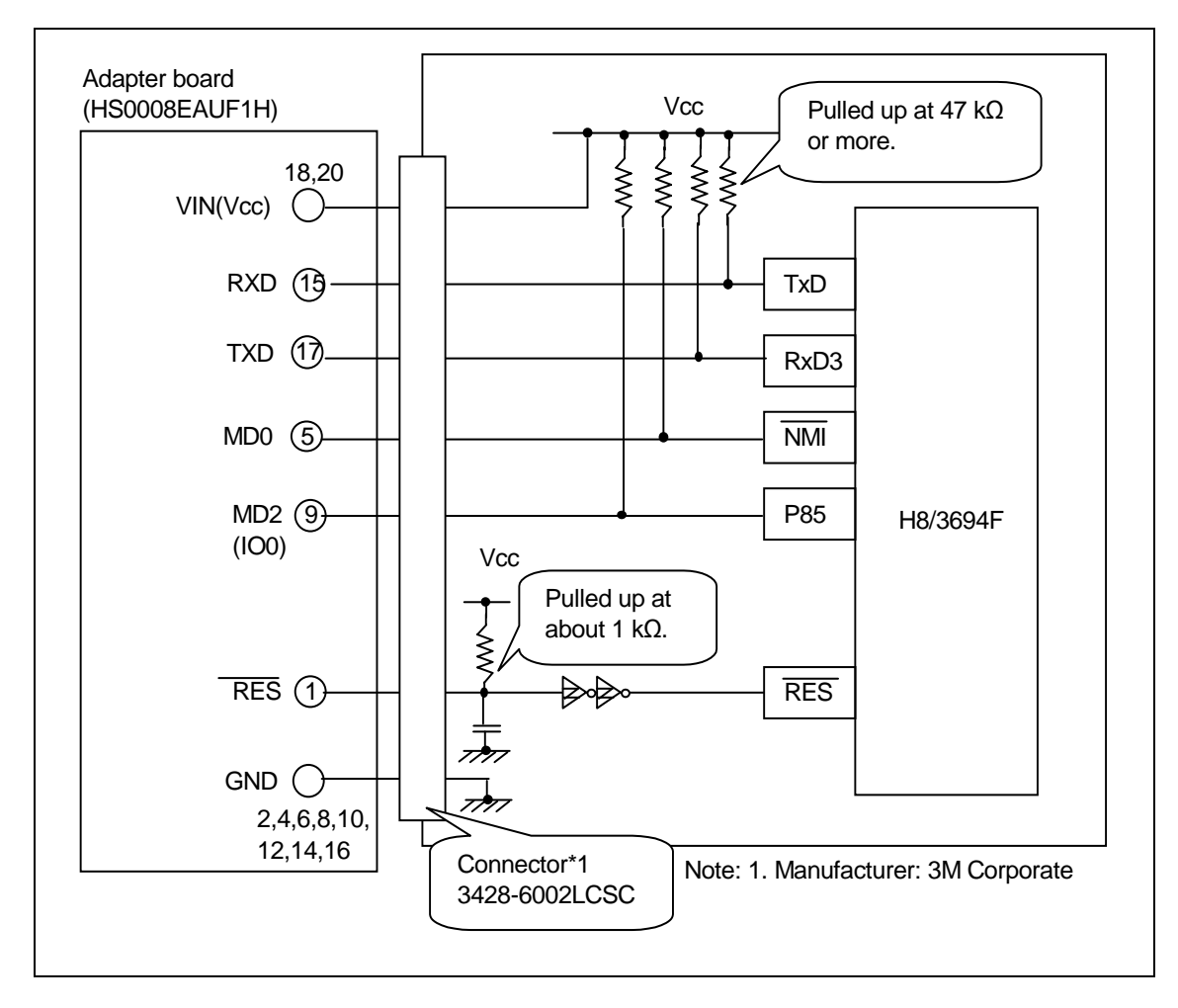

<span id="page-25-0"></span>**Figure** 3**-**3 **Example of Connecting the H8/3694F and the Adapter Board**

An example of setting pins for the boot mode when the H8/3694F user system and Renesas adapter board (HS0008EAUF1H) are connected is shown in [Table](#page-25-1) 3-4.

<span id="page-25-1"></span>

| Pin No.        | Pin on the Adapter Board | Pin on the Device | Input/Output     | Output Level  |
|----------------|--------------------------|-------------------|------------------|---------------|
|                | <b>RES</b>               | <b>RES</b>        | Output (default) | Adapter board |
| 3              | <b>FWx</b>               | <b>NC</b>         | <b>NC</b>        |               |
| 5              | MD0                      | <b>NMI</b>        | Output           | Low $(0)$     |
| $\overline{7}$ | MD <sub>1</sub>          | <b>NC</b>         | <b>NC</b>        |               |
| 9              | MD2 (IO0)                | P85               | Output           | High(1)       |
| 11             | MD3(IO1)                 | <b>NC</b>         | <b>NC</b>        |               |
| 13             | MD4 (IO2)                | <b>NC</b>         | <b>NC</b>        |               |
| 15             | <b>RXD</b>               | <b>TXD</b>        | Input (default)  | Adapter board |
| 17             | <b>TXD</b>               | <b>RXD</b>        | Output (default) | Adapter board |
| 19             | SCK(NC)                  | <b>NC</b>         | NC (default)     |               |

**Table** 3**-**4 **Example of Setting Pins on the H8/3694F and the Adapter Board (for the Boot Mode)**

Note: NC: Means no connection.

#### <span id="page-26-0"></span>3.4.8 Reset Mode Pin Settings

Set pins on the adapter board for restarting the device in the reset mode. These settings are not required for this procedure.

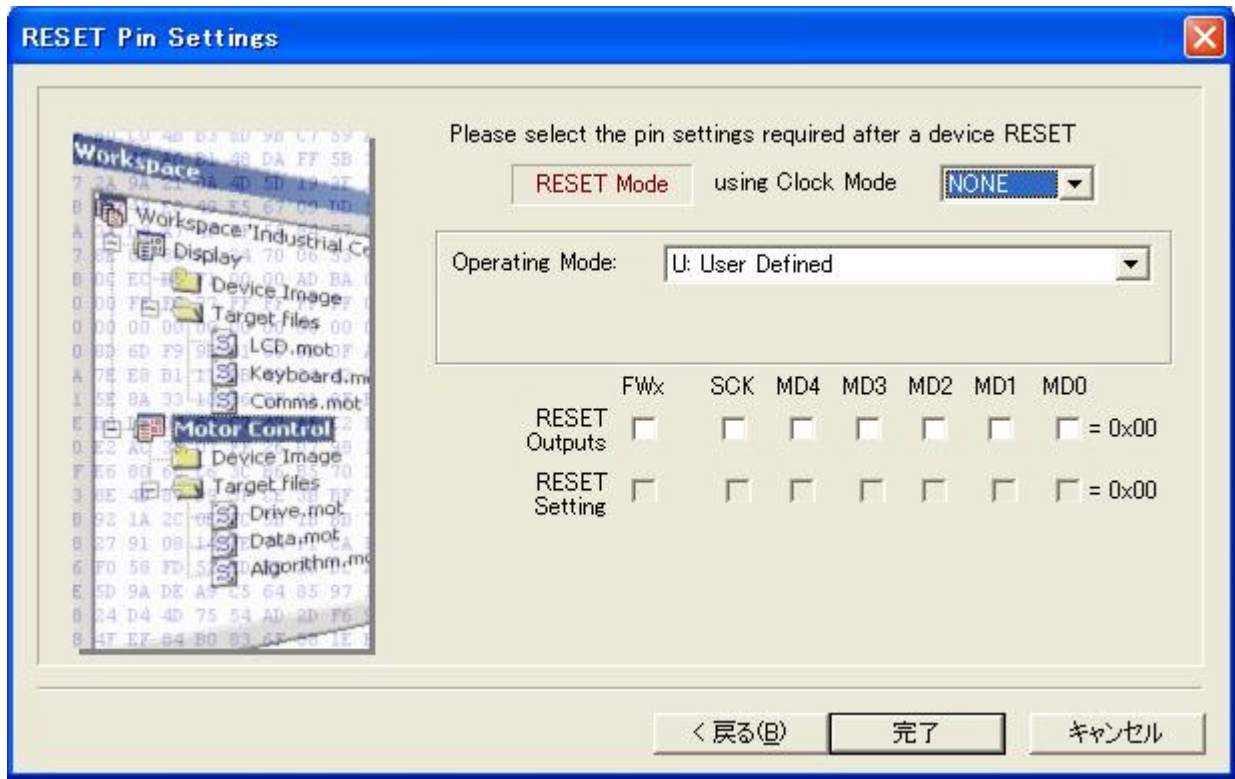

When you have set the items, click "Finish."

## <span id="page-27-0"></span>3.4.9 Completion of Setting

Device and port settings are now completed.

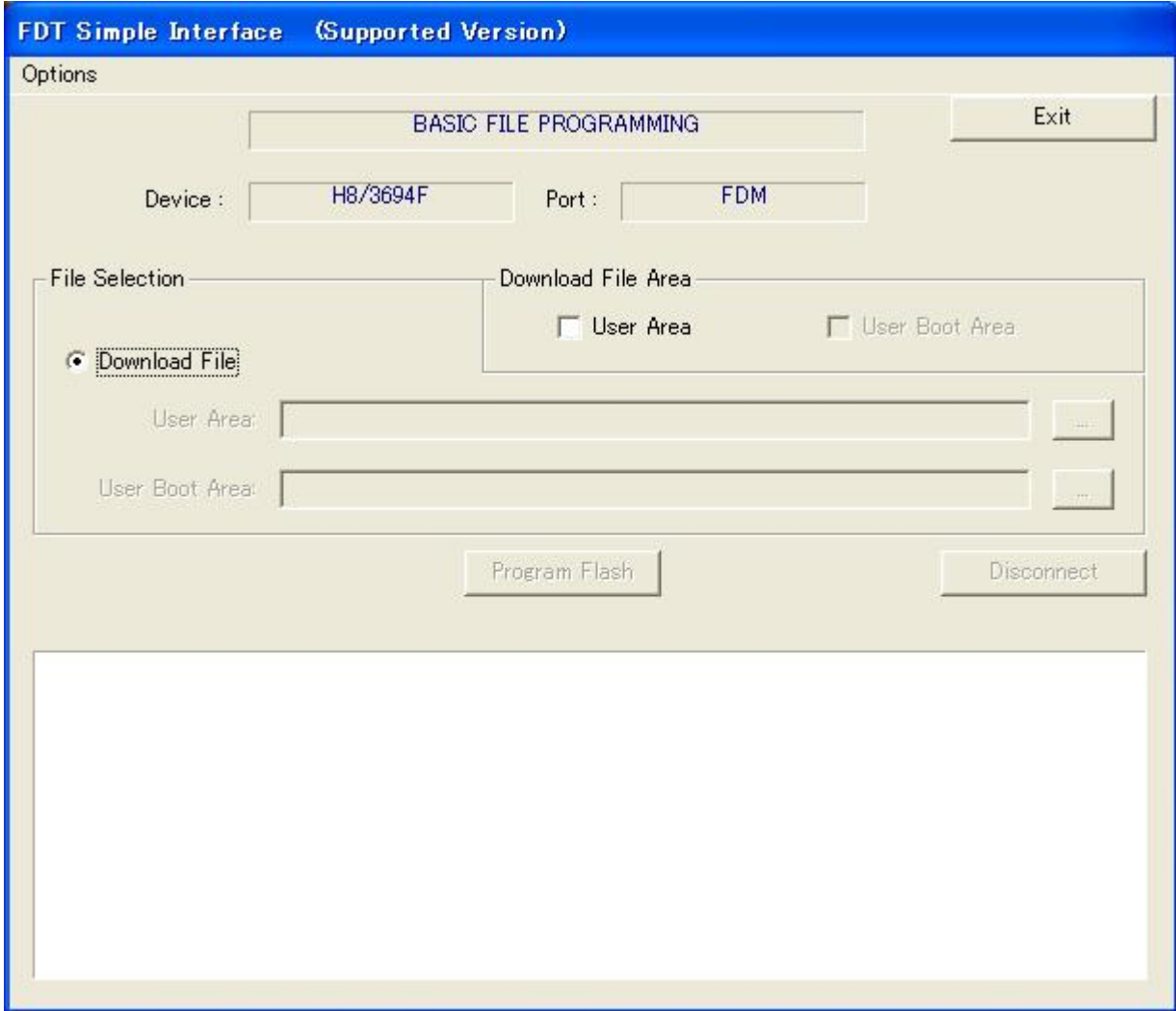

# <span id="page-28-0"></span>3.5 Programming Flash Memory

#### 3.5.1 Selecting the Program Area and File

Select the download program area and the S-type file.

Check "User Area" in "Download File Area" to enable an S-type file to be specified in "User Area" in "Download File." Then, click the "..." (browse) button on the right, which becomes active, to open the "Open File" dialog.

In the "Open File" dialog, specify the S-type file sample.mot to be downloaded and click "Open(O)."

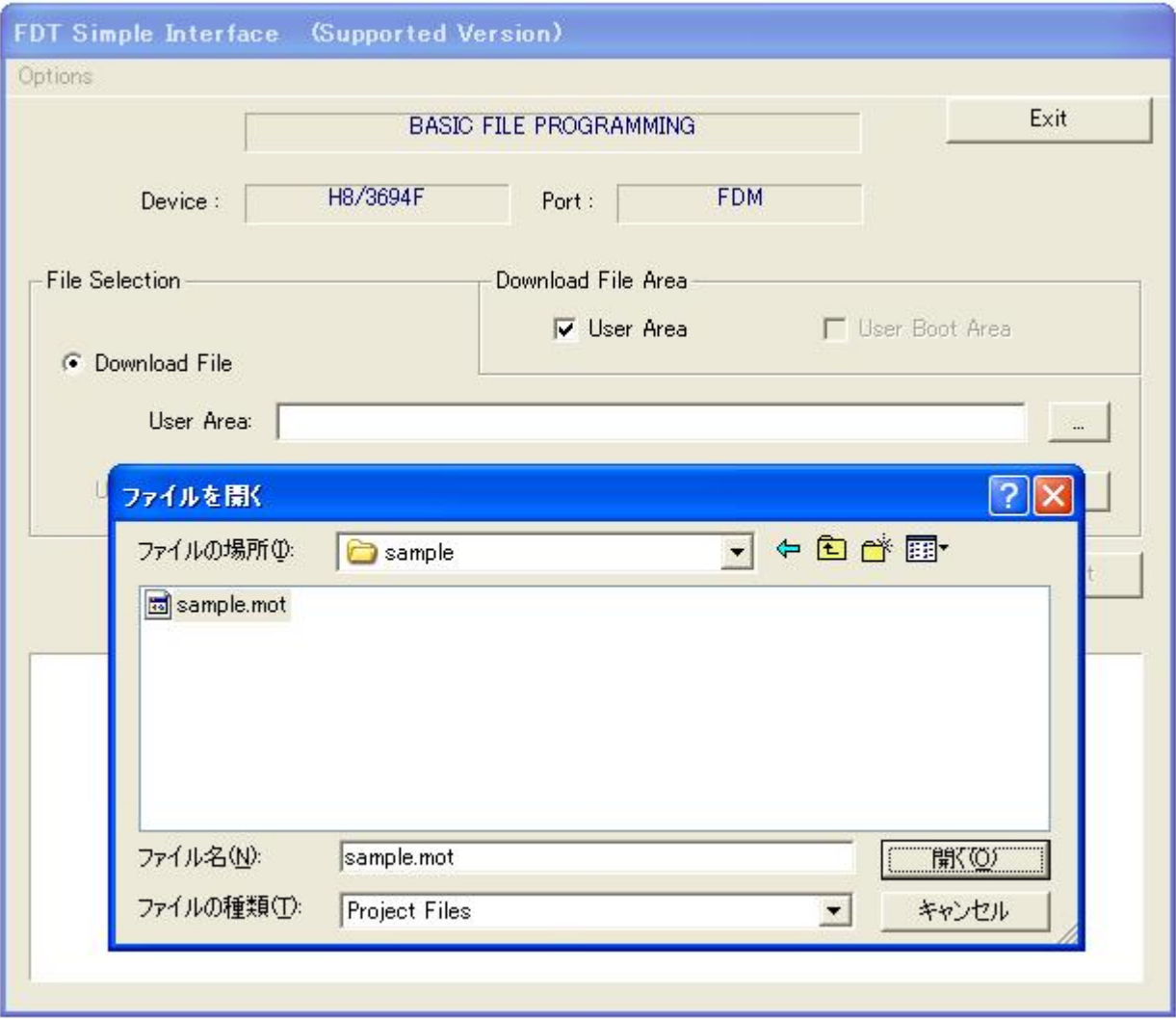

#### <span id="page-29-0"></span>3.5.2 Starting Programming

File selection has been completed.

When the Flash Development Toolkit is started up for the second and subsequent times, the following screen is opened. The previously selected information is retained.

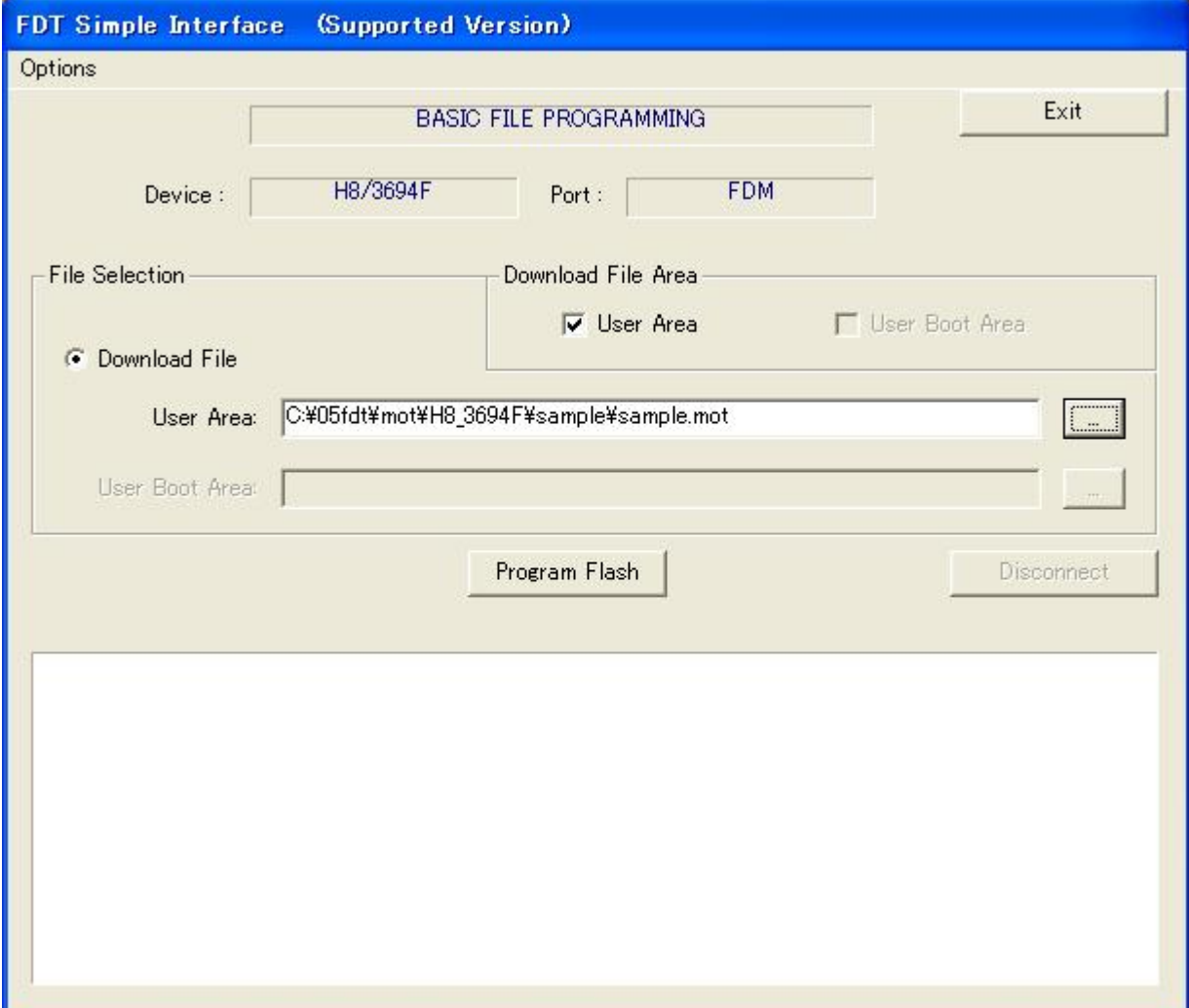

When you have selected items, click "Program Flash."

## <span id="page-30-0"></span>3.5.3 Selecting a USB Device

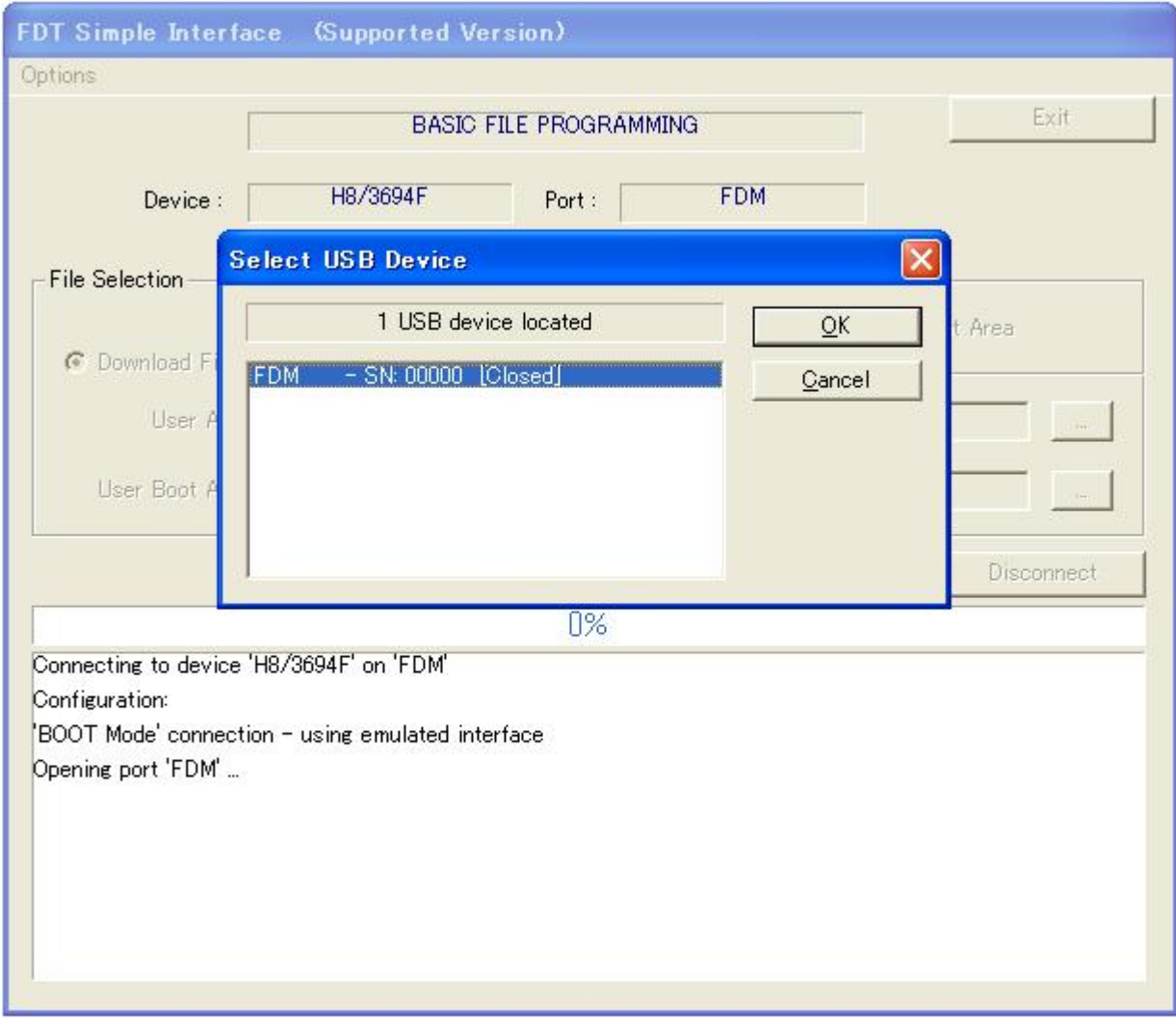

Select a USB device. In this example, select the adapter board (FDM).

When you have selected the USB device, click "OK."

# <span id="page-31-0"></span>3.5.4 Ending Programming

Programming starts, then ends.

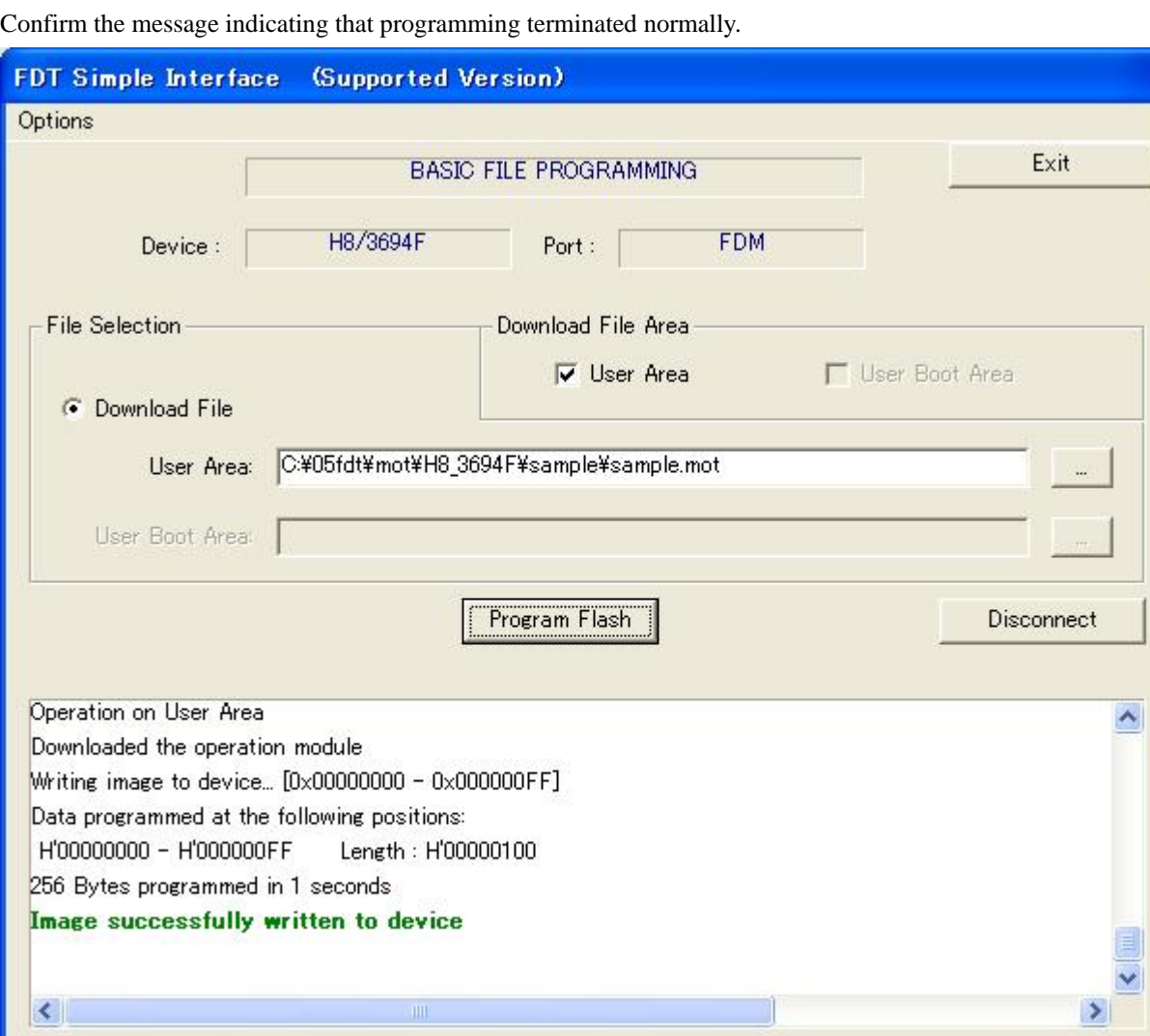

Click "Exit." The Flash Development Toolkit terminates.

## <span id="page-32-0"></span>3.6 Reprogramming

To program flash memory for the second and subsequent times in the basic simple interface mode, follow the procedure below:

Open "Flash Development Toolkit 3.4 Basic." The basic simple interface screen appears. The previously set product information and the settings related to the file to be downloaded are retained.

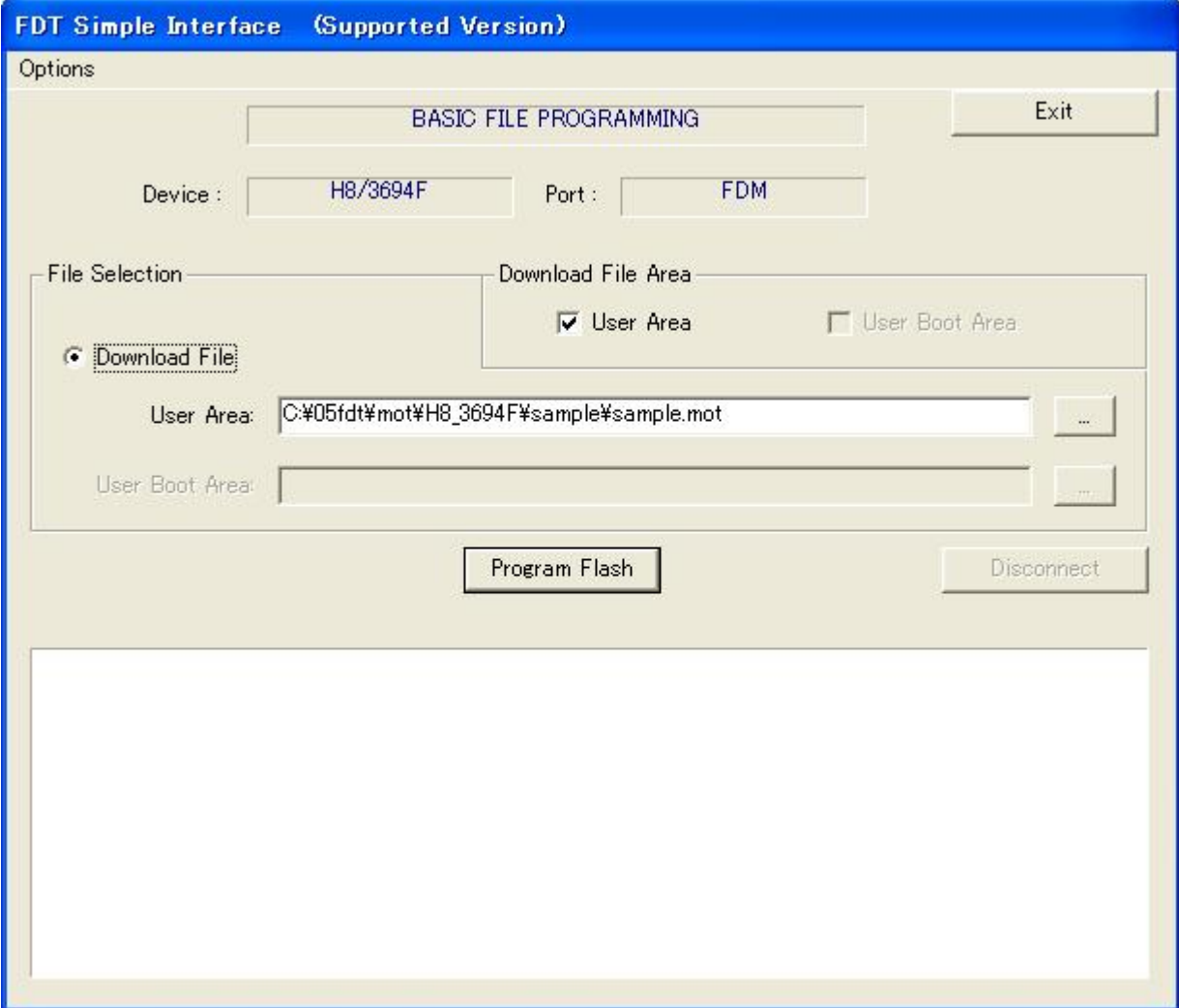

Click "Program Flash." Programming starts, then ends.

To program a different file into a different product, use the simple interface mode.

# <span id="page-33-0"></span>4. Operating the H8S Family (H8S/2378F)

# 4.1 Connecting the Adapter Board

The on-board programming adapter board for F-ZTAT\* microcomputers HS0008EAUF1H (called the adapter board hereafter), which is connected between a host computer and the user system, can write a user application program in flash memory built into an F-ZTAT microcomputer on the user system (on-board) and erase it from the flash memory. The adapter board connection is shown in [Figure 4](#page-33-1)-1.

Note: F-ZTAT (Flexible-Zero Turn Around Time) is a trademark of Renesas Technology Corp.

Note: FDM (flash development module) is a former name of the adapter board.

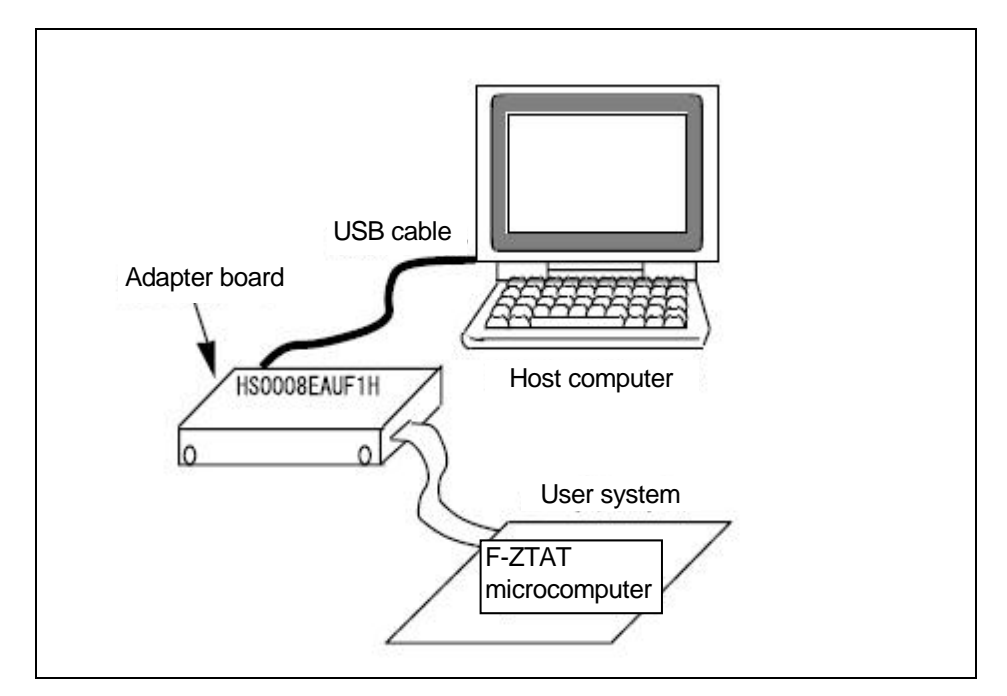

<span id="page-33-1"></span>**Figure 4-1 Connecting the Adapter Board**

<span id="page-34-0"></span>A list of pin numbers and corresponding signals of the user system interface cable used for connecting the adapter board and user system is shown below.

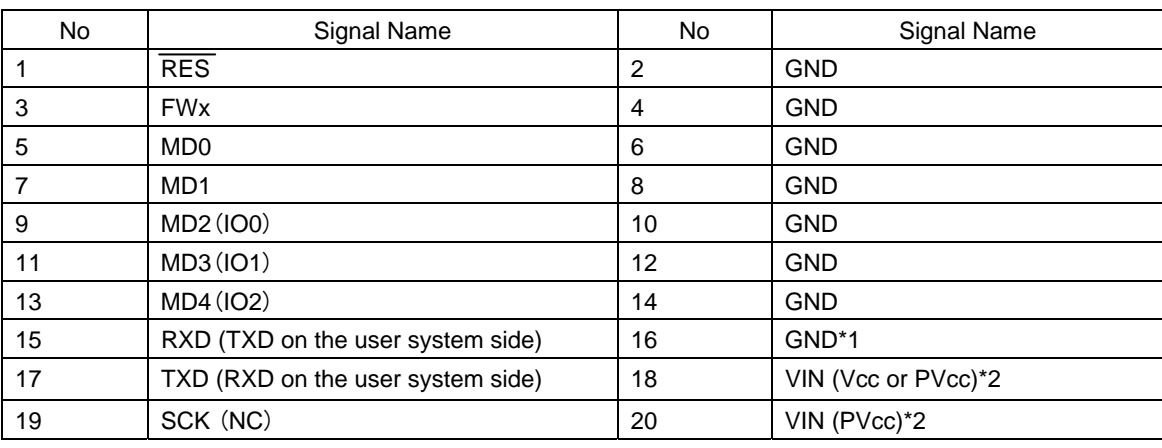

# **Table 4-1 Pin Numbers and Corresponding Signals of the HS0008EAUF1H User System Interface Cable**

Notes:

1. Be sure to connect pin No. 16 to GND to ensure that the user system is connected correctly.

2. For a device with Vcc and PVcc, be sure to supply Vcc or PVcc (pin No. 18) and PVcc (pin No. 20) to the VIN pins of the user interface connector, respectively. To use a device under conditions Vcc = PVcc or only Vcc, is present in the device, be sure to supply Vcc to both VIN pins Vcc or PVcc (pin No. 18) and PVcc (pin No. 20).

#### 4.1.1 Connecting the Adapter Board

An example of connecting the H8S/2378F and Renesas adapter board (HS0008EAUF1H) is shown in [Figure 4](#page-35-0)-2. The pull-up and pull-down resistor values shown are only examples. Evaluate the microcomputer to determine the actual values on the user system.

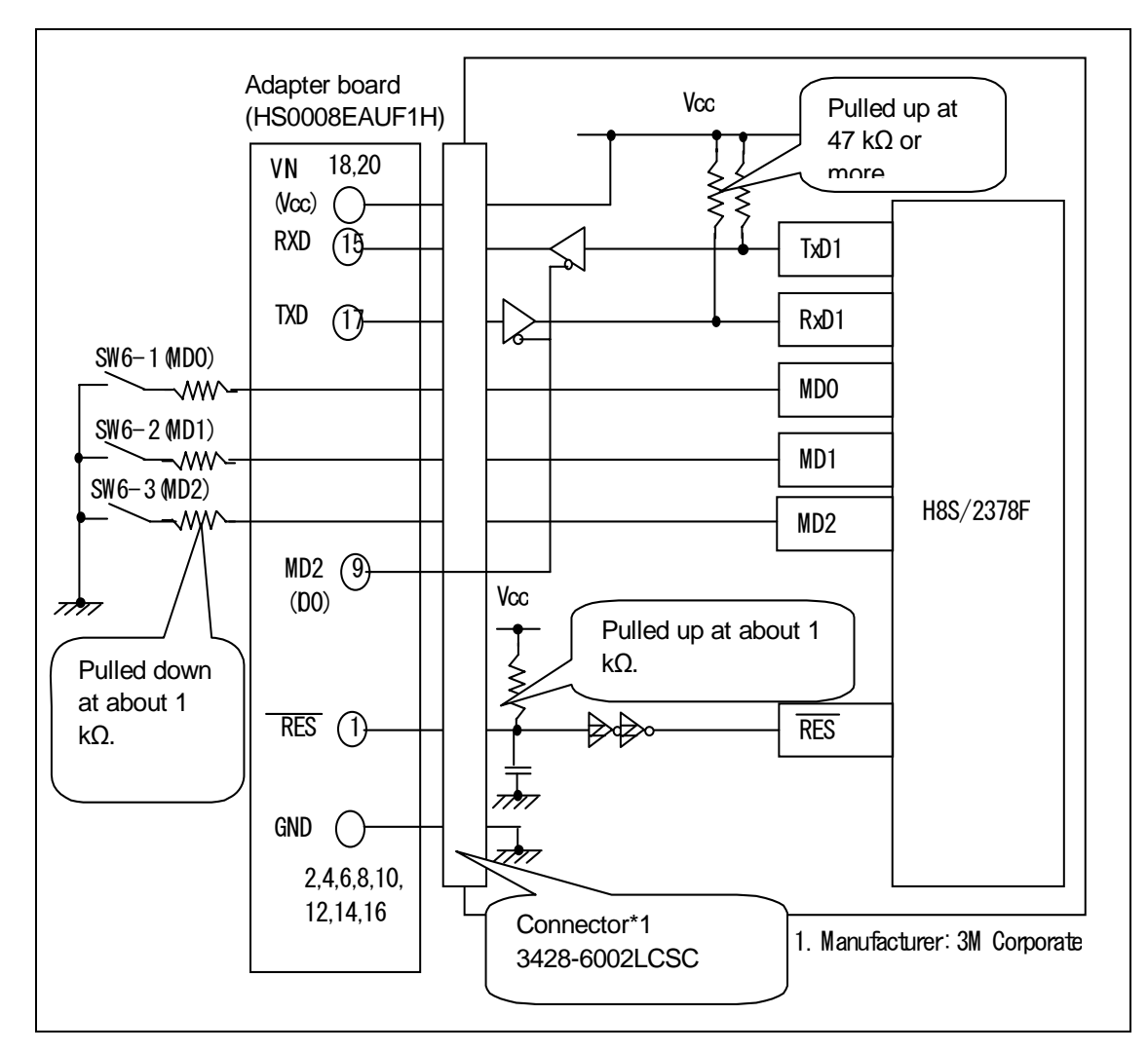

<span id="page-35-0"></span>**Figure 4-2 Example of Connecting the H8S/2378F and the Adapter Board**
#### 4.1.2 Setting Pins on the Adapter Board

An example of setting pins for the boot mode when the H8S/2378F user system and Renesas adapter board (HS0008EAUF1H) is connected is given in [Table 4-2](#page-36-0). Use the mode switch to set the operating mode.

<span id="page-36-0"></span>

| Pin No. | Pin on the<br>Adapter<br><b>Board</b> | Pin on the Device | Input/Output     | Output Level             |
|---------|---------------------------------------|-------------------|------------------|--------------------------|
|         | <b>RES</b>                            | <b>RES</b>        | Output (default) | Adapter board            |
| 3       | <b>FW<sub>x</sub></b>                 | Mode switch       | Output           | High(1)                  |
| 5       | MD <sub>0</sub>                       | <b>NC</b>         | <b>NC</b>        |                          |
| 7       | MD <sub>1</sub>                       | <b>NC</b>         | <b>NC</b>        | $\overline{\phantom{0}}$ |
| 9       | MD2 (IO0)                             | Serial I/O switch | Output           | Low $(0)$                |
| 11      | MD3 (IO1)                             | NC.               | <b>NC</b>        |                          |
| 13      | MD4 (IO2)                             | <b>NC</b>         | <b>NC</b>        |                          |
| 15      | <b>RXD</b>                            | <b>TXD</b>        | Input (default)  | Adapter board            |
| 17      | <b>TXD</b>                            | <b>RXD</b>        | Output (default) | Adapter board            |
| 19      | SCK(NC)                               | <b>NC</b>         | NC (default)     |                          |

**Table 4-2 Example of Setting Pins on the H8S/2378F and Adapter Board (for Boot Mode)**

Note: NC: Means no connection.

## 4.2 Boot Mode

#### 4.2.1 Operating Modes

The H8S/2378 has six operating modes (modes 1 to 5 and 7). The operating mode is selected by the setting of mode pins (MD2 to MD0).

Modes 1, 2, and 4 are externally expanded modes in which the CPU can access external memory and peripheral devices. In the externally expanded modes, each area in the external address space can be switched between 8- or 16-bit address space by the bus controller after the start of the execution of a program. If any one of the areas is set to 16-bit address space, the 16-bit bus mode is used. If all areas are set to 8-bit address space, the 8-bit bus mode is used.

Mode 7 is a single-chip activation externally expanded mode in which the CPU can switch to access external memory and peripheral devices at the start of the execution of a program.

Mode 3 is the boot mode and mode 5 is the user boot mode, both in which flash memory can be programmed or erased. Do not change the settings of pins MD2 to MD0 during LSI operation.

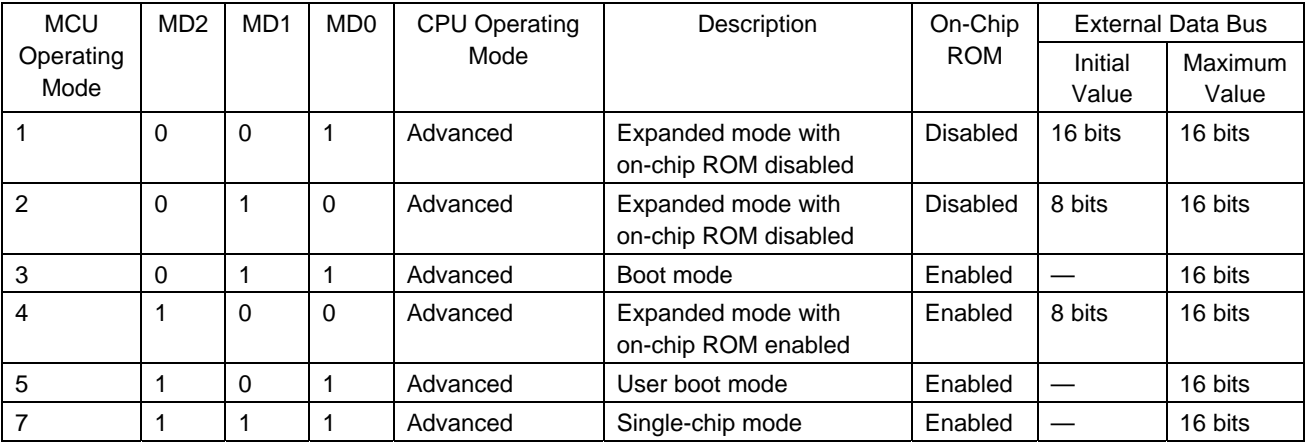

#### **Table** 4**-**3 **MCU Operating Modes**

#### 4.2.2 On-Board Programming Modes

There are three on-board programming modes: Boot mode, user program mode, and user boot mode.

(1) Boot mode:

This mode is a program mode that uses an on-chip SCI interface. The user area and user boot area can be programmed.

This mode can adjust the bit rate between the host computer and this LSI automatically.

(2) User program mode:

The user area can be programmed by using a desired interface.

(3) User boot mode:

The user boot program of a desired interface can be created and the user area can be programmed.

The results of comparing programming and erasing related functions on the boot mode, user program mode, and user boot mode are shown in [Table](#page-38-0) 4-4.

| <b>Function</b>                    | Boot Mode                             | User Program Mode                 | User Boot Mode                     |
|------------------------------------|---------------------------------------|-----------------------------------|------------------------------------|
| Programming/erasing<br>environment | On-board programming                  |                                   |                                    |
| Programming/erasing<br>enable area | User area<br>User boot area           | User area                         | User area                          |
| All erasure                        | $\checkmark$ (Automatic)              | ✓                                 | ✓                                  |
| Erasure in block units             | $\checkmark$ <sup>*1</sup>            | ✓                                 | ✓                                  |
| Program data transfer              | From the host computer via<br>the SCI | From a desired device via<br>RAM  | From a desired device via<br>RAM   |
| Reset start                        | Embedded program storage<br>area      | User area                         | User boot area*2                   |
| Transition to the user<br>mode     | Changing mode setting and<br>reset    | Changing the FLSHE bit<br>setting | Changing mode setting<br>and reset |

<span id="page-38-0"></span>**Table 4-4 Comparison of Programming Modes**

Notes:

1. All-erasure is performed. After that, the specified block can be erased.

2. Firstly, the reset vector is fetched from the embedded program storage area. After the flash memory related registers are checked, the reset vector is fetched from the user boot area.

The user boot area can be programmed or erased only in the boot mode.

The user area and user boot area are entirely erased in the boot mode. Then, the user area or user boot area can be programmed by commands. However, the contents of the area cannot be read until the all-erasure state. You can program the user boot area in the boot mode then program the user area is programmed in the user boot mode, or program only the user area by not entering the user boot mode.

In the user boot mode, the boot operation via a desired interface can be performed by the mode pin setting different from that in the user program mode.

# 4.3 Activating the Flash Development Toolkit

From the "All Programs" menu, select "Flash Development Toolkit 3.4 Basic."

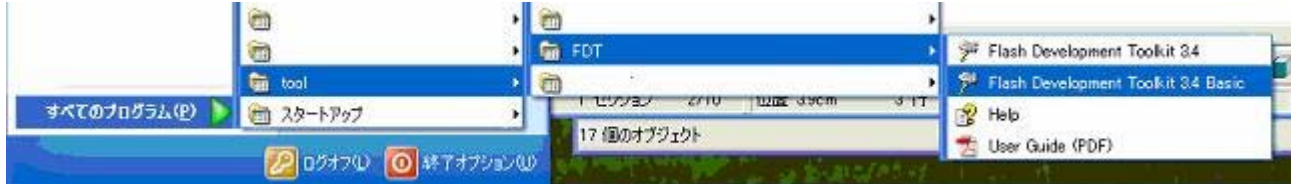

The basic simple interface screen of the Flash Development Toolkit appears.

When the Flash Development Toolkit is started up for the second and subsequent times, the displayed basic simple interface screen of the Flash Development Toolkit contains the previously selected device and port information.

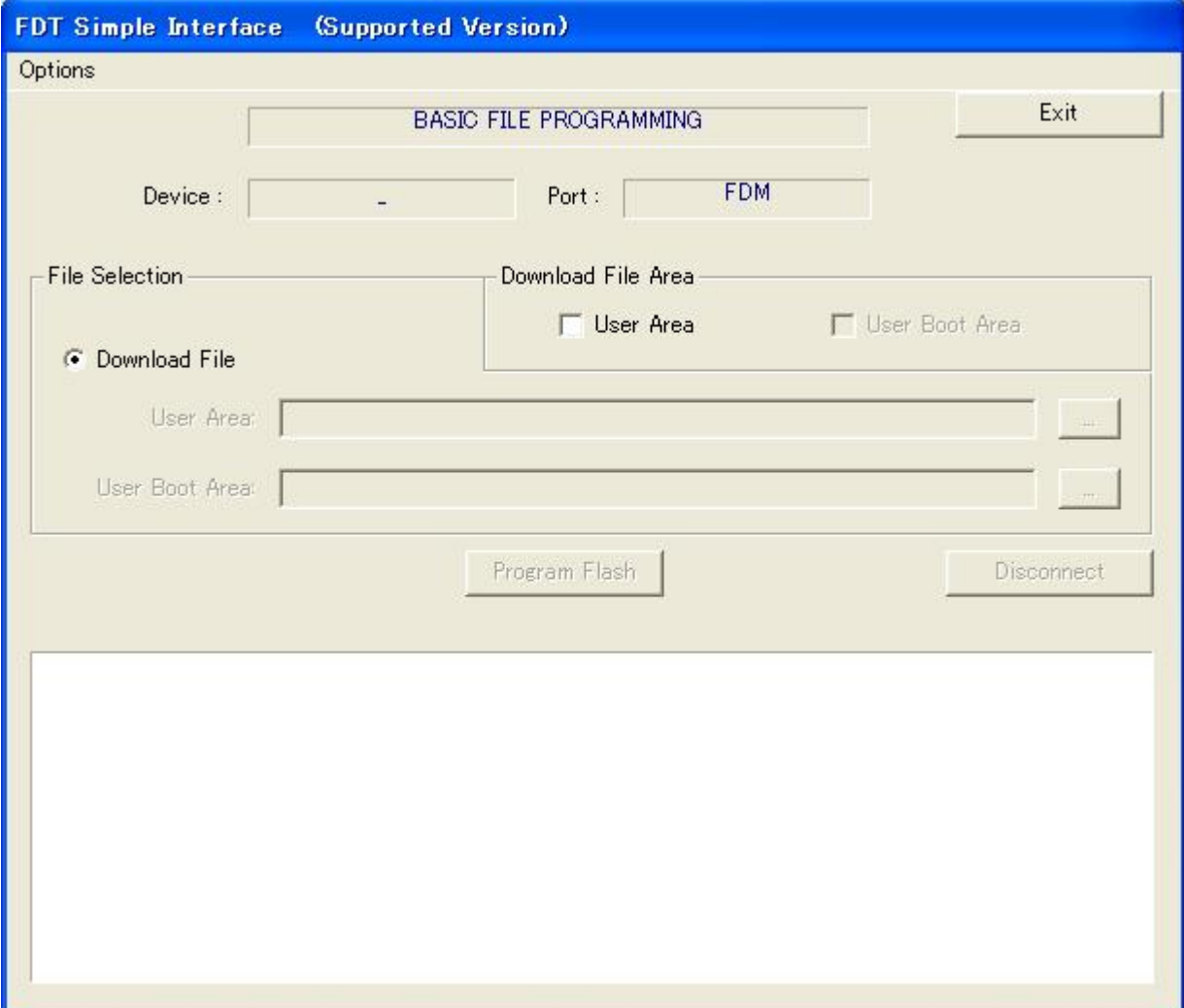

# 4.4 Setting Product Information

# 4.4.1 New Settings

Select "New Settings" from "Options." The screen for selecting the device and kernel appears.

If you cannot select "New Settings" from "Options," click "Disconnect."

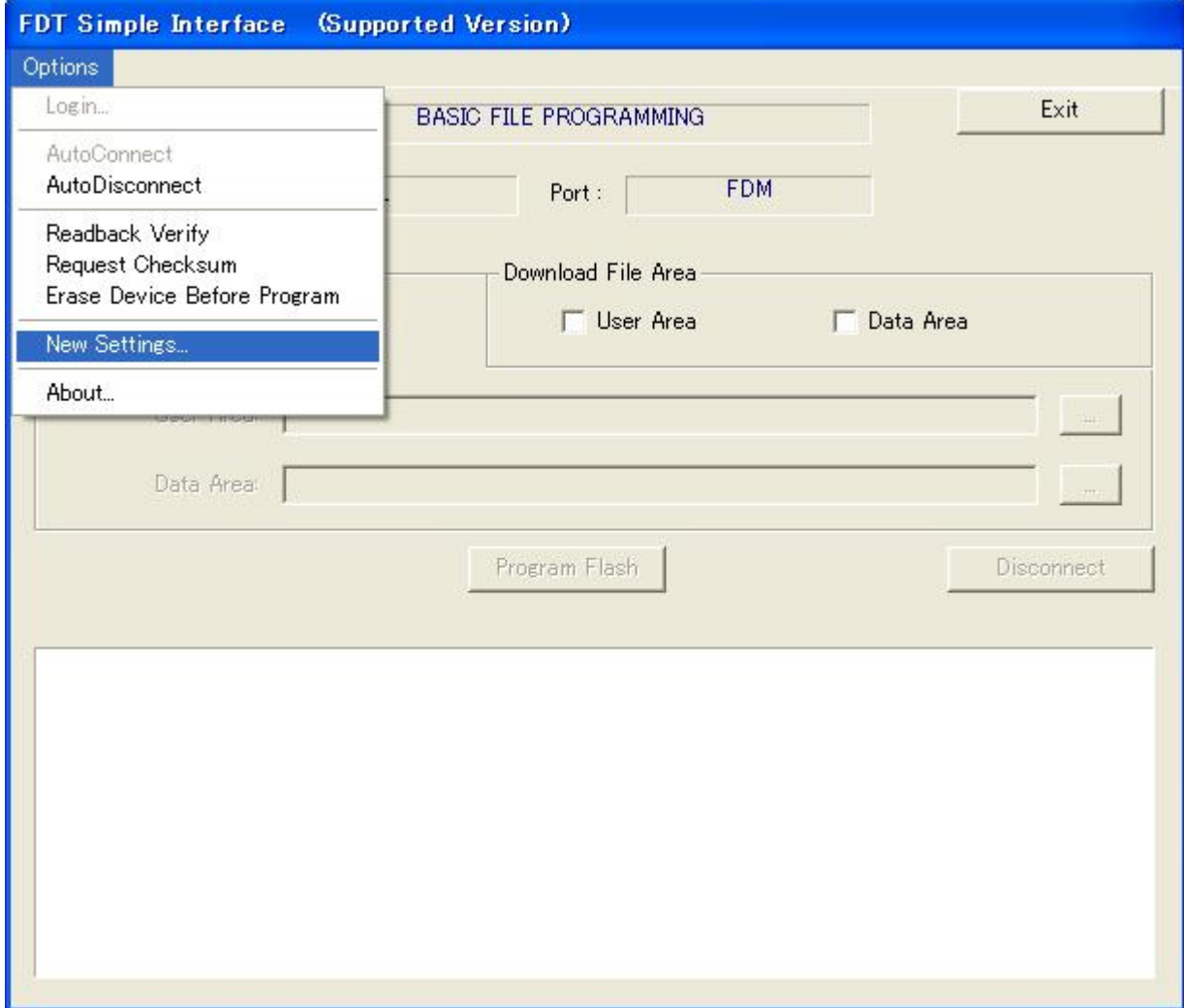

#### 4.4.2 Selecting the Device and Kernel

Select the target device from the pull-down menu.

Select "Generic BOOT Device" because the H8S/2378F is a 0.18-μm product.

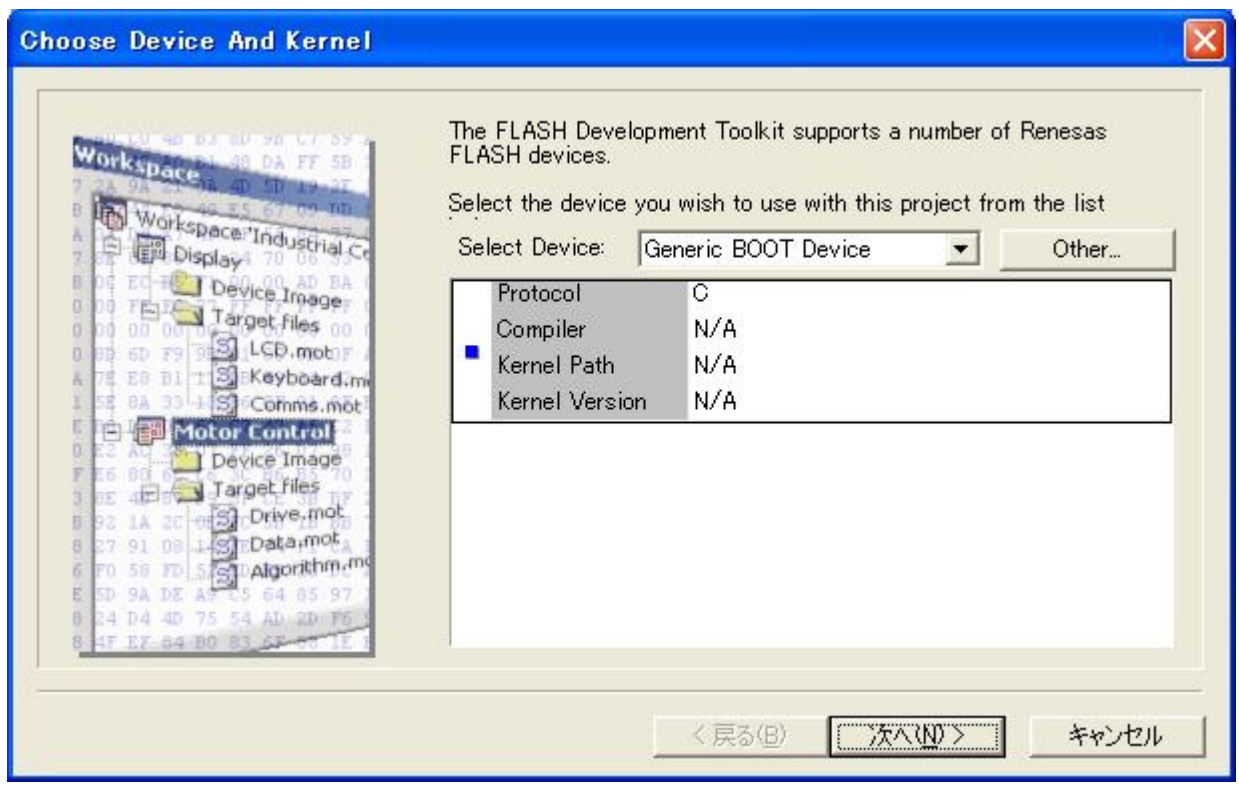

When you have selected the device, click "Next(N)."

A list of 0.18-μm products for which "Generic BOOT Device" is selected is shown in [Table](#page-41-0) 4-5.

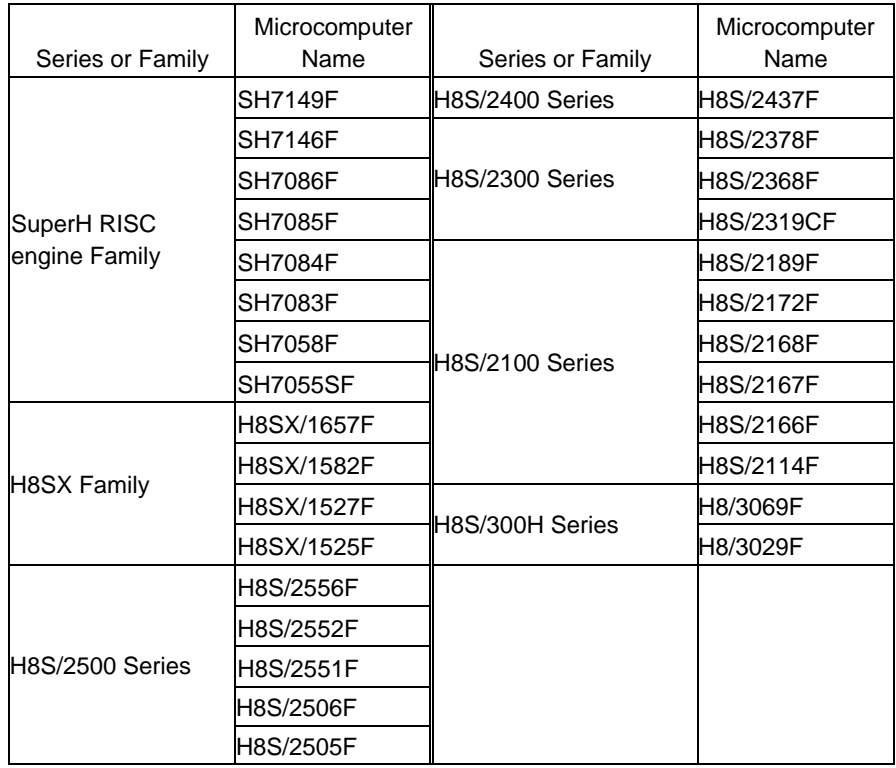

#### <span id="page-41-0"></span>**Table** 4**-**5 **0.18-**μ**m Products**

### 4.4.3 Selecting a Communications Port

Select the adapter board (FDM) from the pull-down menu.

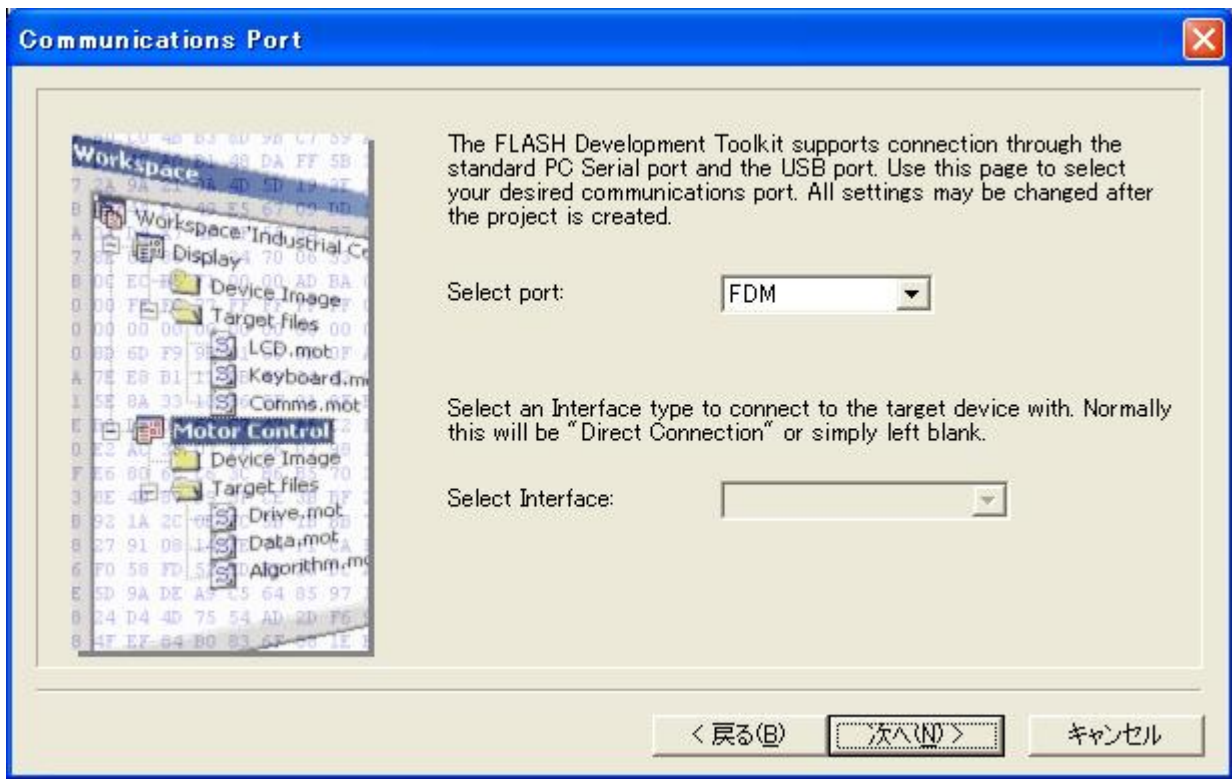

When you have selected the communications port, click "Next(N)."

#### 4.4.4 Adapter Board Pin Settings

Set the pins on the adapter board (FDM) for the boot mode.

For example, set the output of FWx to high (1) and that of MD2 to low (0).

In this example, the FWE pin outputs high (1) for setting the mode and MD2 (IO0) outputs low (0) for serial communications connection. To select the boot mode (mode 3), use DIP switch SW6.

- SW6-3: On (0)
- SW6-2: Off (1)
- SW6-1: Off (1)

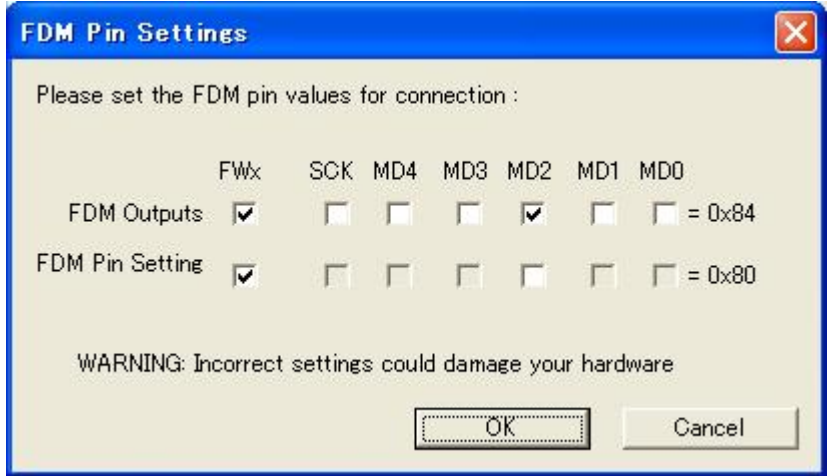

When you have set the pins, click "OK."

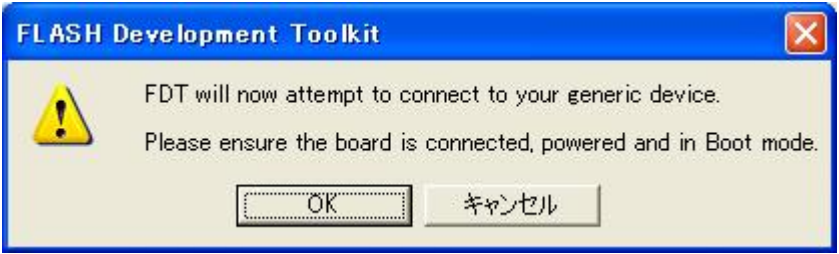

Click "OK."

An example of connecting the H8S/2378F and Renesas adapter board (HS0008EAUF1H) is shown in [Figure 4](#page-44-0)-3. The pull-up and pull-down resistor values shown are only examples. Evaluate the microcomputer to determine the actual values on the user system.

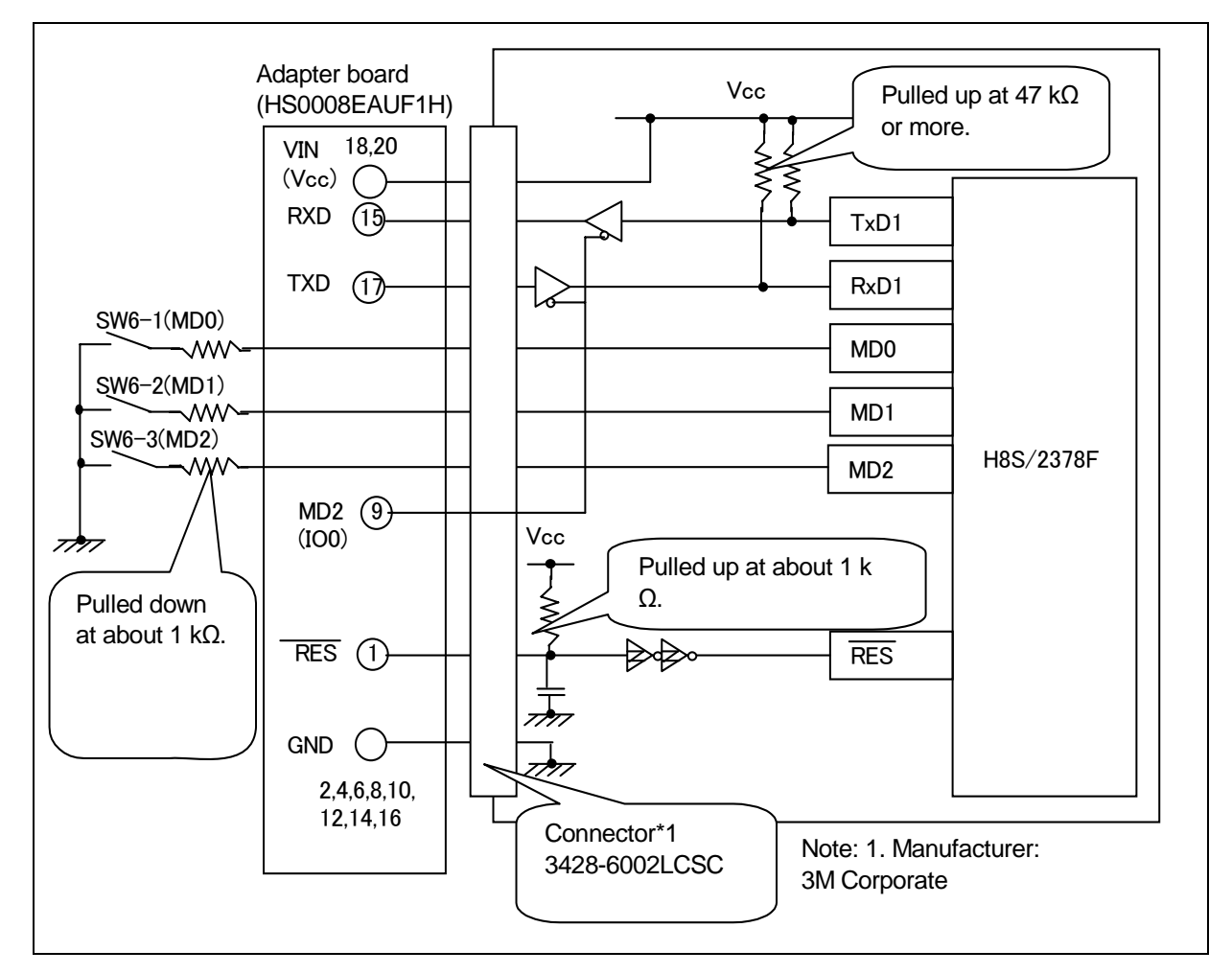

<span id="page-44-0"></span>**Figure 4-3 Example of Connecting the H8S/2378F and the Adapter Board**

An example of setting pins for the boot mode when the H8S/2378F user system and Renesas adapter board (HS0008EAUF1H) are connected is given in [Table 4-6](#page-44-1). Use the mode switch to set an operating mode.

<span id="page-44-1"></span>

| Pin No. | Pin on the<br>Adapter Board | Pin on the Device | Input/Output     | Output Level  |
|---------|-----------------------------|-------------------|------------------|---------------|
|         | <b>RES</b>                  | <b>RES</b>        | Output (default) | Adapter board |
| 3       | <b>FW<sub>x</sub></b>       | Mode switch       | Output           | High $(1)$    |
| 5       | MD <sub>0</sub>             | <b>NC</b>         | <b>NC</b>        |               |
| 7       | MD <sub>1</sub>             | <b>NC</b>         | <b>NC</b>        |               |
| 9       | MD2 (IO0)                   | Serial I/O switch | Output           | Low $(0)$     |
| 11      | MD3 (IO1)                   | <b>NC</b>         | <b>NC</b>        |               |
| 13      | MD4 (IO2)                   | <b>NC</b>         | <b>NC</b>        |               |
| 15      | <b>RXD</b>                  | <b>TXD</b>        | Input (default)  | Adapter board |
| 17      | <b>TXD</b>                  | <b>RXD</b>        | Output (default) | Adapter board |
| 19      | SCK(NC)                     | <b>NC</b>         | NC (default)     |               |

**Table 4-6 Example of Setting Pins on the H8S/2378F and Adapter Board (for the Boot Mode)**

Note: NC: Means no connection.

# 4.4.5 Selecting the USB Device

Check the device.

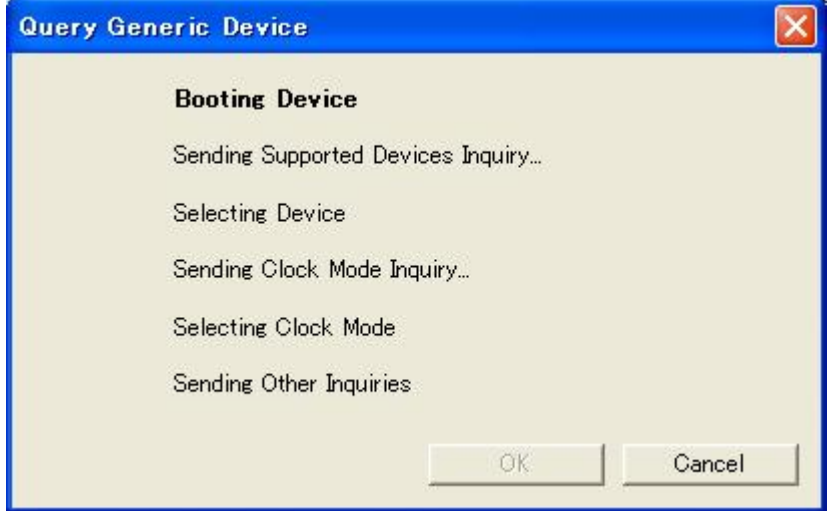

Select the adapter board (FDM).

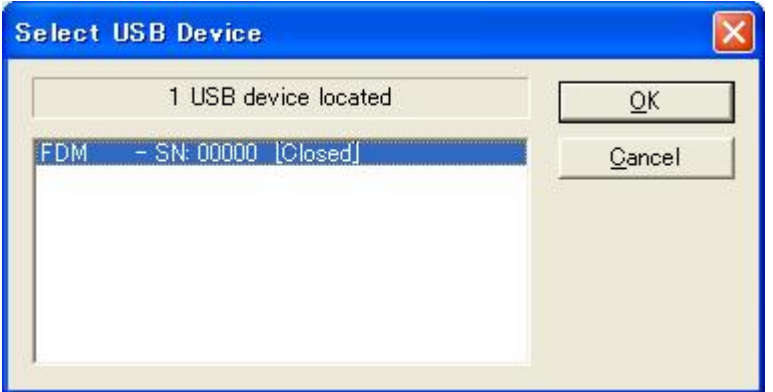

When you have selected USB device, click "OK."

# 4.4.6 Selecting the Device

Check the device.

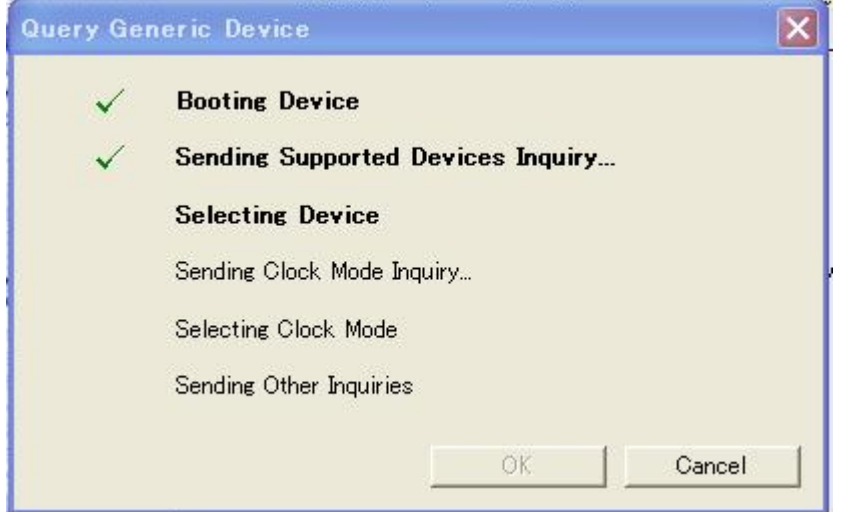

#### Select HD64F2378.

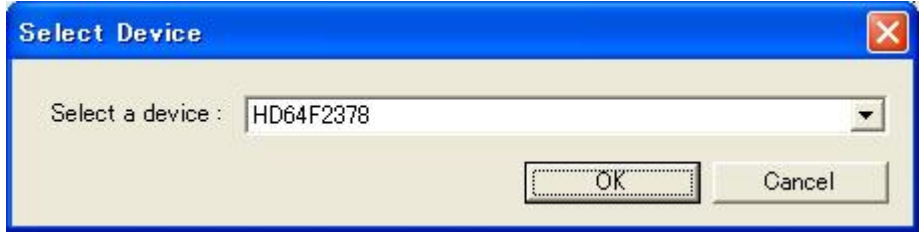

When you have selected the device, click "OK."

#### 4.4.7 Selecting the Clock Mode

Check the device.

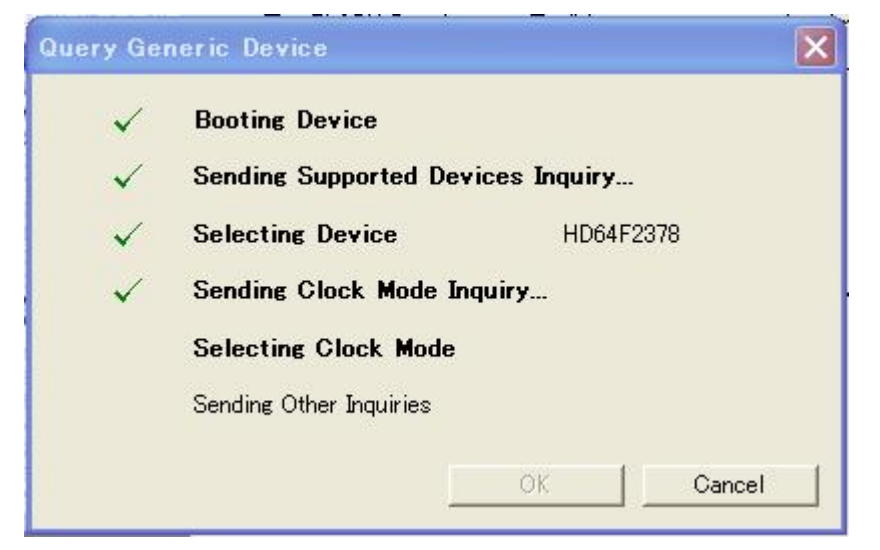

#### Select the clock mode.

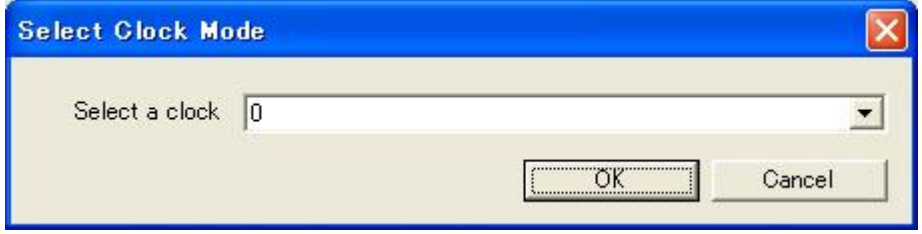

When you have selected the clock mode, click "OK."

# 4.4.8 Checking the Generic Device

The device has been checked.

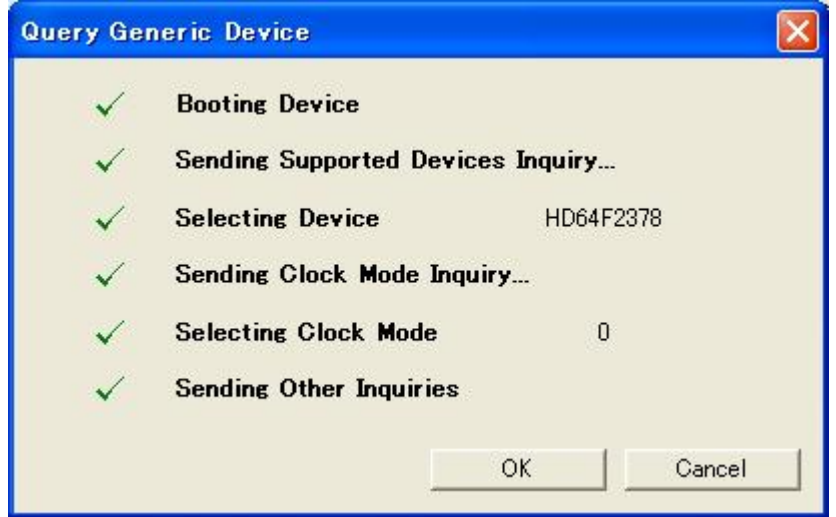

Click "OK."

## 4.4.9 Setting the Device (Input Clock)

In the first column enter the frequency of the clock used for the board in MHz. For example, enter 8.25 (MHz).

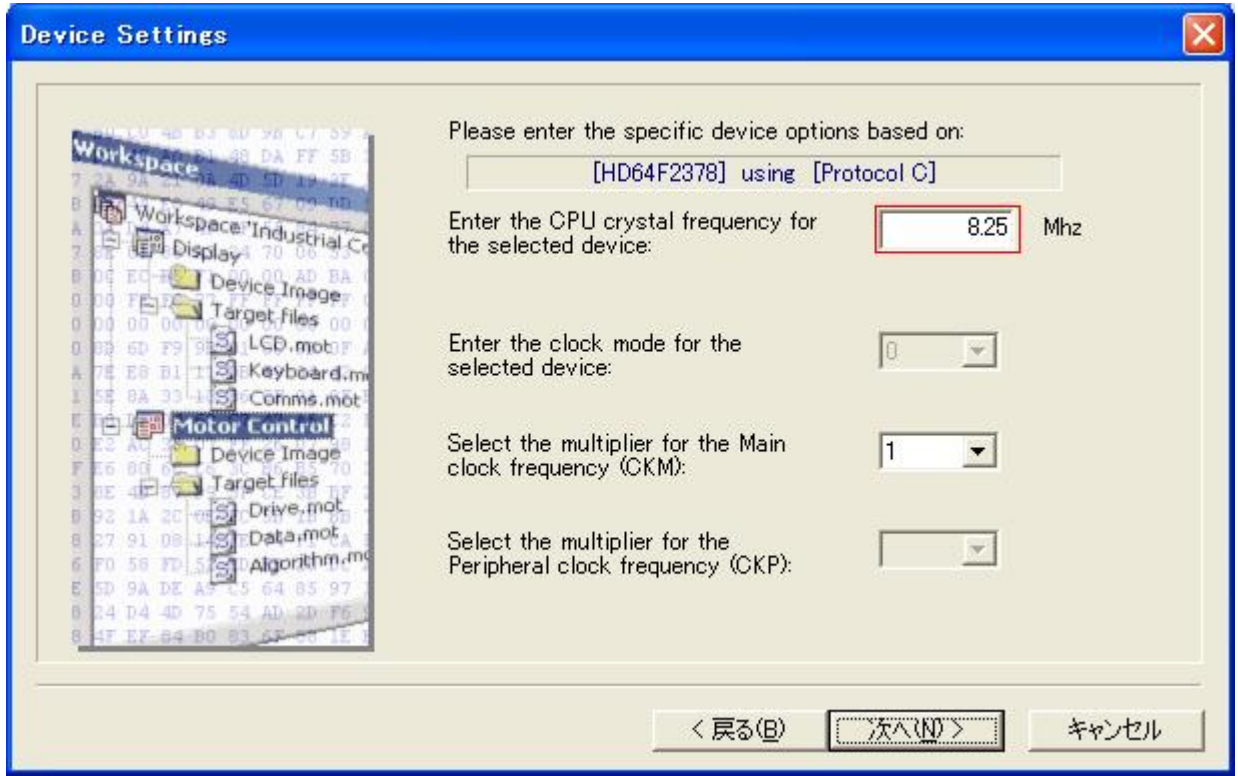

When you have entered the value, click "Next(N)."

The input clock is the frequency of the clock directly input to the microcomputer. Enter the frequency of the crystal or ceramic resonator connected to the user system with three significant digits. The input clock differs from the operating frequency (PLL output).

# 4.4.10 Selecting the Connection Type (Communication Speed)

Select a baud rate from the pull-down menu. For example, select 19200 (baud).

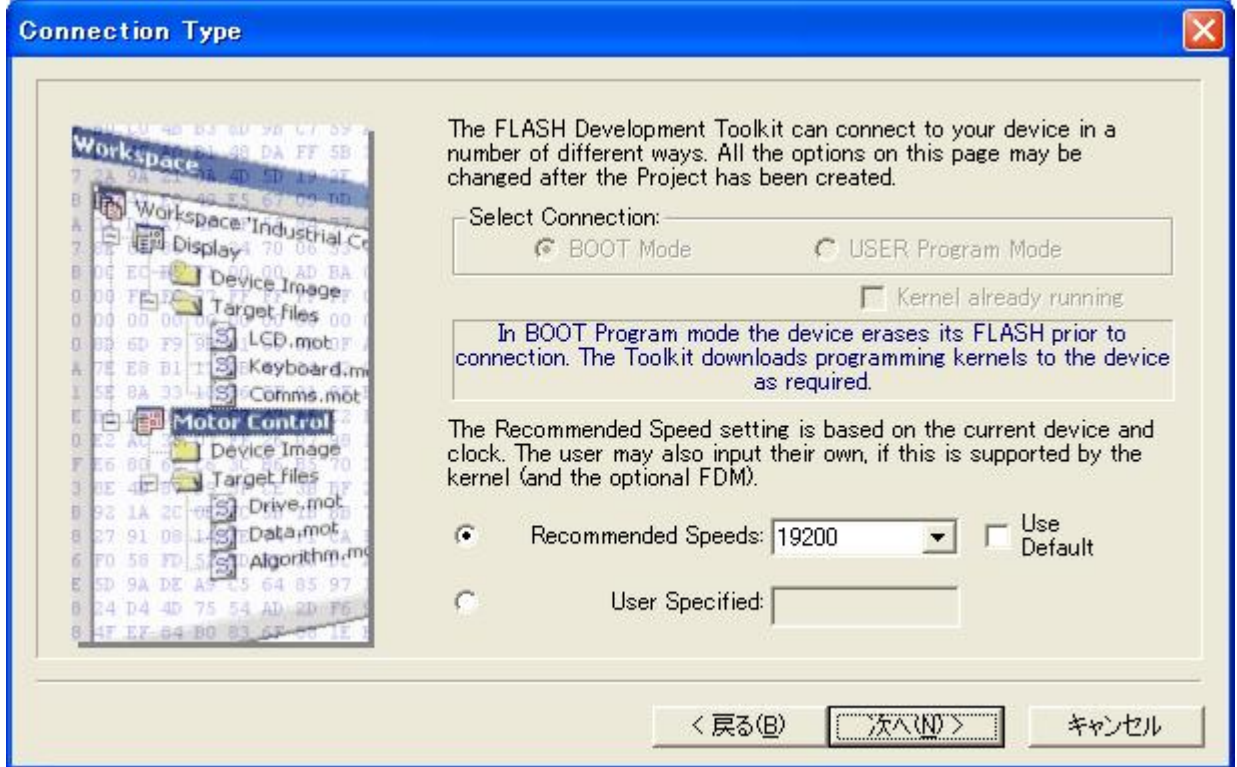

When you have selected the baud rate, click "Next(N)."

#### 4.4.11 Selecting Programming Options (Protection Level and Messaging Level)

Select the protection level and messaging level. For example, select "Automatic" for "Protection" and "Advanced" for "Messaging."

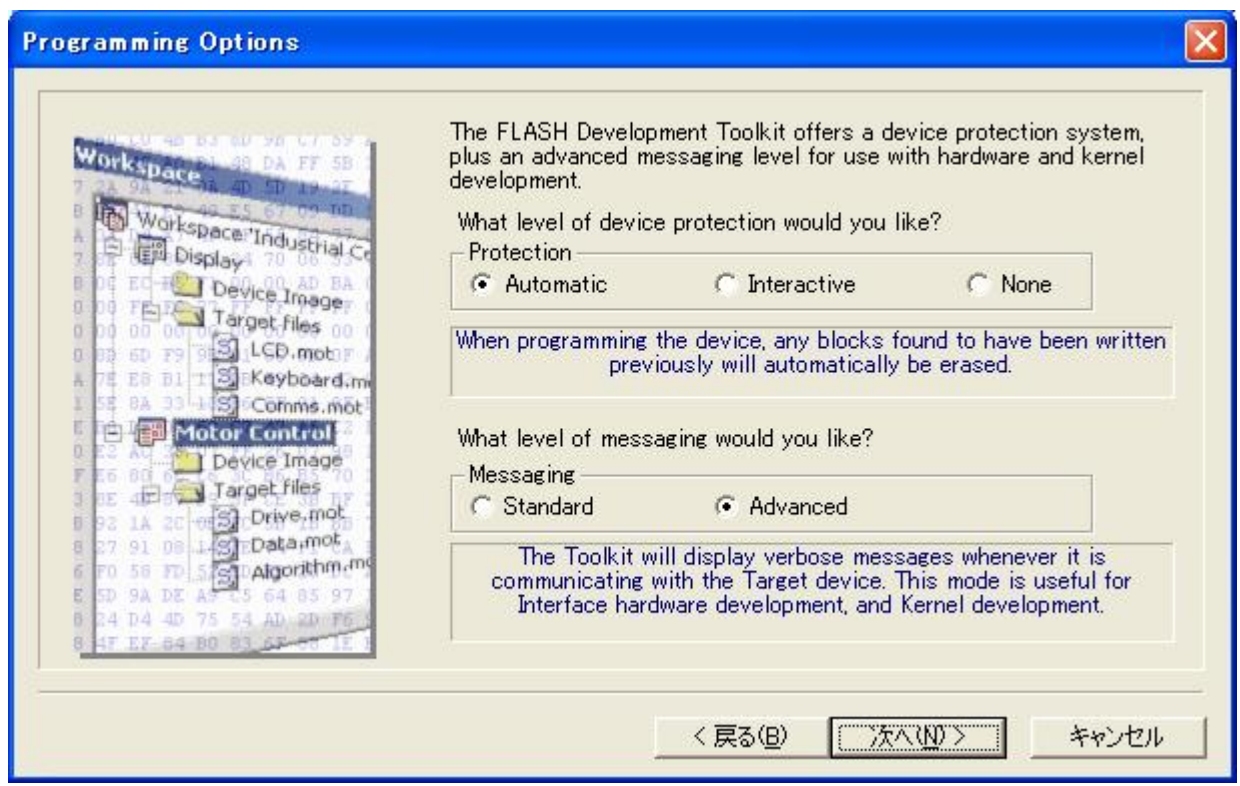

When you have selected programming options, click "Next(N)."

## 4.4.12 Reset Mode Pin Settings (FDM)

Set pins on the adapter board (FDM) for restarting the device in the reset mode. These settings are not required for this procedure.

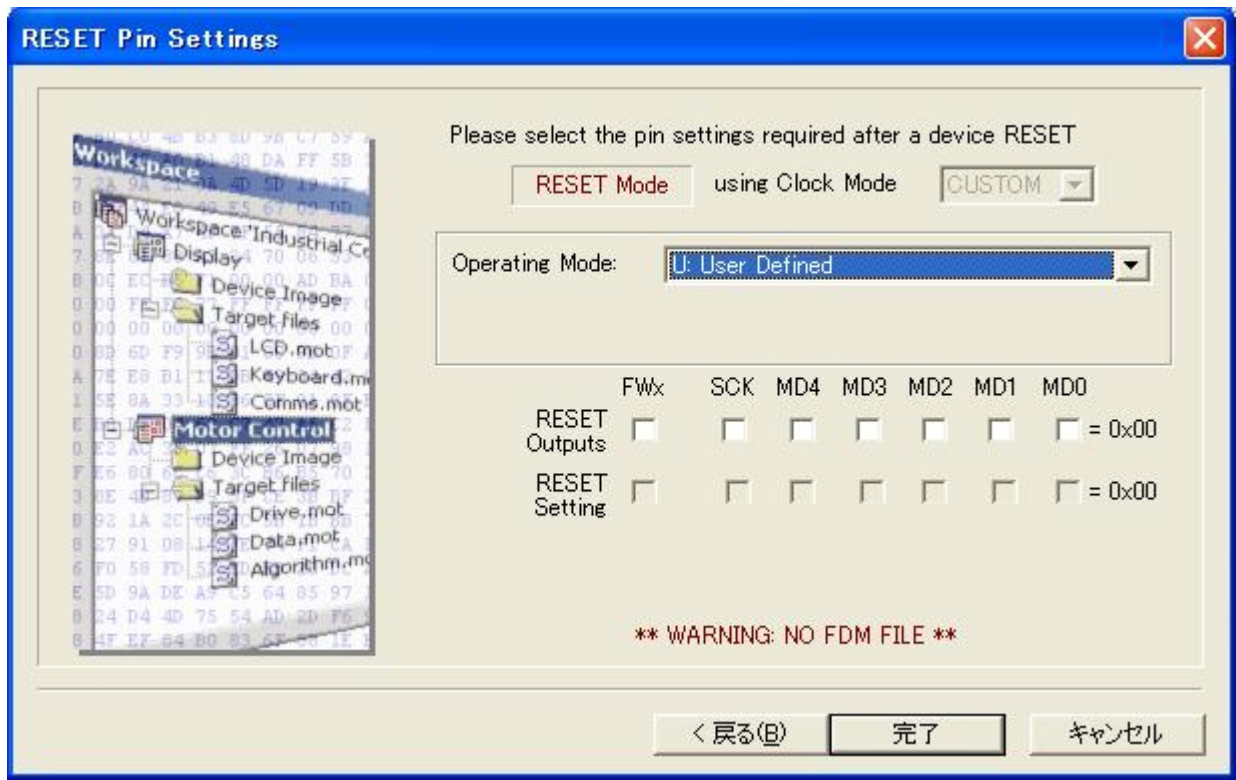

When you have set the items, click "Finish."

# 4.4.13 Completion of Setting

Device and port settings are now completed.

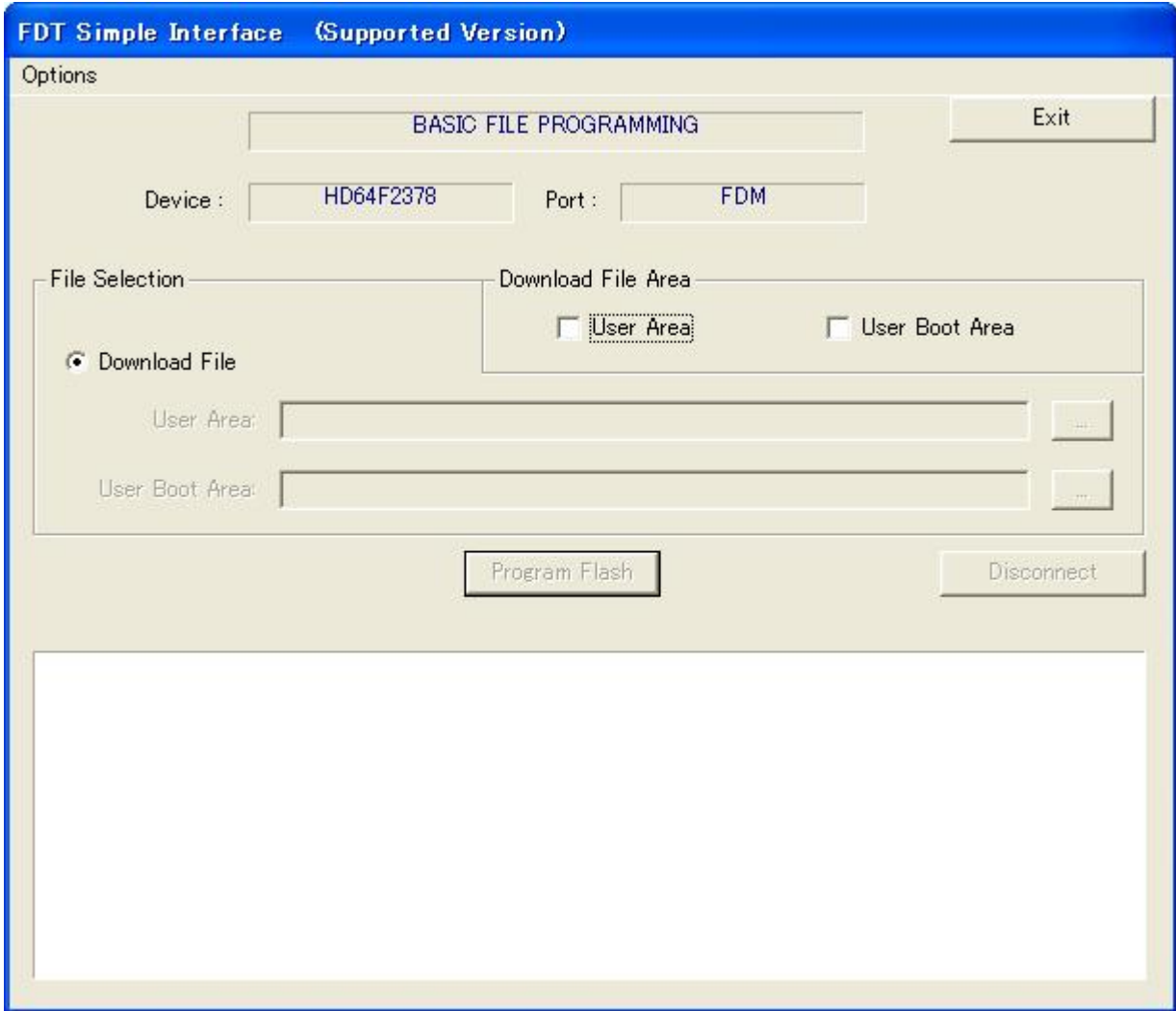

# 4.5 Programming Flash Memory

## 4.5.1 Selecting the Program Area and File

Select the download program area and S-type file.

Check "User Area" in "Download File Area" to enable an S-type file to be specified in "User Area" in "Download File." Then, click the "..." (browse) button on the right, which becomes active, to open the "Open File" dialog.

In the "Open File" dialog, specify S-type file demo.MOT, a demo program for turning on LEDs, to be downloaded and click "Open(O)."

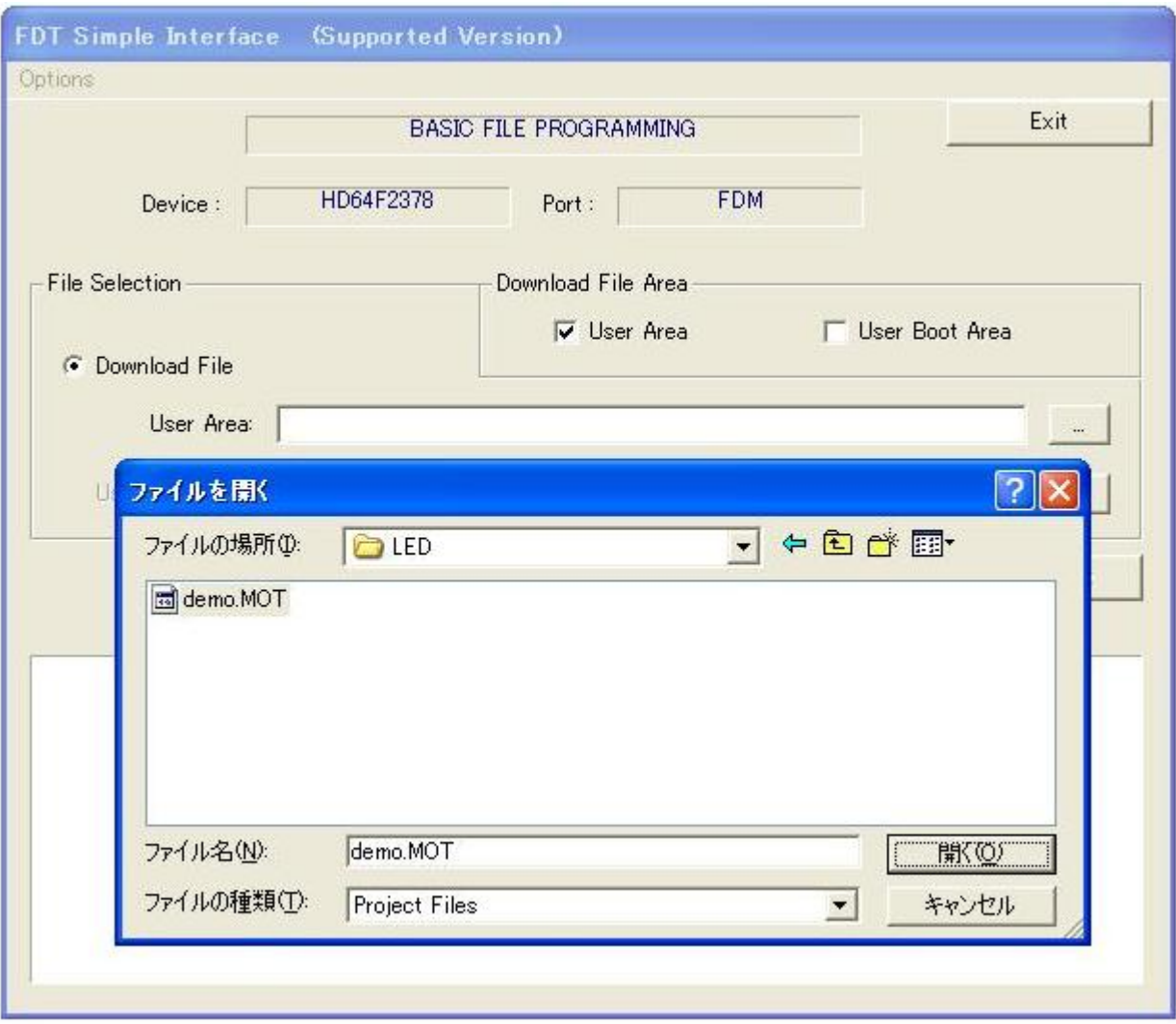

## 4.5.2 Starting Programming

File selection has been completed.

When the Flash Development Toolkit is started up for the second and subsequent times, the following screen is opened. The previously selected information is retained.

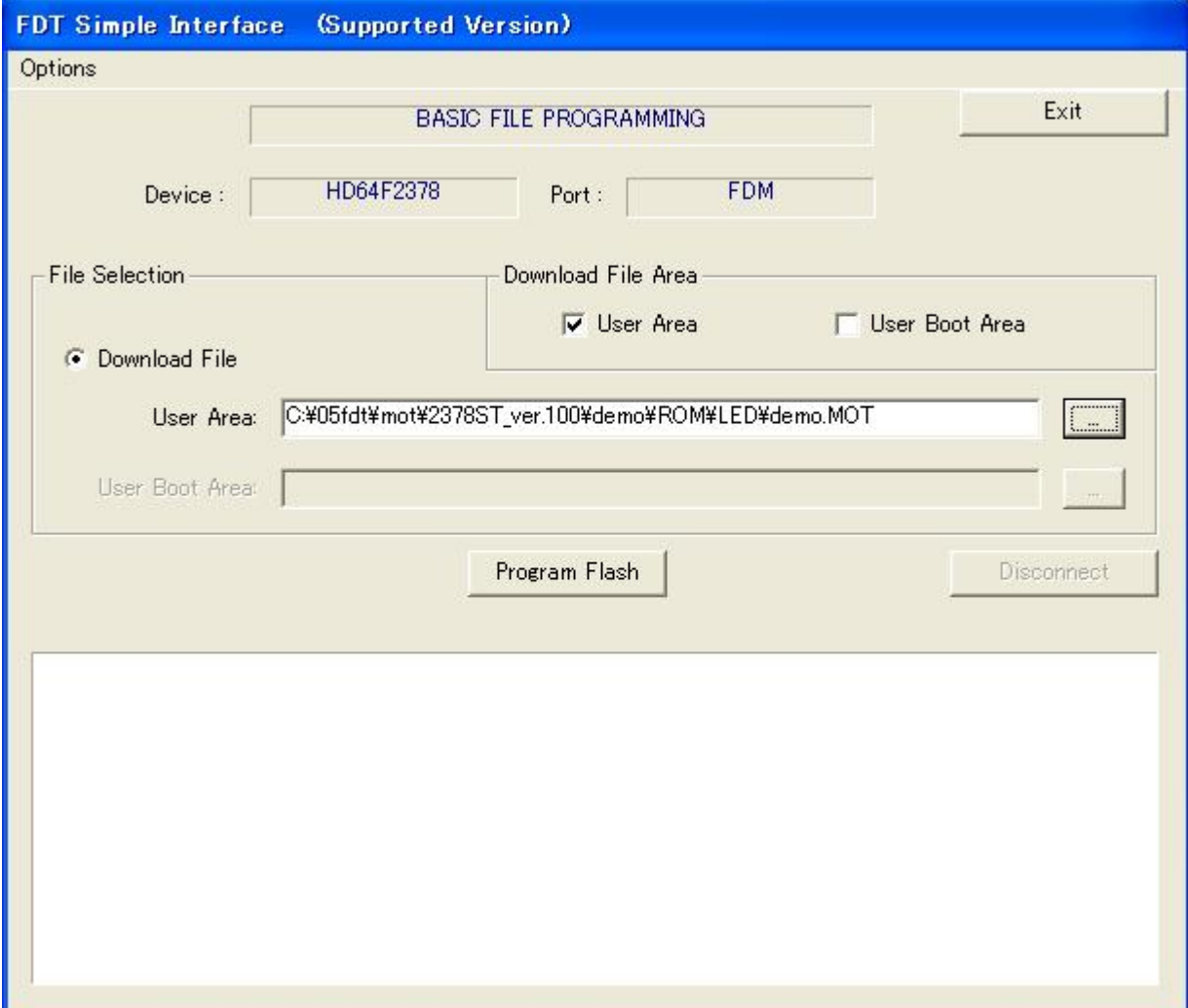

When you have selected items, click "Program Flash."

# 4.5.3 Ending Programming

By clicking "Start", programming starts, then ends.

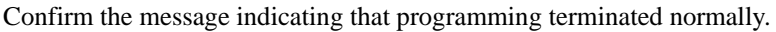

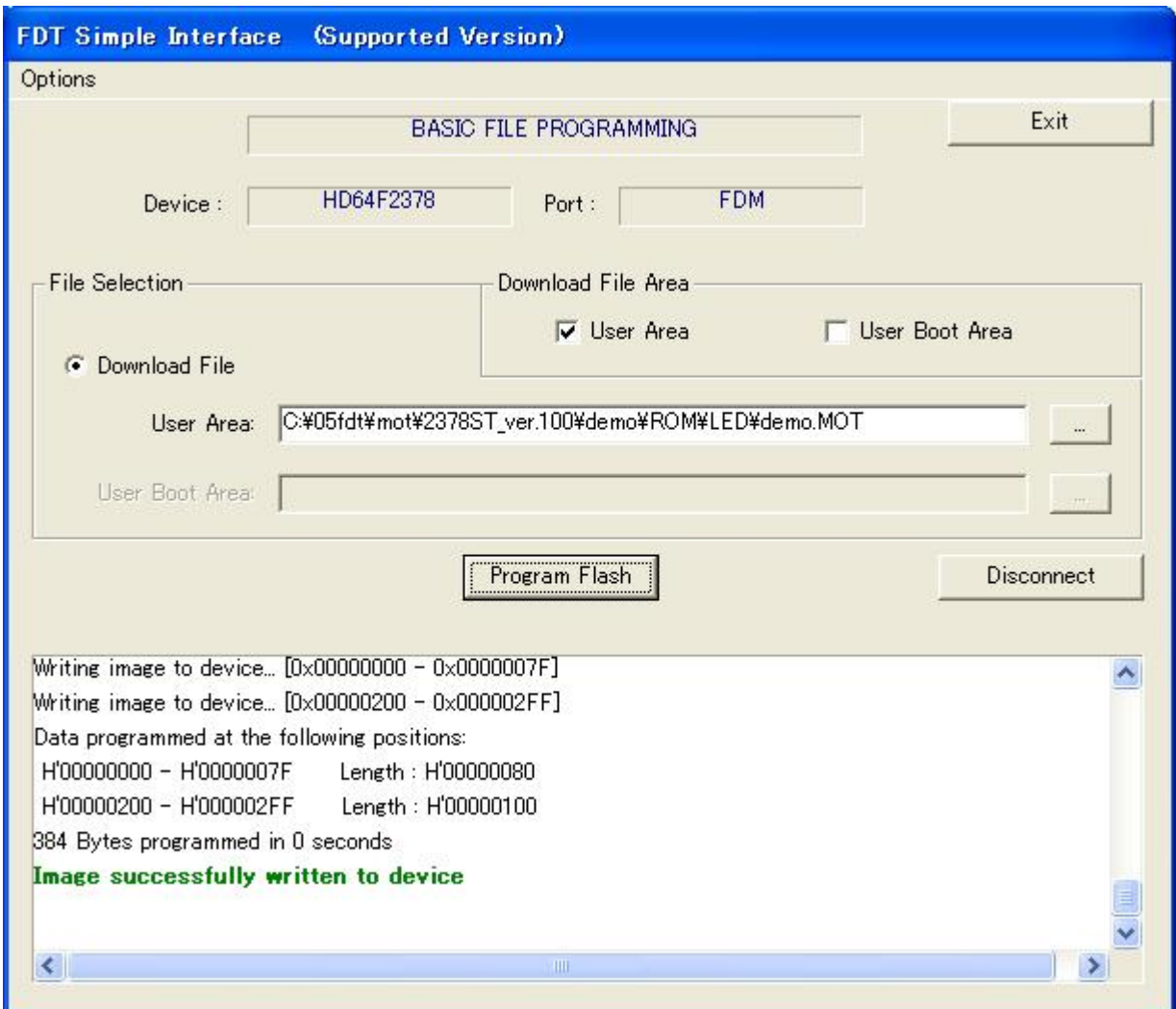

Click "Exit." The Flash Development Toolkit terminates operation.

# 4.6 Reprogramming

To program flash memory for the second and subsequent times in the basic simple interface mode, follow the procedure below:

Open "Flash Development Toolkit 3.4 Basic." The basic simple interface screen appears. The previously set product information and the settings related to the file to be downloaded are displayed as is.

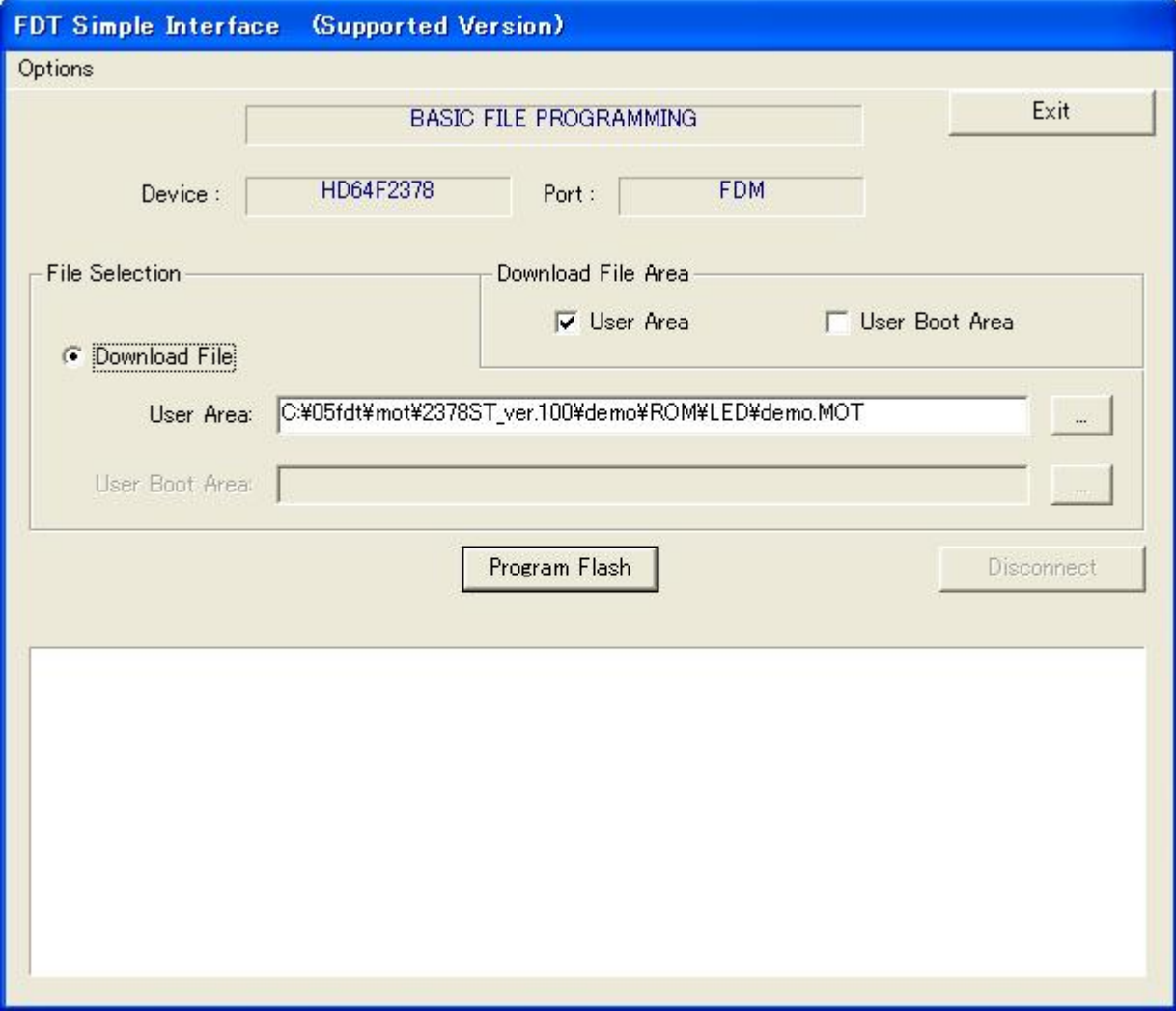

Click "Program Flash." Programming starts, then ends.

To program a different file into a different product, use the simple interface mode.

# 5. Operating the R8C/Tiny Series (R5F21154)

The single-chip microcomputer R8C/15 Group incorporates flash memory. This section describes how to program and erase a user application program in flash memory on the R5F21154 in the R8C/15 Group using the Flash Development Toolkit and R8C/15 starter kit.

# 5.1 Flash Memory Programming Mode

Program flash memory as follows:

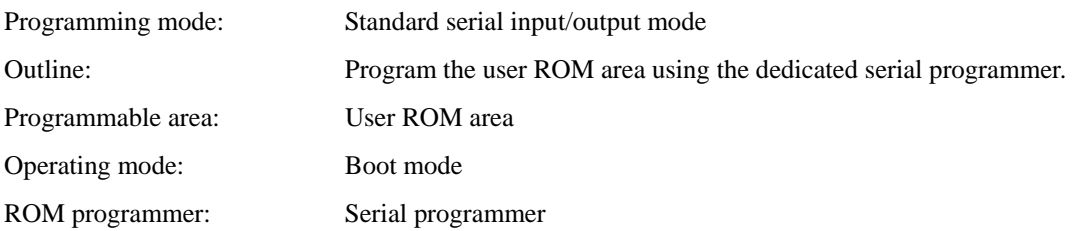

# 5.2 Connecting the CPU Board

The R8C/15 starter kit contains the following items:

 USB cable E8 emulator (R0E000080KCE00) User system interface cable CPU board (M3A-0115-CPU)

Connect the E8 emulator to a USB port on the host computer using the USB cable and the CPU board to the E8 emulator using the user system interface cable.

Install the Flash Development Toolkit on the host computer.

The CPU board connection is depicted in [Figure 5](#page-58-0)-1.

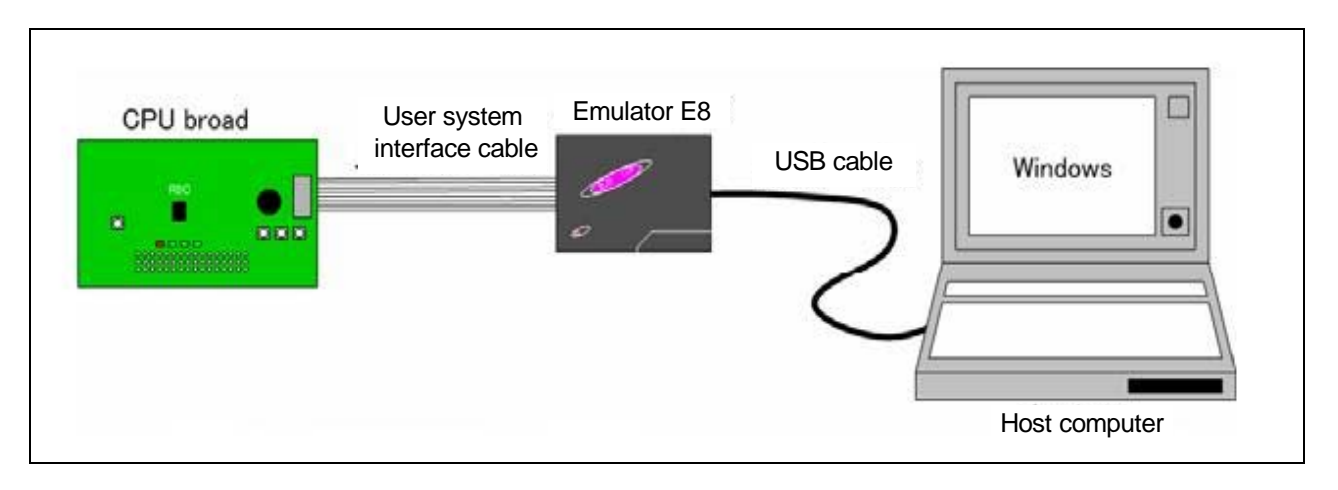

<span id="page-58-0"></span>**Figure 5-1 Connecting the CPU Board**

# 5.3 Starting the Flash Development Toolkit

From the "All Programs" menu, select "Flash Development Toolkit 3.4 Basic."

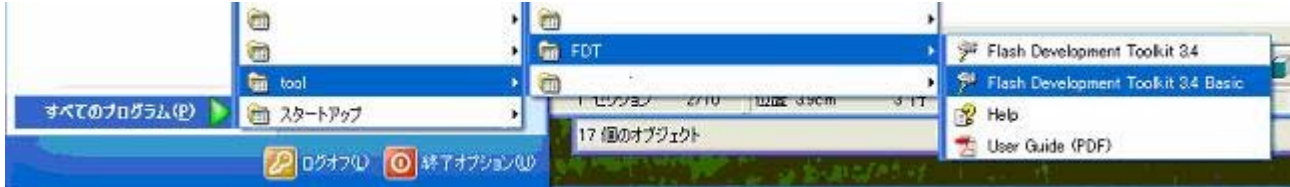

The basic simple interface screen of the Flash Development Toolkit appears.

When the Flash Development Toolkit is started up for the second and subsequent times, the displayed basic simple interface screen of the Flash Development Toolkit contains the previously selected device and port information.

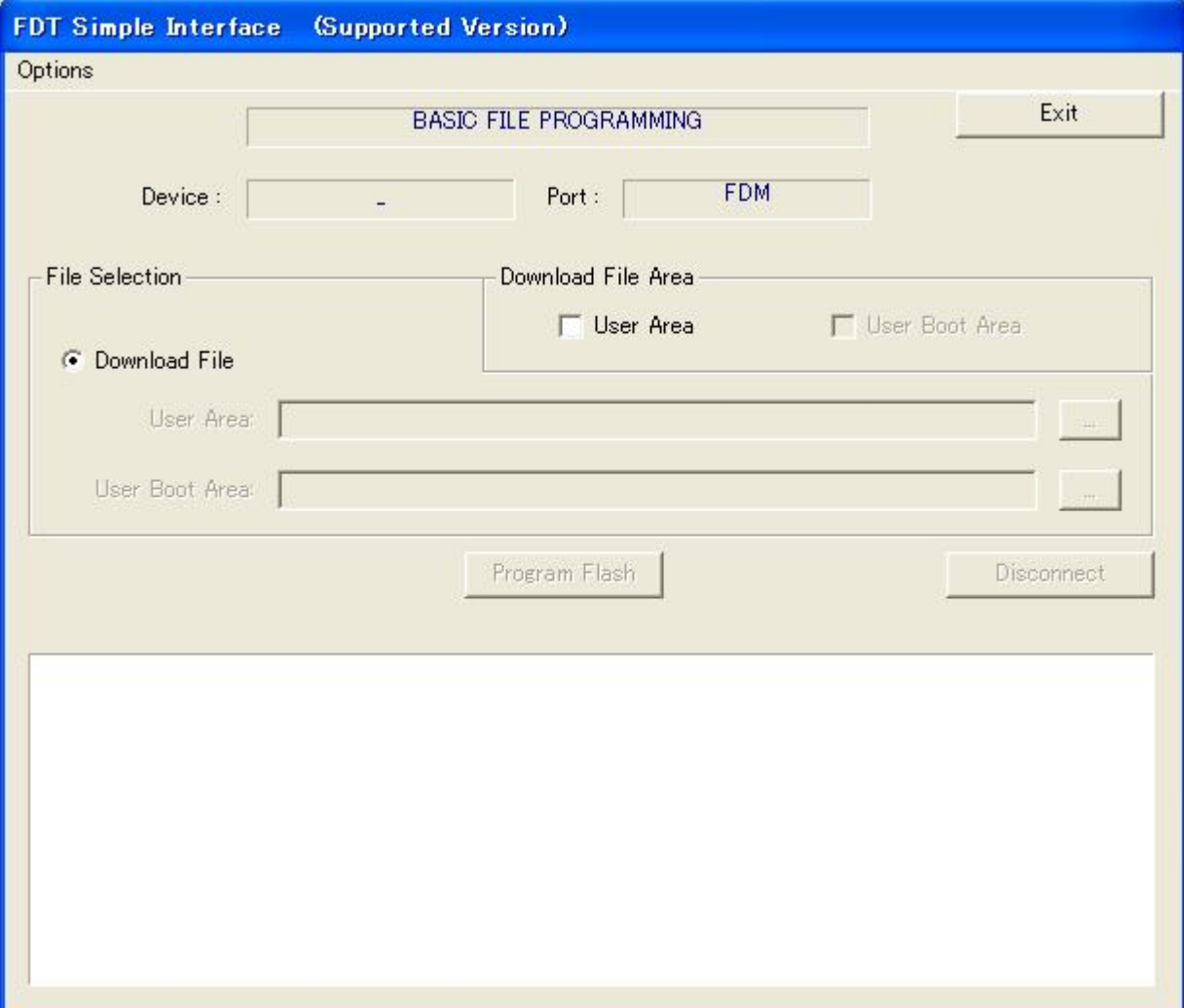

# 5.4 Setting Product Information

## 5.4.1 New Settings

Select "New Settings" from "Options." The screen for selecting the device and kernel appears.

If you cannot select "New Settings" from "Options," click "Disconnect."

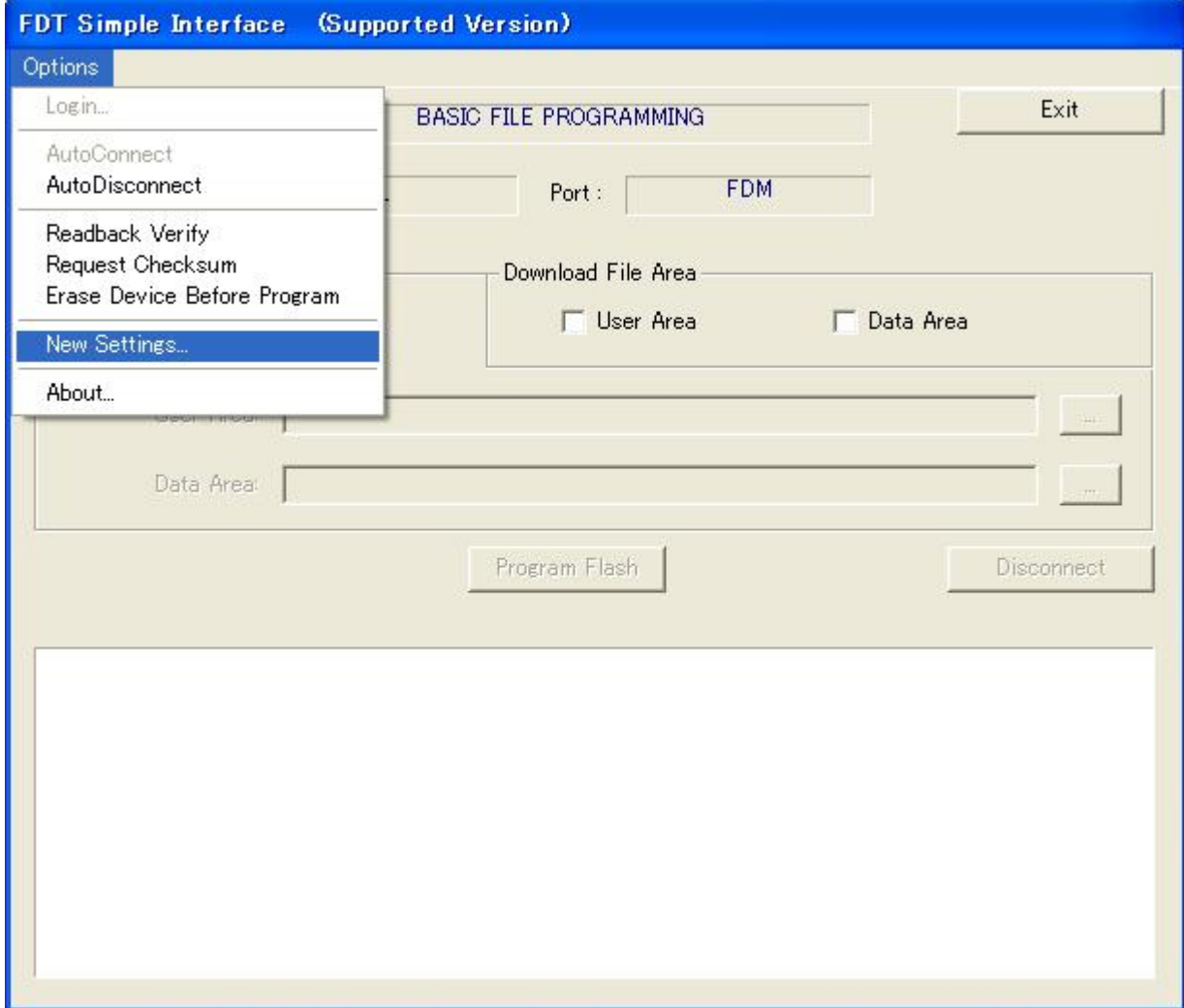

### 5.4.2 Selecting the Device and Kernel

Select the target device from the pull-down menu. In this example, select R5F21154.

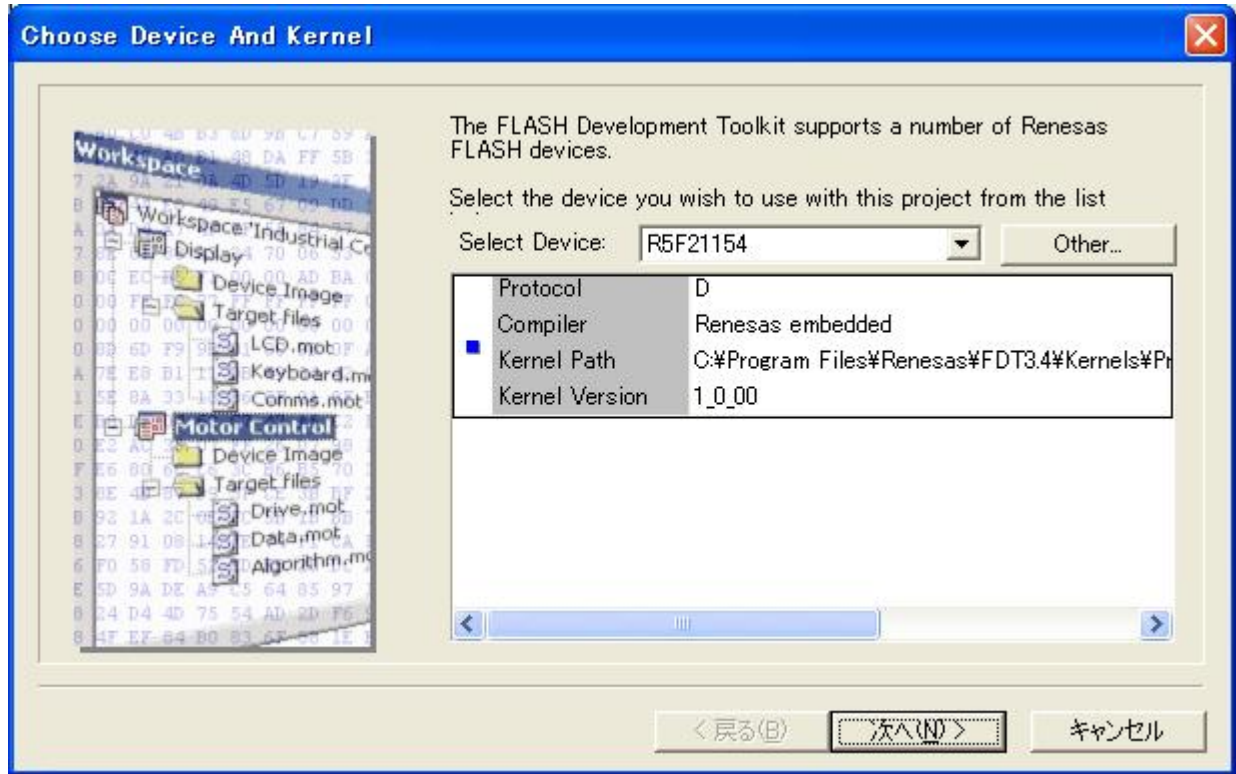

When you have selected the device, click "Next(N)."

# 5.4.3 Selecting the Communications Port

Select E8 from the pull-down menu.

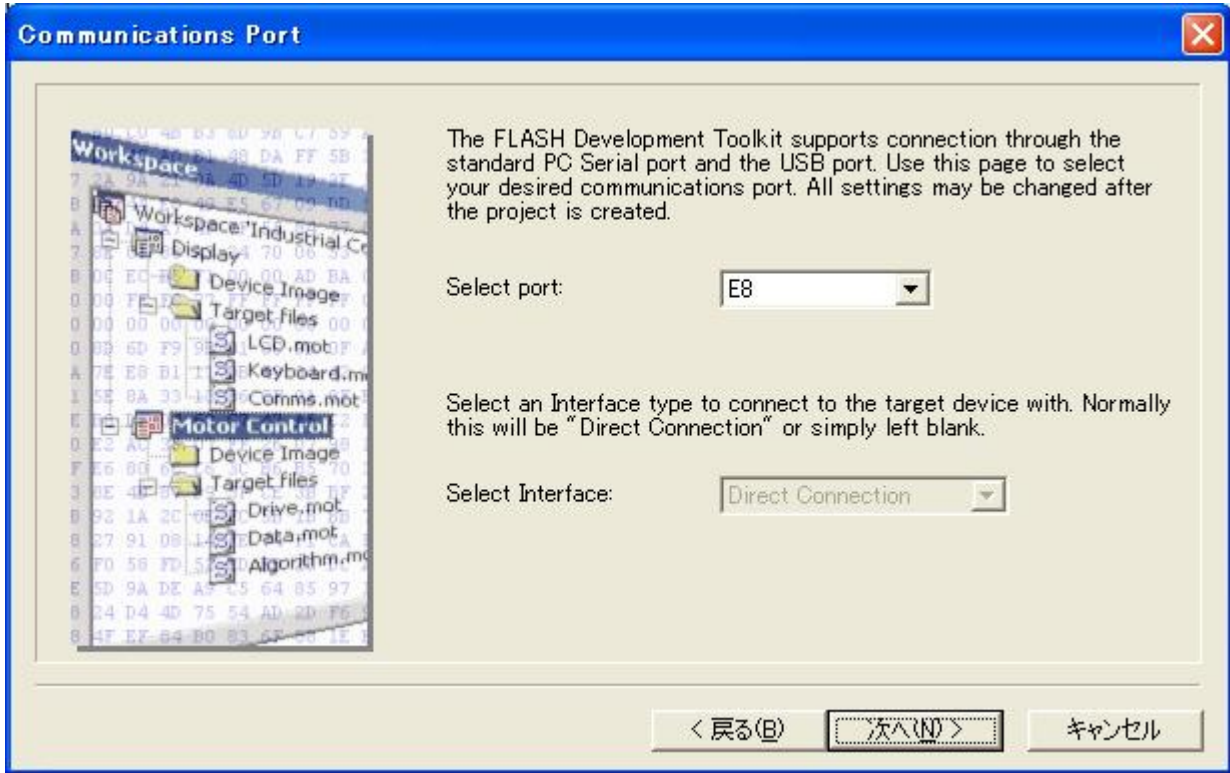

When you have selected the communications port, click "Next(N)."

# 5.4.4 Selecting the Connection Type (Communication Speed)

Set the baud rate. For example, select "Use Default."

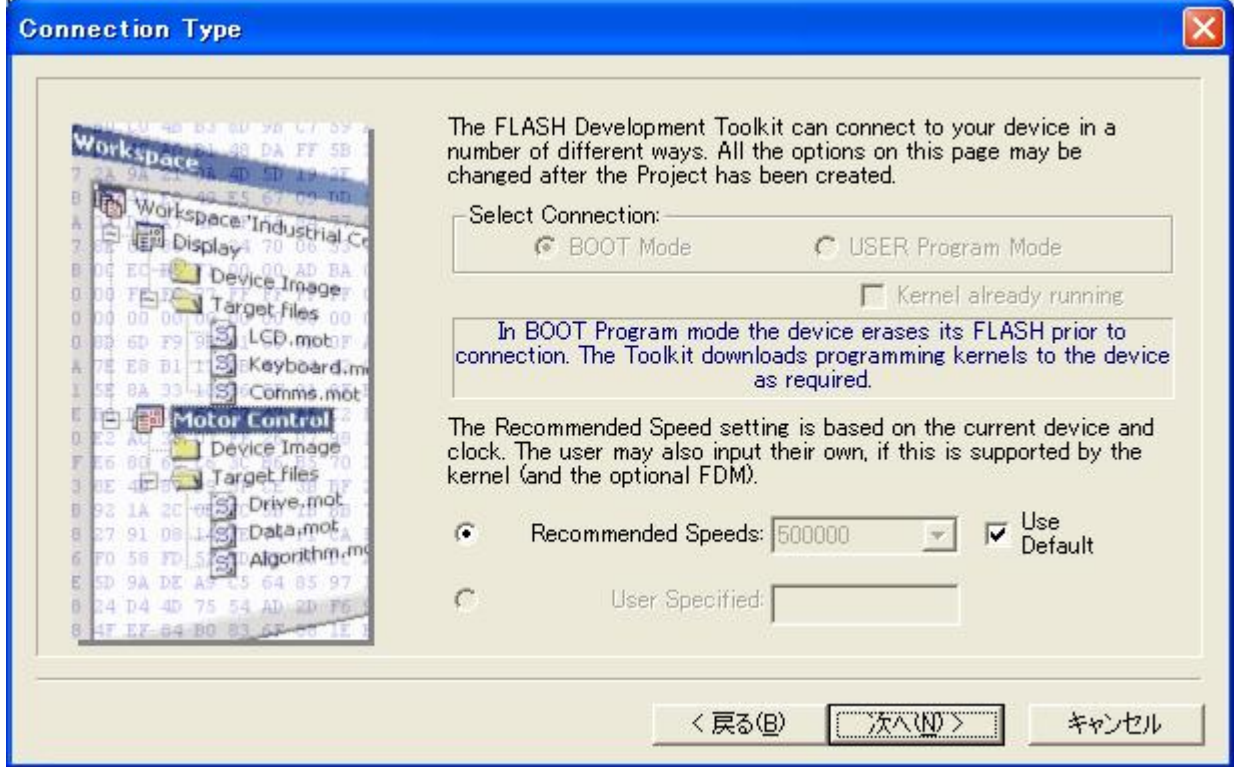

When you have selected the communication speed, click "Next(N)."

#### 5.4.5 Selecting Programming Options (Protection Level and Messaging Level)

Select the protection level and messaging level. For example, select "Automatic" for "Protection" and "Advanced" for "Messaging."

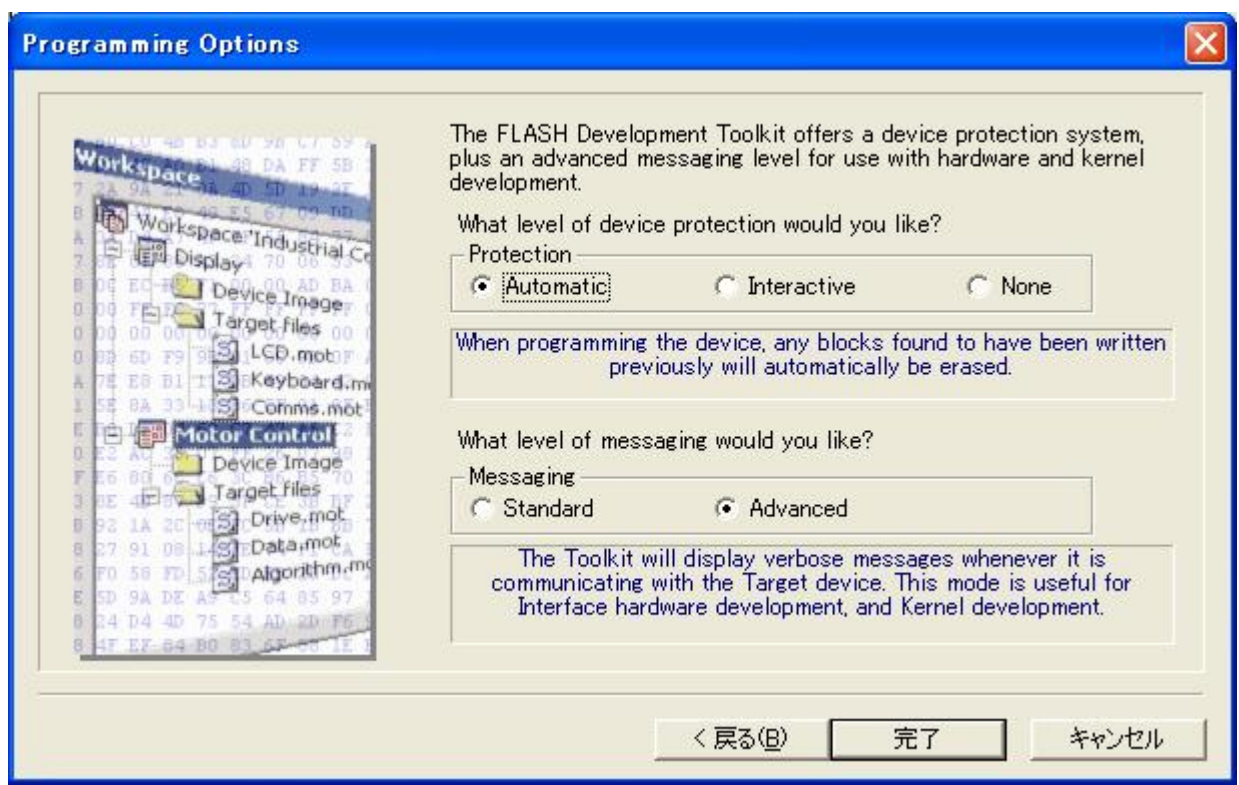

When you have set the programming options, click "Finish."

# 5.4.6 Completion of Setting

Device and port settings are now completed.

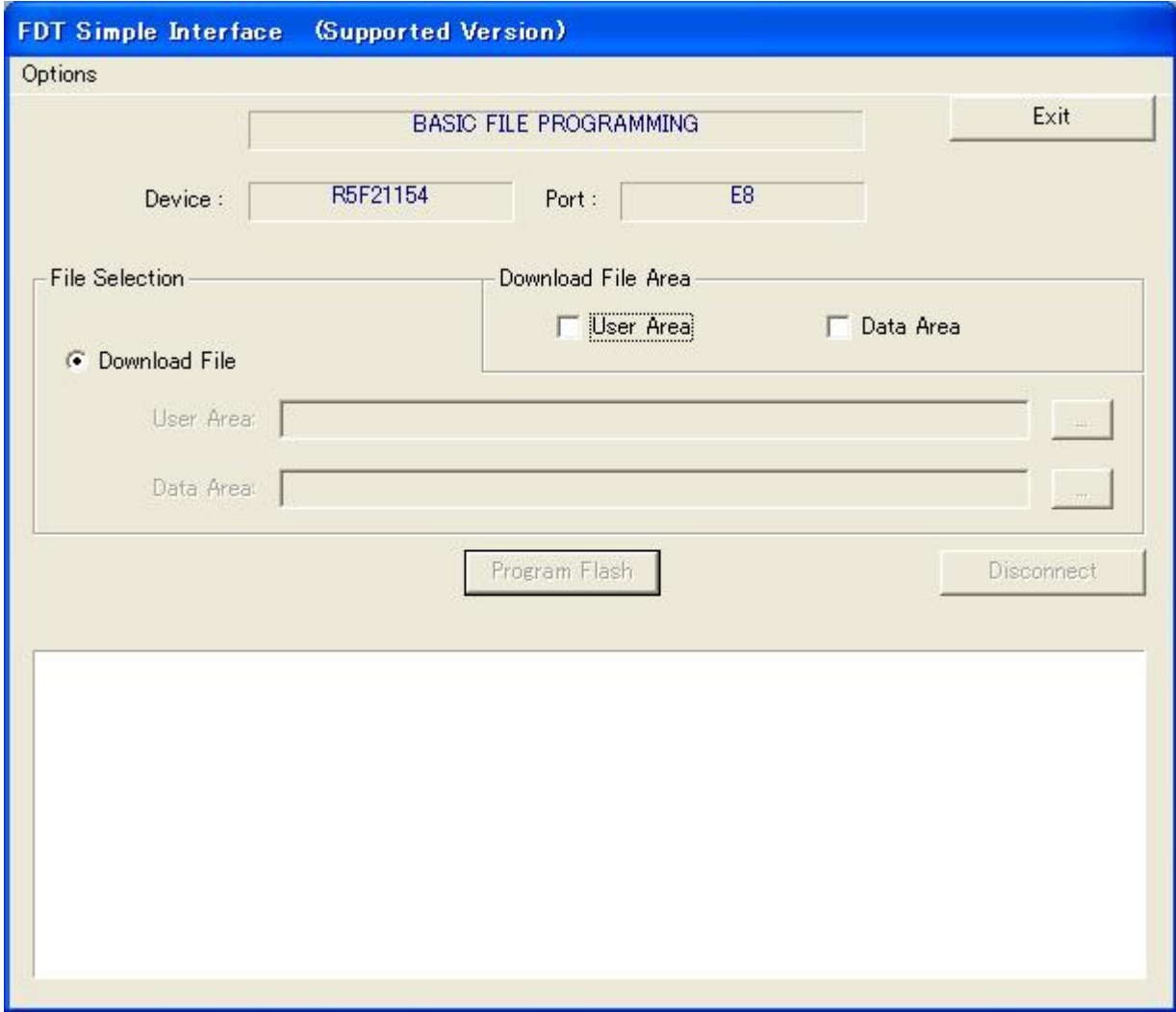

# 5.5 Programming Flash Memory

## 5.5.1 Selecting the Program Area and File

Select a download program area and S type file.

Check "User Area" in "Download File Area" to enable an S-type file to be specified in "User Area" in "Download File." Then, click the "..." (browse) button on the right, which becomes active, to open the "Open File" dialog.

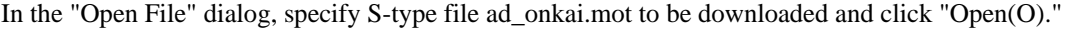

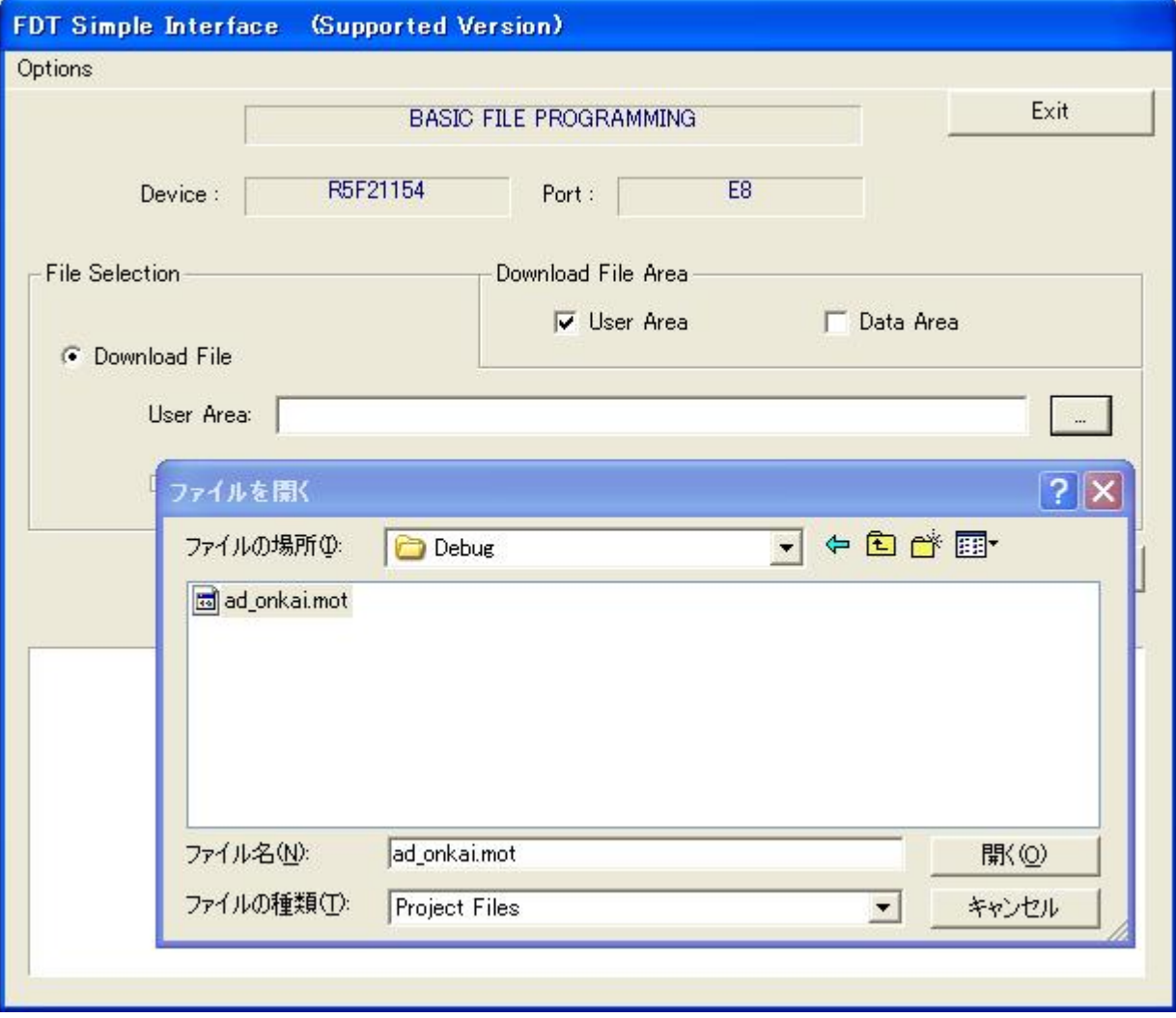

#### 5.5.2 Starting Programming

When the Flash Development Toolkit is started up for the second and subsequent times, the following screen is opened. The previously selected information is retained.

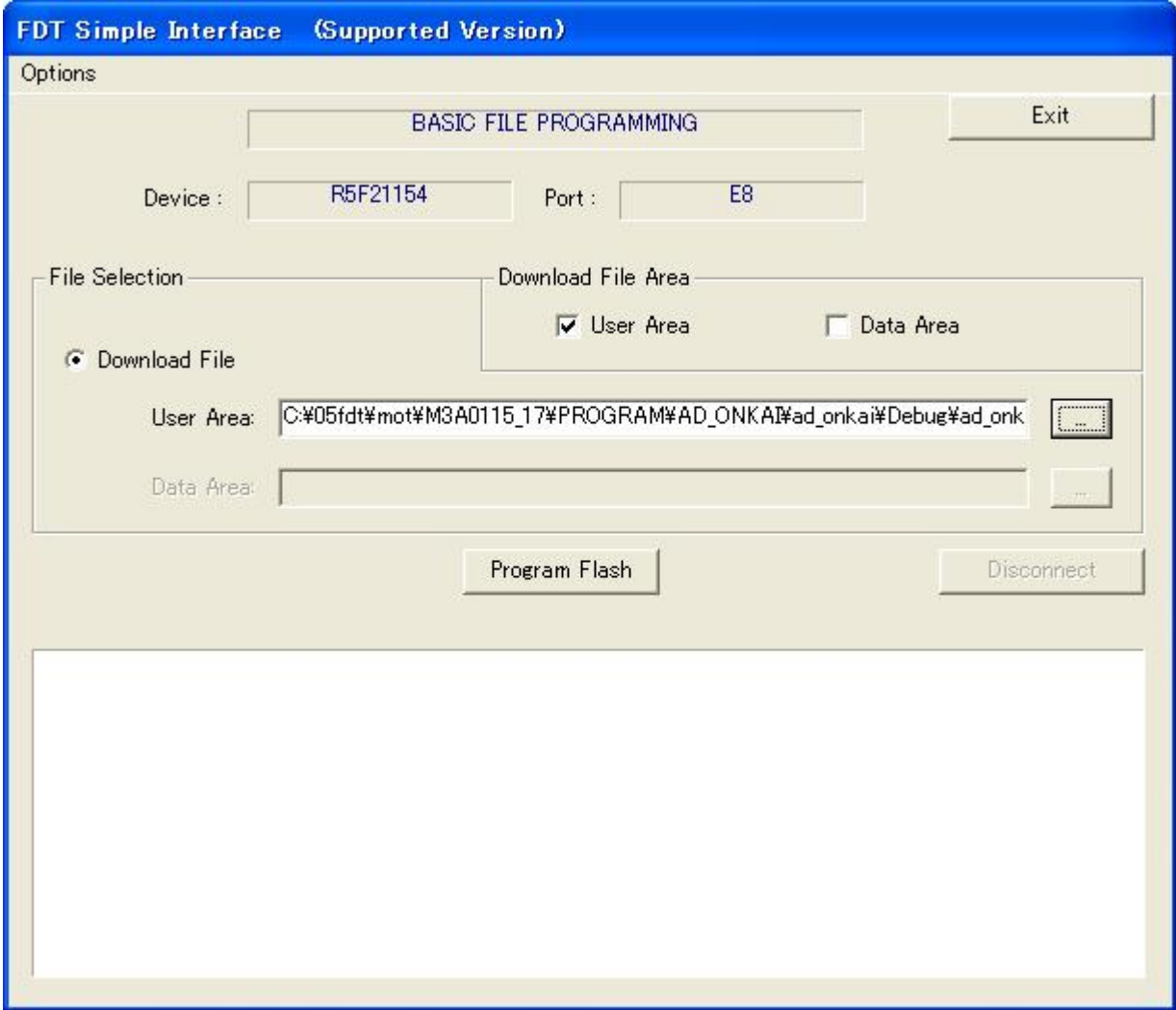

When you have selected items, click "Program Flash."

#### 5.5.3 Setting the Power Supply

Set the power supply.

Check "Power Supply" and set the power supply voltage to 5.0 V.

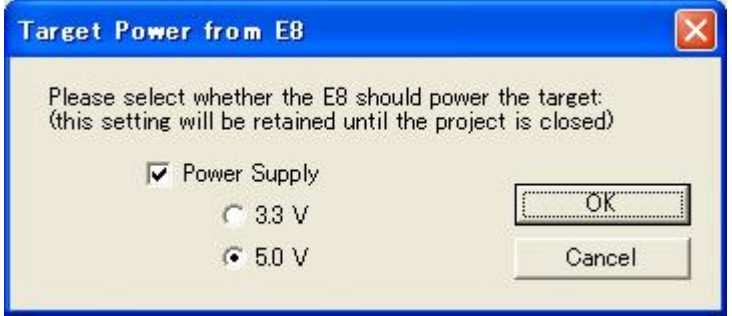

When you have set the items, click "OK."

#### [Restriction]

The E8 emulator is designed to supply power. However, it cannot be guaranteed that the E8 emulator supplies the power required for programming flash memory on a microcomputer because the power load differs depending on the user system. To program an actual product, not the power from the E8 emulator but the stable voltage from an external power source must be supplied. In this case, uncheck "Power Supply" to stop the power supplied from the E8 emulator.

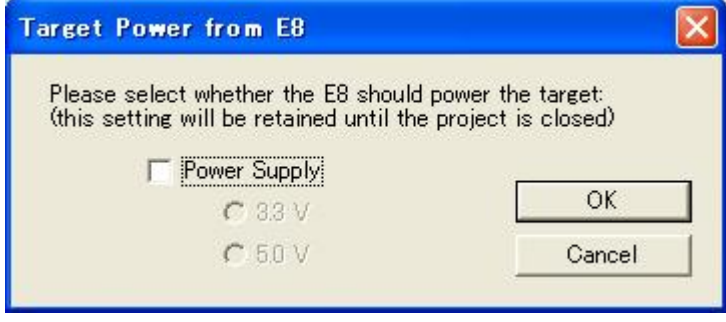

# 5.5.4 Ending Programming

Click "Start." Programming starts, then ends.

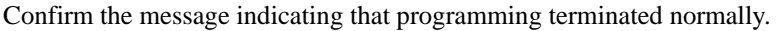

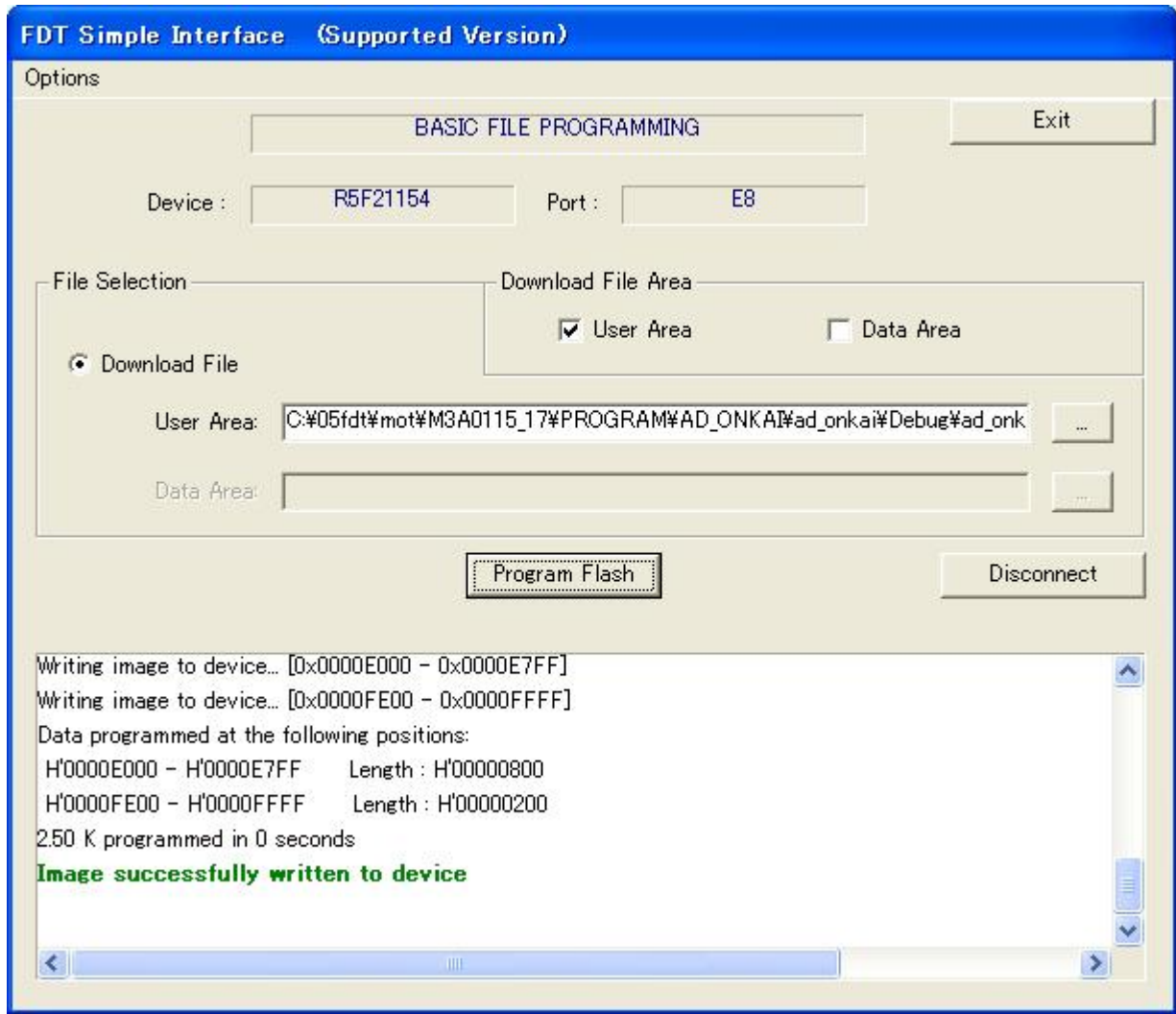

Click "Exit." The Flash Development Toolkit terminates.

# 5.6 Reprogramming

To program flash memory for the second and subsequent times in the basic simple interface mode, follow the procedure below:

Open "Flash Development Toolkit 3.4 Basic." The basic simple interface screen appears. The previously set product information and the settings related to the file to be downloaded are displayed as is.

![](_page_70_Picture_31.jpeg)

Click "Start." Programming starts, then ends.

To program a different file into a different product, use the simple interface mode.

## 5.7 ID Code

#### 5.7.1 ID Code Checking Function

In the standard serial input/output mode, the ID code checking function is available to prevent flash memory from being read or reprogrammed easily.

When flash memory is not blank, this function checks whether the ID code sent from the programmer and the 7-byte ID code programmed in flash memory match. If they do not match, the function does not accept any command sent from the programmer.

It is advisable to create a program in which an ID code is set in the ID code area in advance and write the program in flash memory, to prevent flash memory from being read or reprogrammed easily.

#### 5.7.2 When No ID Code Checking Is Made

When no ID code is set, a blank or H'FFFFFFFFFFFFFF is set in the ID code area. When the ID code of a programmed file is blank or H'FFFFFFFFFFFFFF, no ID code checking is made and the specified file can be programmed.

#### 5.7.3 ID Code Input

When a file in which an ID code is set is programmed in flash memory, the ID code must be entered to program a new file.

In this case, select the file and click "Start." The "ID Code" dialog appears.

![](_page_71_Picture_77.jpeg)

When the ID code of the already programmed file is H'11223344556677, enter the code.

![](_page_71_Picture_78.jpeg)

When you have set the ID code, click "OK."
A new file is programmed.

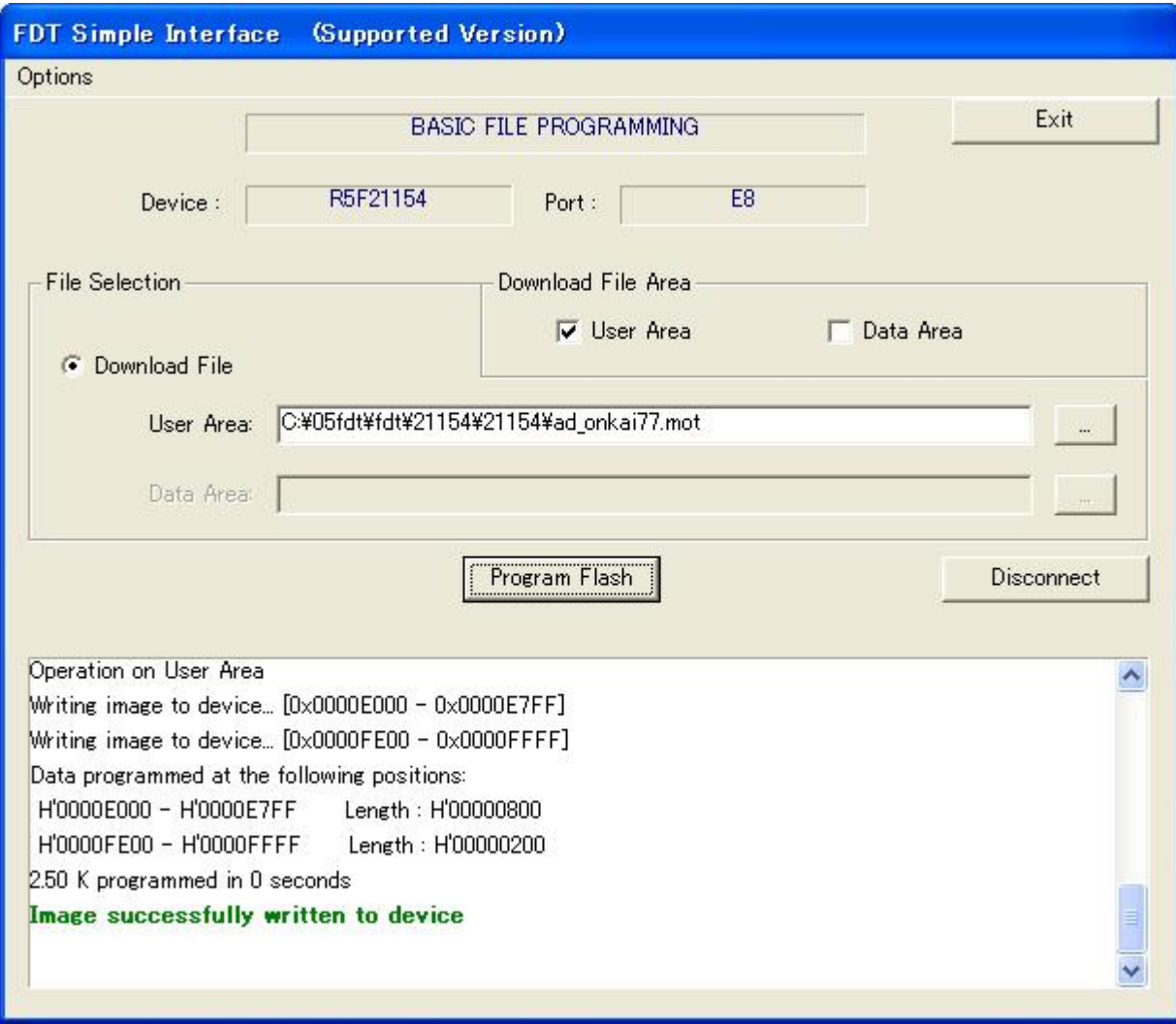

## 5.7.4 ID Code Mismatch

If the entered ID code differs from the programmed ID code, an ID code mismatch occurs and no file can be programmed.

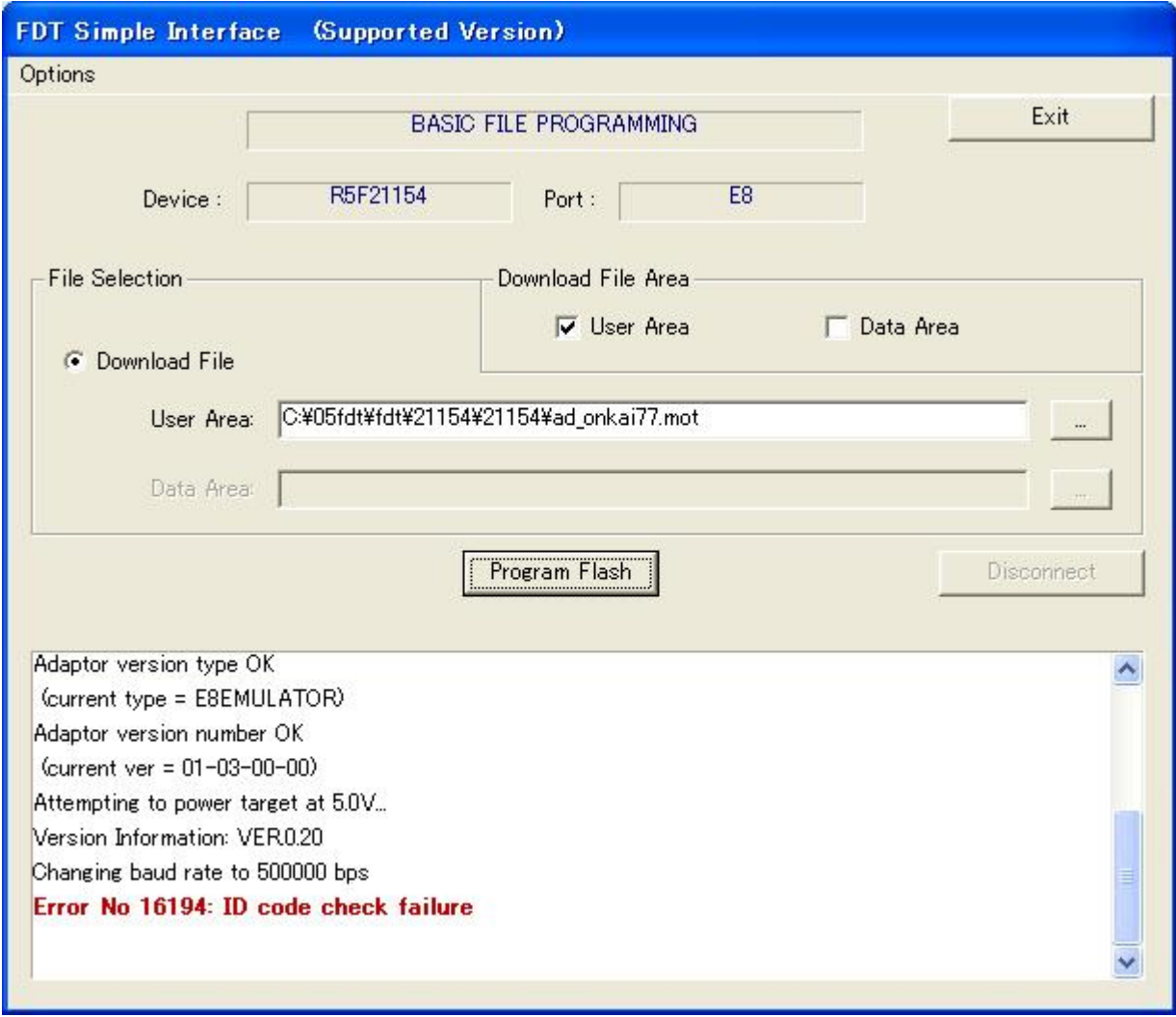

#### 5.7.5 ID Code File

When an ID code is set, an id file is created. This id file contains the set ID code. You can use this file to set an ID code.

When an attempt is made to program a file in which the ID code is set to H'77777777777777777, the "ID Check" dialog appears.

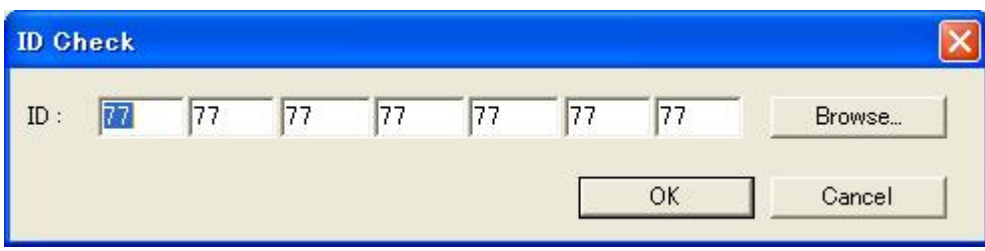

Click "Browse...."

The id file selection screen appears. Select the id file for the file programmed in flash memory. For example, select ad\_onkai12.id.

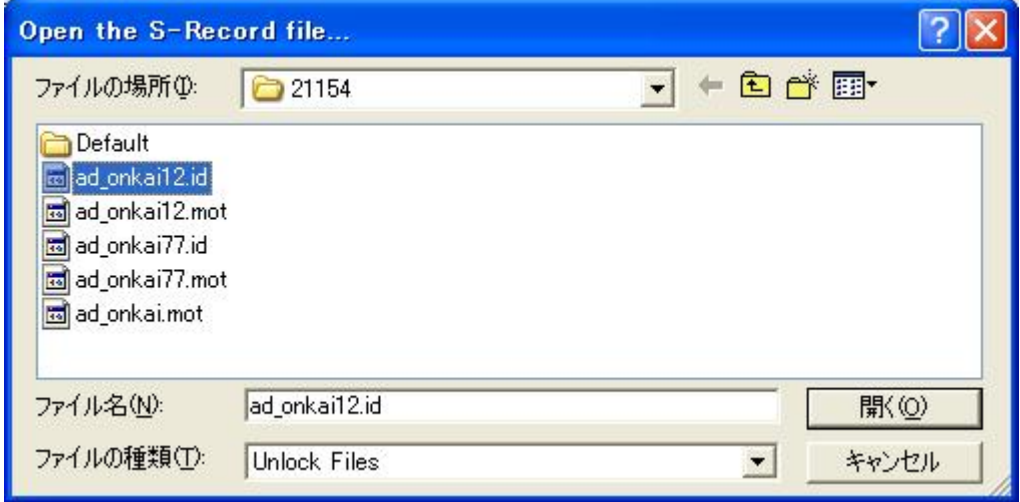

When you have selected the file, click "Open(O)."

The ID code is displayed.

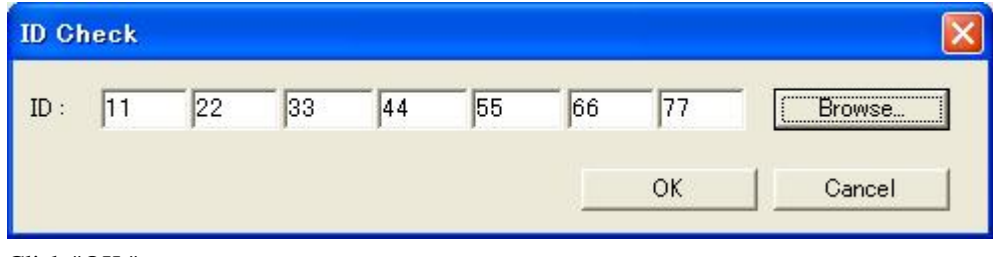

Click "OK."

A new file is programmed.

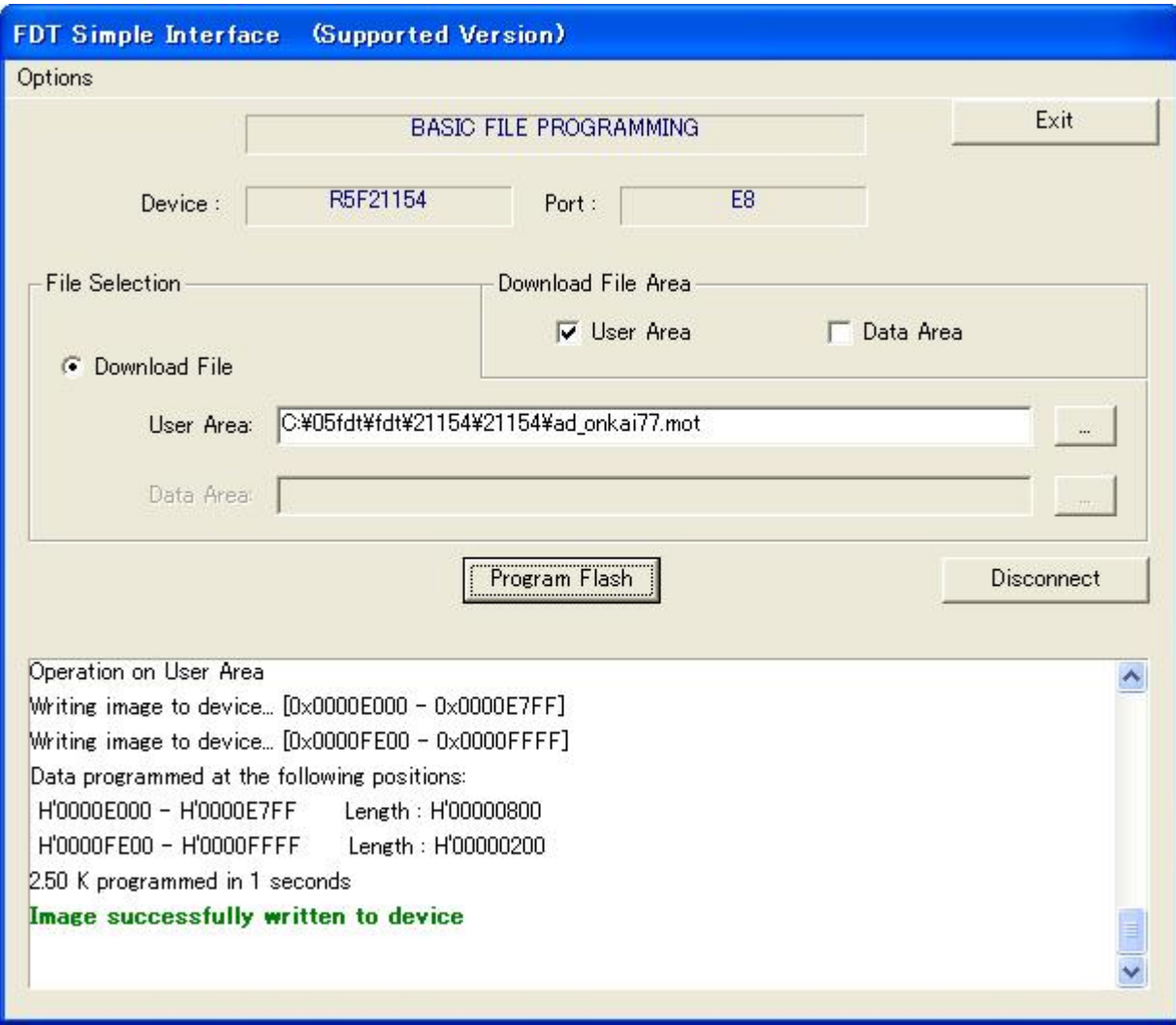

# 6. Selecting and Setting Functions

This section describes how to select a function and set the selected function.

# 6.1 Options Menu

## 6.1.1 Login...

This allows changing of which user is logged in to the Flash Development Toolkit. The hotkey Ctrl+Shift+U also invokes the Login dialog.

## 6.1.2 Auto Disconnect

This forces the Flash Development Toolkit to automatically disconnect after programming, so that the user does not need to press the Disconnect button.

## 6.1.3 Readback Verify

This option controls whether the Flash Development Toolkit automatically performs a read and compare operation after programming. The setting is remembered between sessions.

## 6.1.4 Request Checksum

This option controls whether the Flash Development Toolkit automatically performs a checksum request operation after programming. The setting is remembered between sessions.

## 6.1.5 Erase Device Before Program

This option controls whether the Flash Development Toolkit automatically performs an erase operation before programming the device. This will erase all blocks in all memory areas prior to programming. The setting is remembered between sessions.

#### 6.1.6 New Settings…

Run the Wizard to allow entry of the new settings.

#### 6.1.7 About...

Shows the About box.

# 6.2 Dialog Control

6.2.1 Exit

Clicking this will exit the Flash Development Toolkit.

## 6.2.2 Download File radio button

When this button is on, a download file can be selected.

## 6.2.3 Download File Area

For devices with a User Boot Area, the user can choose whether to download the file to the User Area or the User Boot

Area.

For devices with a Data Area, the user can choose whether to download the file to the User Area or the Data Area.

## 6.2.4 Program Flash

Clicking on Program Flash allows the Flash Development Toolkit to download the specified file to the FLASH memory. Additionally, if Readback Verify is switched off, the Checksum will also be calculated and output to the screen.

## 6.2.5 Disconnect

Clicking on Disconnect forces the Flash Development Toolkit to disconnect.

## 6.2.6 File Selection

The filename can be specified in the File Selection section (by typing or browsing), for each area enabled by the Download File Area checkboxes

Flash Development Toolkit Application Note (Introduction)

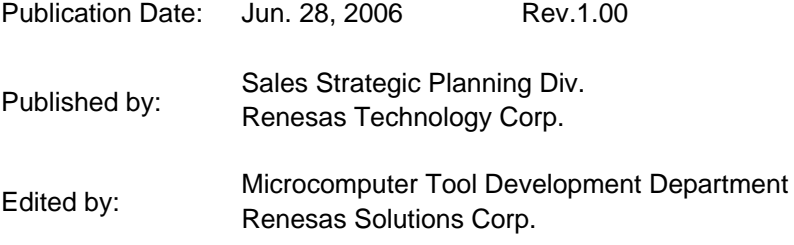

© 2006. Renesas Technology Corp. and Renesas Solutions Corp., All rights reserved. Printed in Japan.

Flash Development Toolkit Application Note (Introduction)

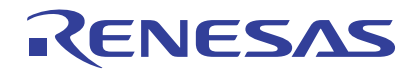

Renesas Electronics Corporation 1753, Shimonumabe, Nakahara-ku, Kawasaki-shi, Kanagawa 211-8668 Japan